# Pompe volumétrique Alaris™ VP Plus Guardrails™

Modèle : 9003TIG03-G

Mode d'emploi **fr**

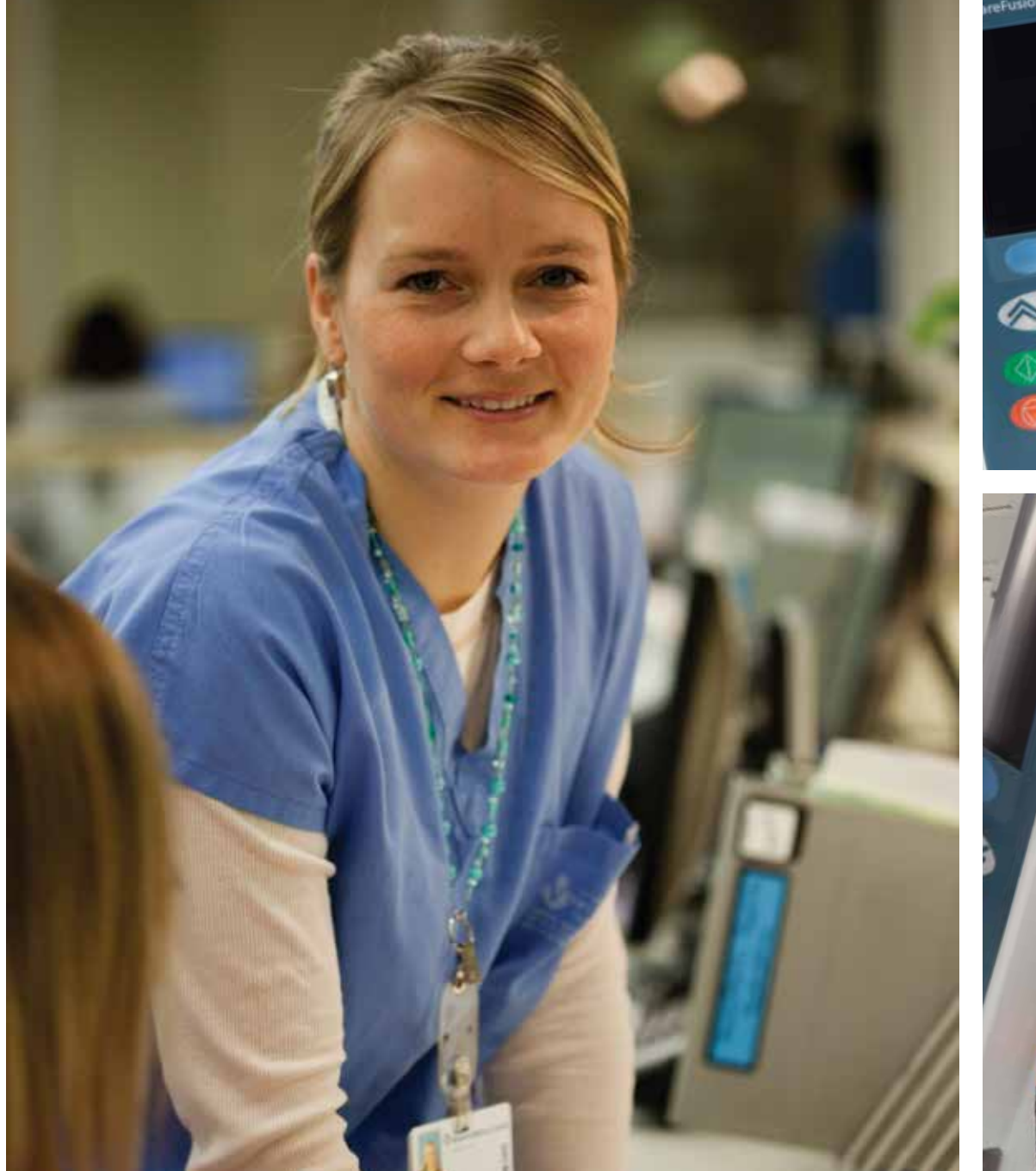

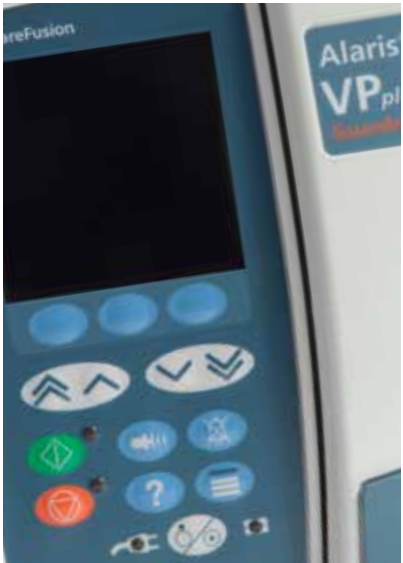

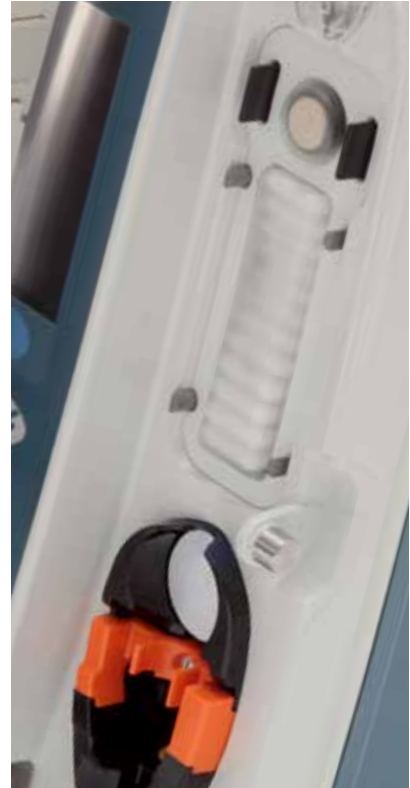

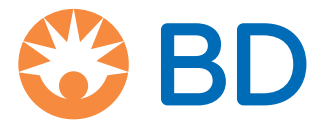

# Sommaire

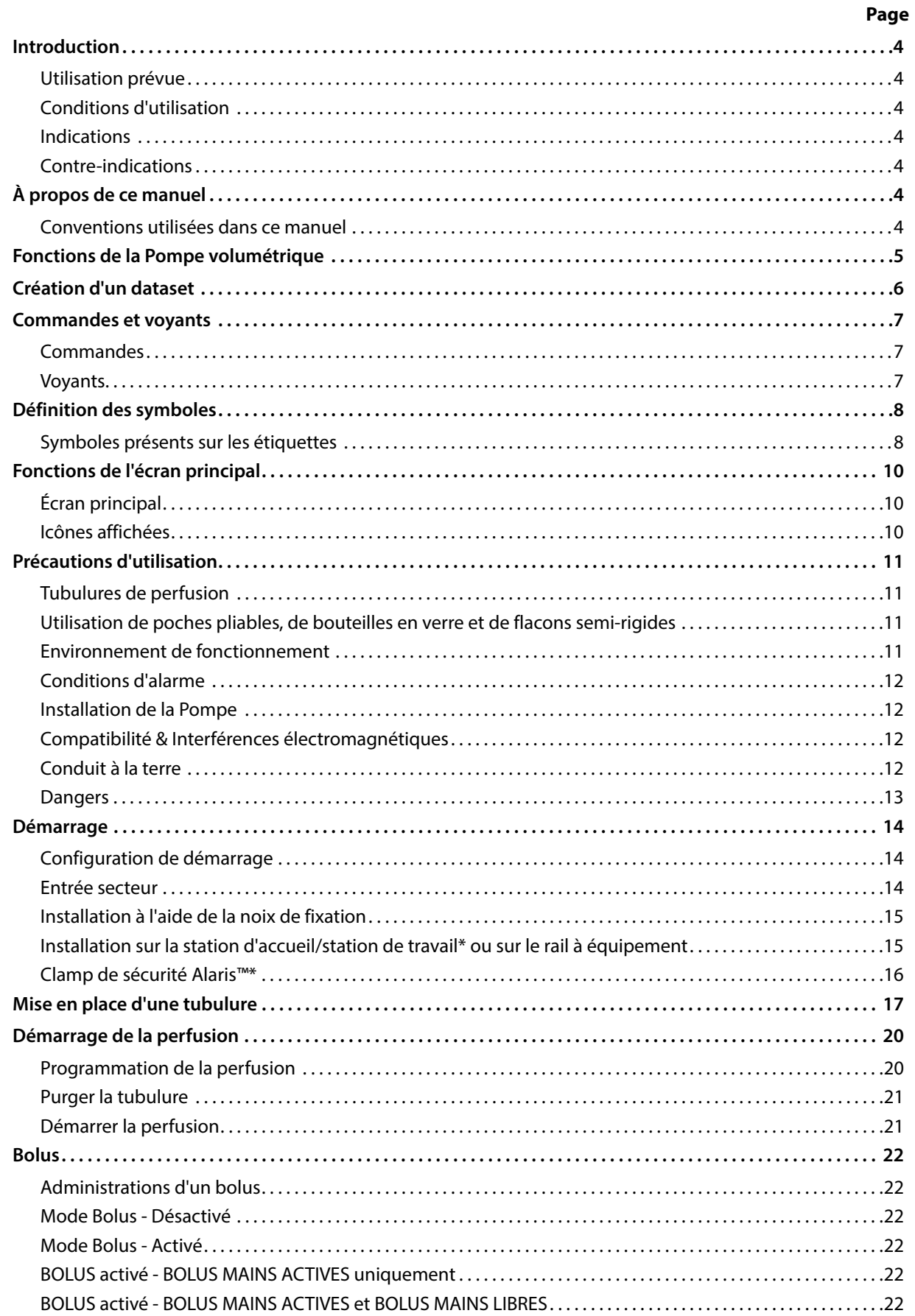

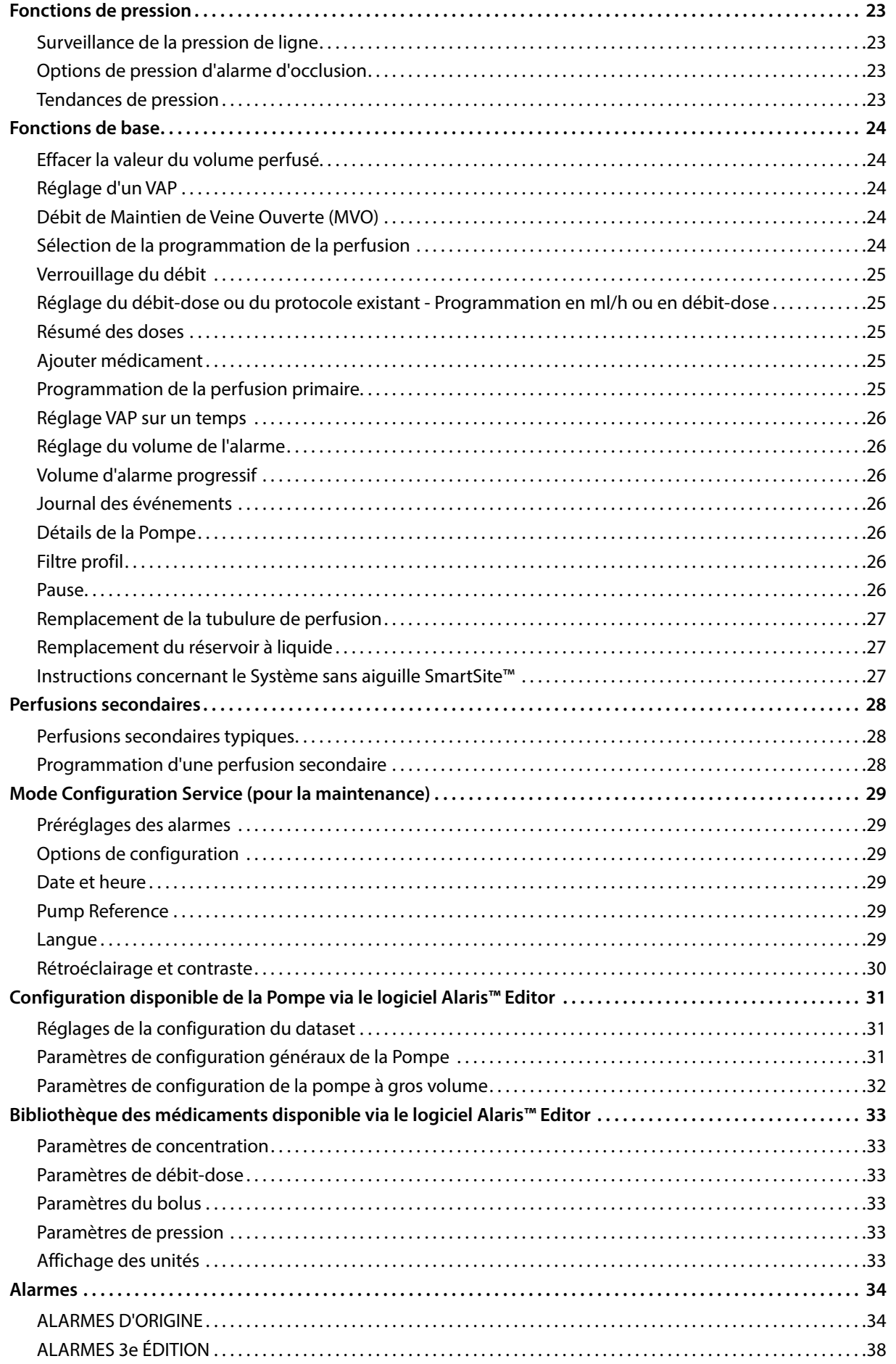

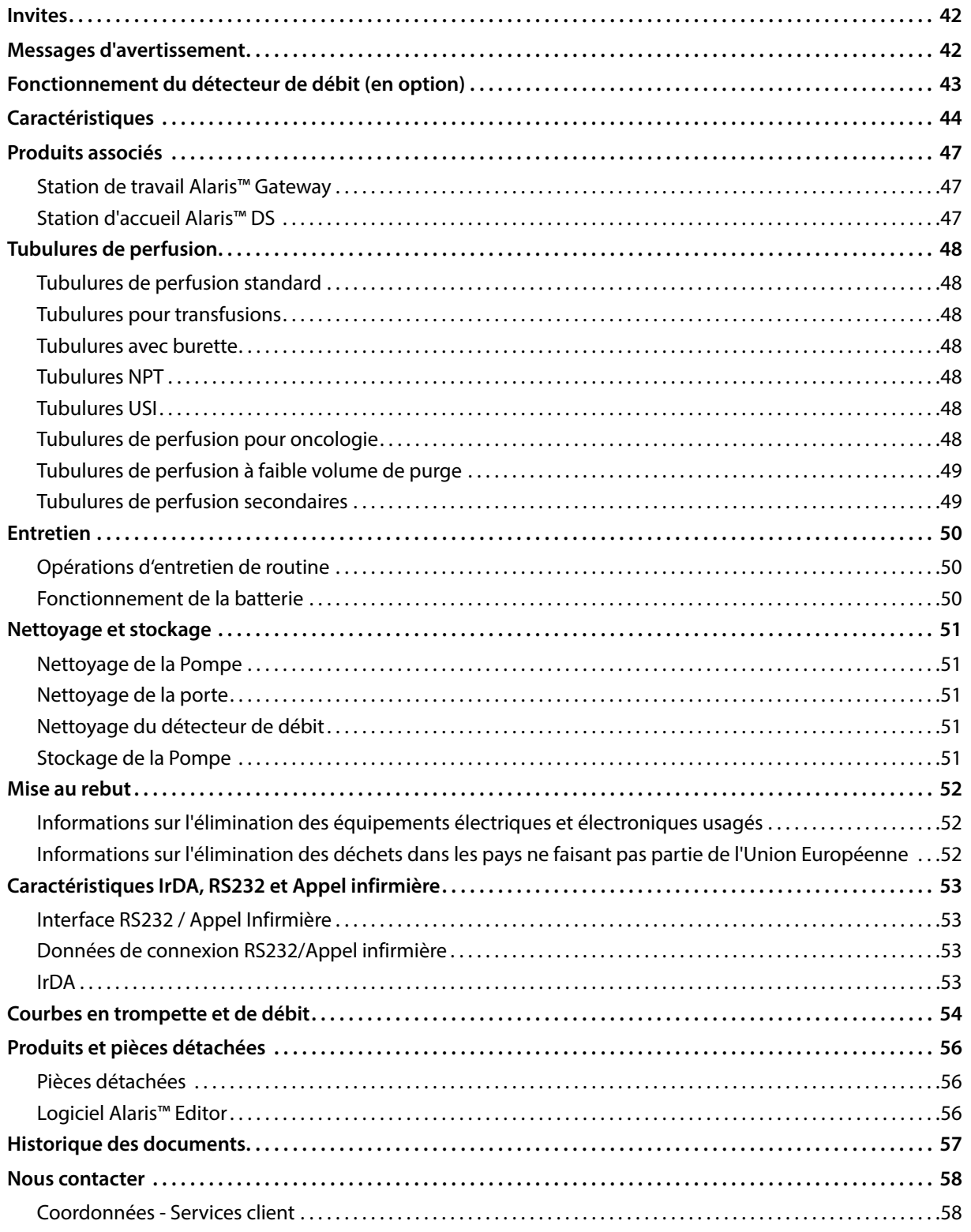

# <span id="page-4-0"></span>*Introduction*

La Pompe volumétrique Alaris™ VP Plus Guardrails™, ci-après désignée sous le nom de *Pompe*, est une pompe à perfusion offrant des perfusions fiables sur une gamme de débits étendue. Elle fournit une capacité améliorée de surveillance de la pression permettant au clinicien de surveiller les variations de la pression de ligne d'un patient donné avec une grande précision.

La Pompe comprend le logiciel Guardrails™ et est fournie avec un dataset par défaut déjà installé. Le dataset par défaut permet une utilisation de la Pompe en ml/h et en débit-dose uniquement. Il ne comprend aucun nom de médicament ni de soluté et ne présente donc aucune limite logicielle de sécurité Guardrails™. Le logiciel Alaris™ Editor peut être utilisé pour créer un dataset incluant des médicaments et solutés, avec les limites logicielles Guardrails™ associées.

Le logiciel Alaris™ Editor est vendu séparément sous forme de produit ou de service. Il permet à l'utilisateur de créer jusqu'à 100 protocoles médicamenteux pour un maximum de 30 domaines cliniques (profils). Il permet à l'utilisateur de programmer les limites de sécurité franchissables et strictes pour chaque médicament. Les limites franchissables peuvent être ignorées au chevet du patient par le clinicien. Elles offrent une souplesse clinique dans l'administration du traitement au patient. Les limites strictes ne peuvent pas être ignorées. Elles aident à prévenir les erreurs d'administration de médicaments cliniquement significatives. Pour plus de détails sur la création, la gestion et le transfert des datasets Guardrails™, consulter les fichiers d'aide du logiciel Alaris™ Editor.

### *Utilisation prévue*

La Pompe volumétrique Alaris™ VP Plus Guardrails™ est conçue pour être utilisée par le personnel clinique afin de contrôler le débit et le volume de perfusion.

#### *Conditions d'utilisation*

La Pompe volumétrique Alaris™ VP Plus Guardrails™ doit être utilisée uniquement par du personnel clinique compétent dans l'utilisation de pompes volumétriques automatisées et la gestion des traitements par perfusion. Par ailleurs, le personnel clinique doit déterminer si l'utilisation prévue de ce dispositif est adaptée au domaine dans lequel il travaille. Les références à l'*utilisateur* dans ce manuel se limitent au personnel clinique formé et expérimenté dans le domaine des perfusions.

#### *Indications*

La Pompe volumétrique Alaris™ VP Plus Guardrails™ est indiquée pour la perfusion de liquides, de médicaments, de sang et de produits dérivés du sang, ainsi que pour la nutrition parentérale, par toutes les voies d'administration cliniquement acceptables, à savoir intraveineuse (IV), intra-artérielle (IA), sous-cutanée ou par irrigation des espaces contenant des fluides. La Pompe volumétrique Alaris™ VP Plus Guardrails™ est destinée à des patients adultes, pédiatriques ou nouveau-nés.

# *Contre-indications*

La Pompe volumétrique Alaris™ VP Plus Guardrails™ est contre-indiquée pour :

- les traitements entéraux ;
- les traitements épiduraux.

# *À propos de ce manuel*

L'utilisateur doit avoir une connaissance approfondie du fonctionnement de la Pompe décrite dans ce manuel avant toute utilisation. Toutes les illustrations utilisées dans ce manuel font état de programmations à des valeurs qui peuvent être prescrites dans la réalité. Toutefois, elles ne sont données qu'à titre d'illustration. La gamme complète des paramètres et valeurs est présentée dans le chapitre Caractéristiques.

#### w **Pendant la durée de vie opérationnelle de la Pompe, conservez ce manuel pour référence future.**

**Il est important de vérifier que vous vous référez uniquement à la version la plus à jour des modes d'emploi et manuels techniques de vos produits BD. Ces documents sont référencés sur le site bd.com. Des copies papier des modes d'emploi peuvent être obtenues gratuitement auprès de votre représentant BD local. Un délai estimé de livraison vous sera communiqué lors de la commande.** 

#### *Conventions utilisées dans ce manuel*

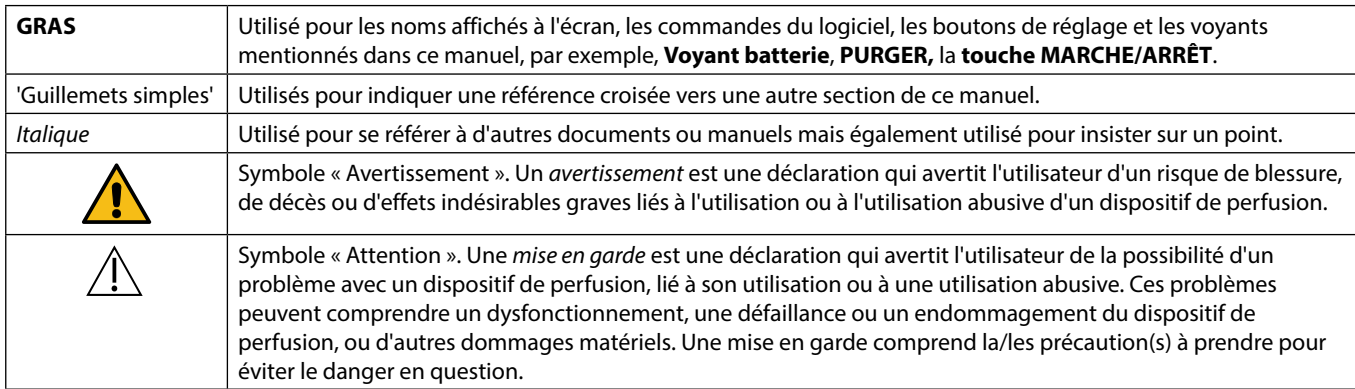

# <span id="page-5-0"></span>*Fonctions de la Pompe volumétrique*

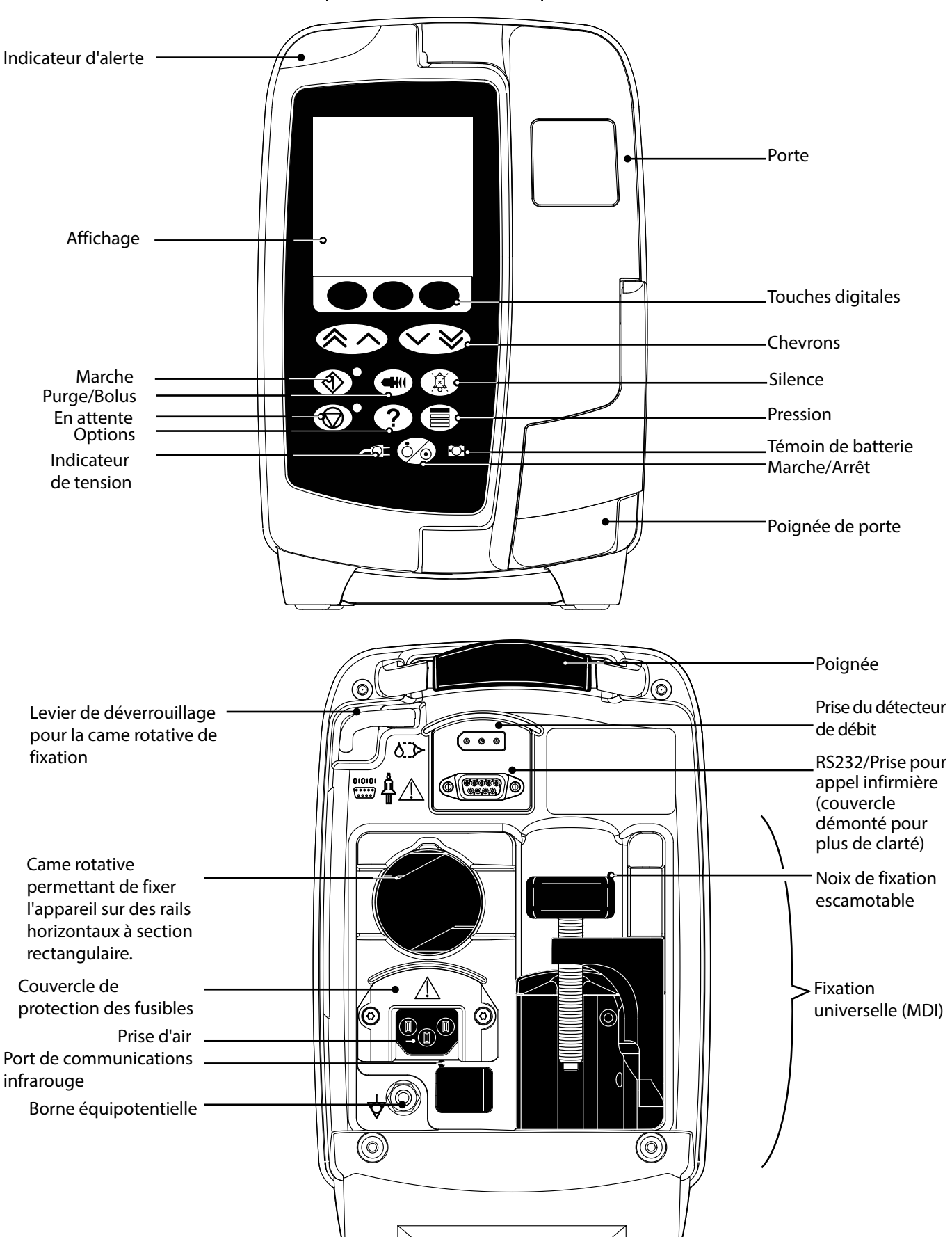

# <span id="page-6-0"></span>*Création d'un dataset*

Pour créer un dataset pour la pompe, l'hôpital devra tout d'abord développer, vérifier, approuver et télécharger celui-ci selon la procédure décrite ci-dessous. Consulter le fichier d'aide de Alaris™ Editor pour plus de détails et pour connaître les précautions d'utilisation.

1. Création d'un dataset pour un service (à l'aide du logiciel Alaris™ Editor).

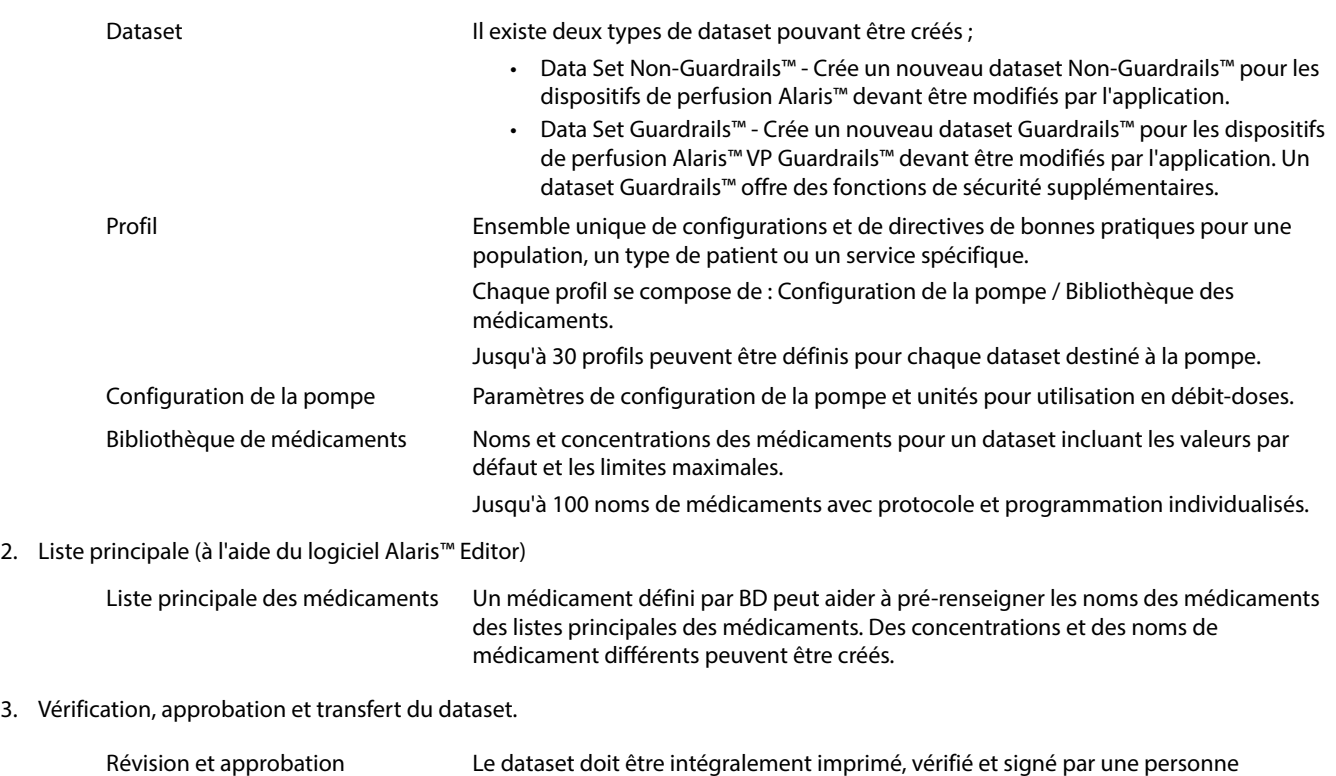

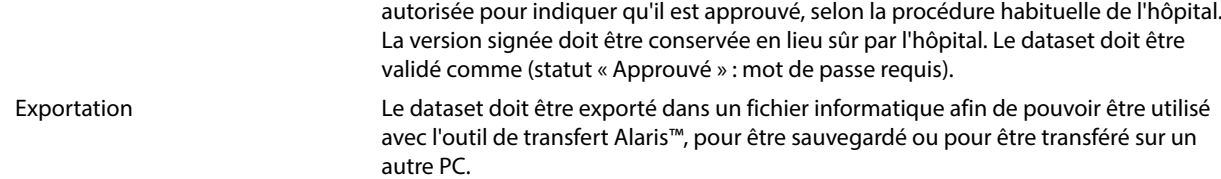

4. Téléchargement du dataset vers la pompe (à l'aide de l'outil de transfert Alaris™).

**Remarque :** une sélection du profil est exigée lors du chargement du dataset vers la pompe volumétrique Alaris™ VP.

- 5. Vérification du chargement du bon dataset dans la pompe et validation du dataset.
- 6. Arrêt de la pompe.
- 7. Démarrage de la pompe puis vérification de l'affichage de la bonne version du dataset sur l'écran de la version du logiciel. L'appareil est maintenant prêt à être utilisé.

w **Seul le personnel technique qualifié doit procéder aux transferts des datasets. Le numéro de série de la pompe et le nom de l'hôpital sont enregistrés dans l'historique des événements, ils peuvent également être obtenus par le biais de l'option DÉTAILS DE LA POMPE (se reporter au chapitre « Détails de la pompe »). Les paramètres programmés pour les protocoles d'utilisation des médicaments doivent être conformes à la réglementation locale et aux recommandations de prescription. Avant de déployer un dataset sur toutes les pompes volumétriques Guardrails compatibles Alaris via le logiciel Alaris Communication Engine (ACE), il est recommandé de déployer le dataset Guardrails sur un échantillon de pompes sur une station AGW entièrement chargée, dans un environnement non clinique, et de vérifier les pompes pour s'assurer que les paramètres et la bibliothèque de médicaments disponibles sur la pompe sont les mêmes que ceux inclus dans le rapport du dataset approuvé. Après le déploiement d'un dataset à l'aide du logiciel ACE, si un dataset s'avère être corrompu sur une pompe, la pompe en question et la station de travail Alaris Gateway Workstation (AGW) doivent être mises hors service et le dataset doit être transféré à l'aide d'un câble RS232. La station AGW doit être vérifiée par le personnel de maintenance qualifié.**

# <span id="page-7-0"></span>*Commandes et voyants*

*Commandes*

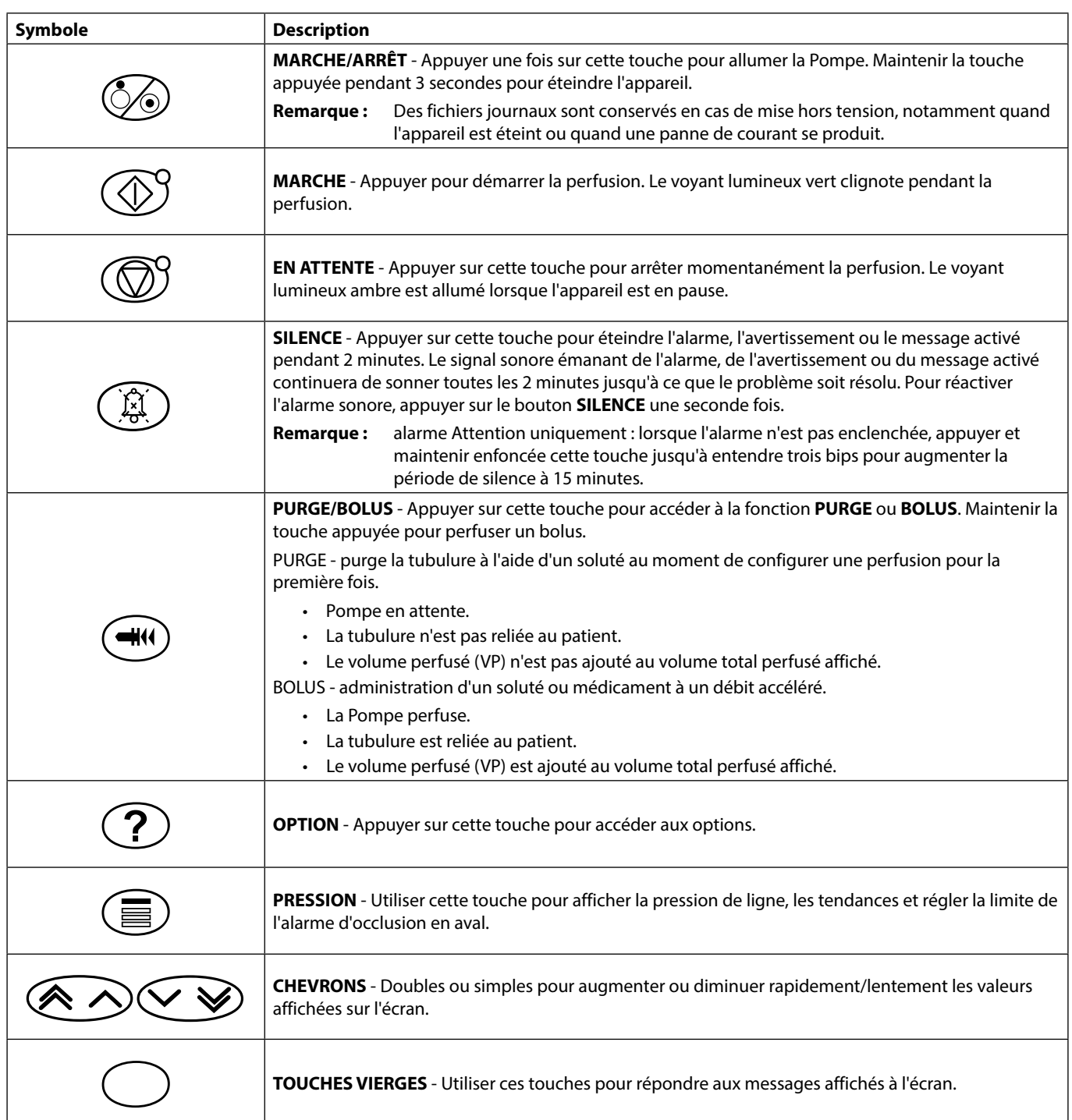

# *Voyants*

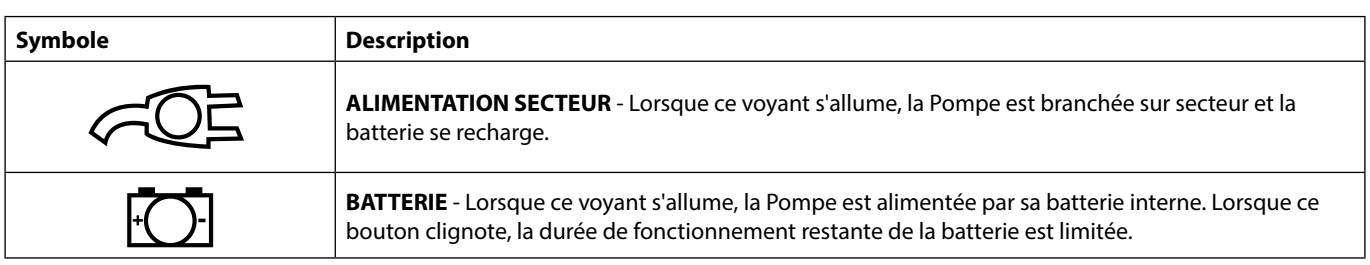

# <span id="page-8-0"></span>*Définition des symboles*

# *Symboles présents sur les étiquettes*

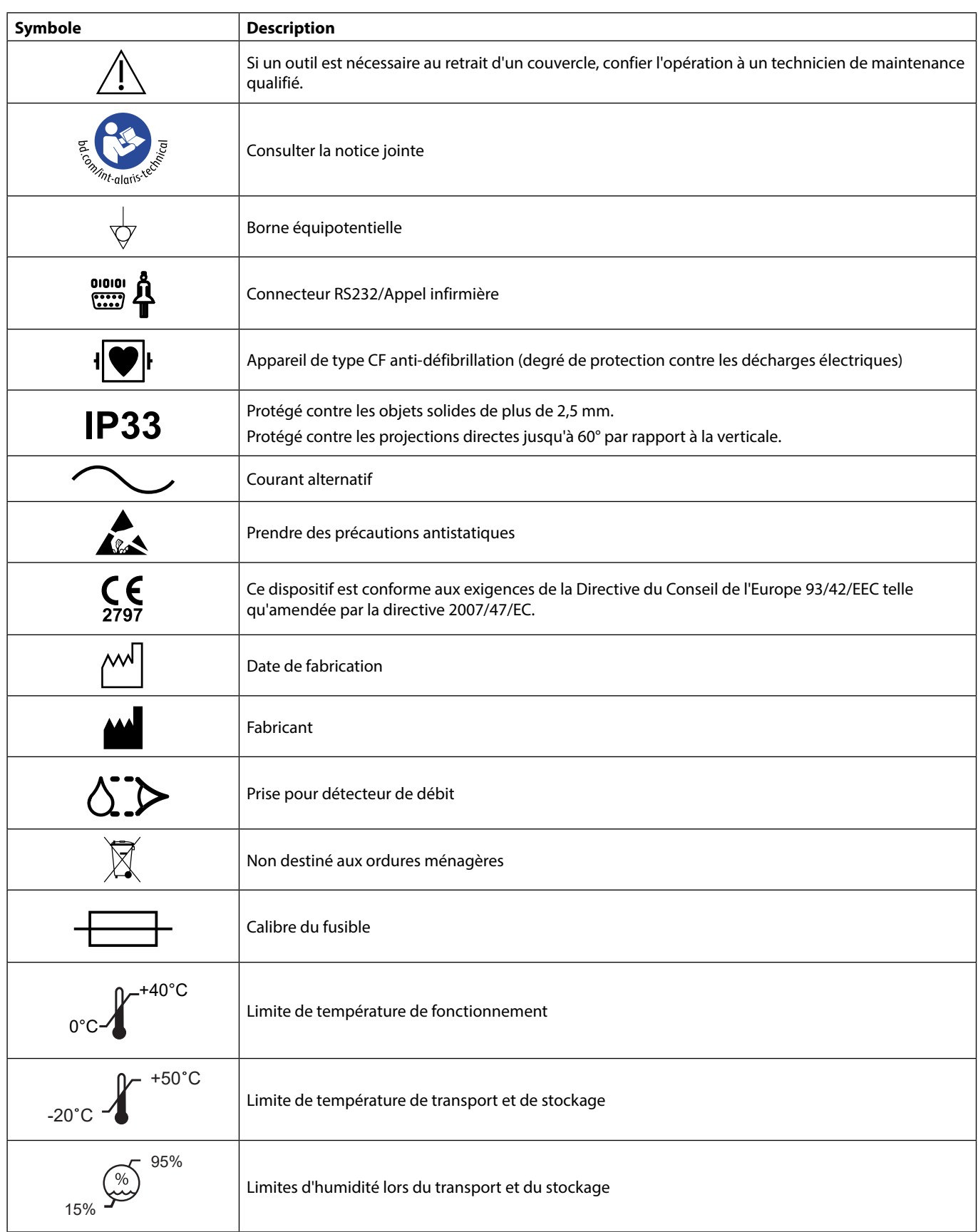

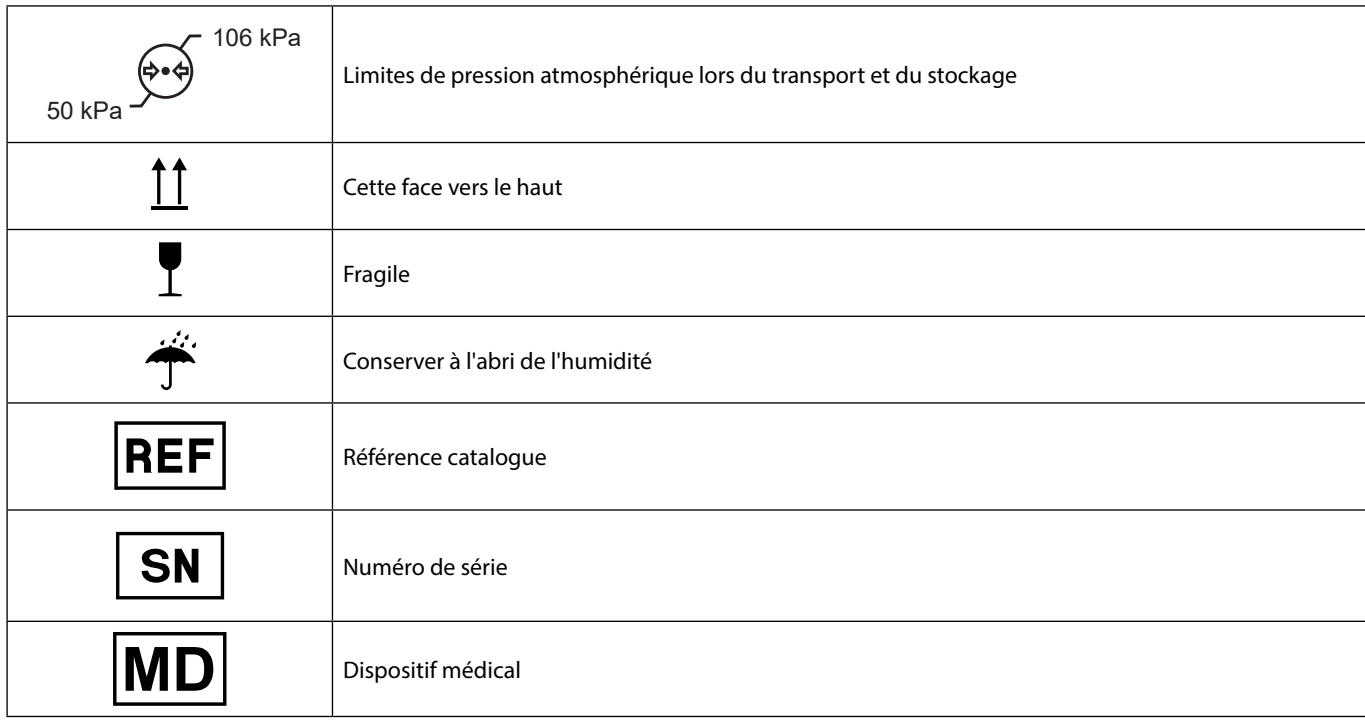

# <span id="page-10-0"></span>*Fonctions de l'écran principal*

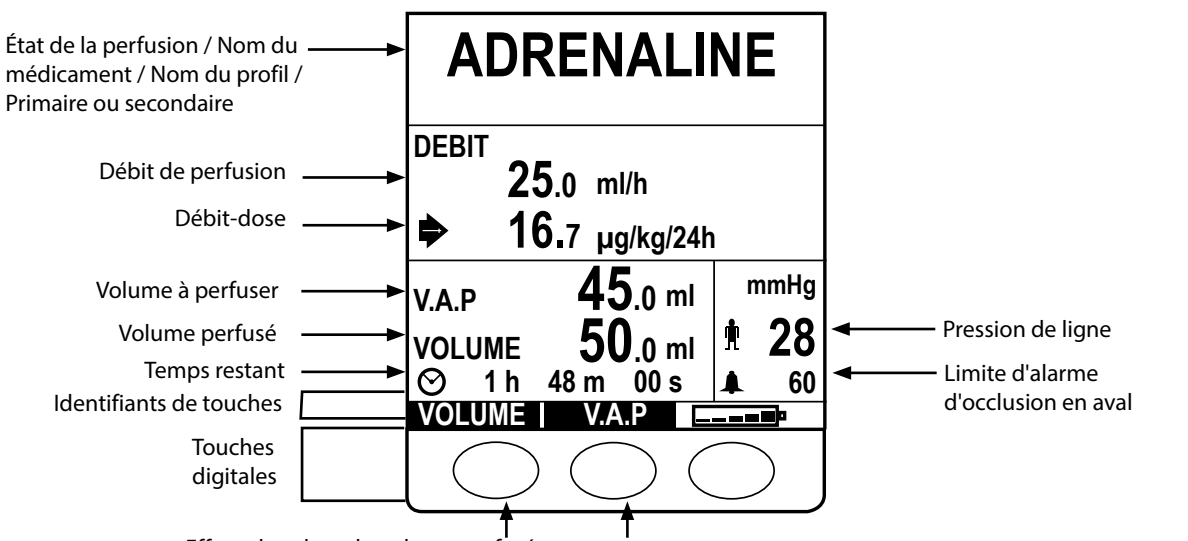

# *Écran principal*

Effacer la valeur du volume perfusé Option Programmer un VAP

### *Icônes affichées*

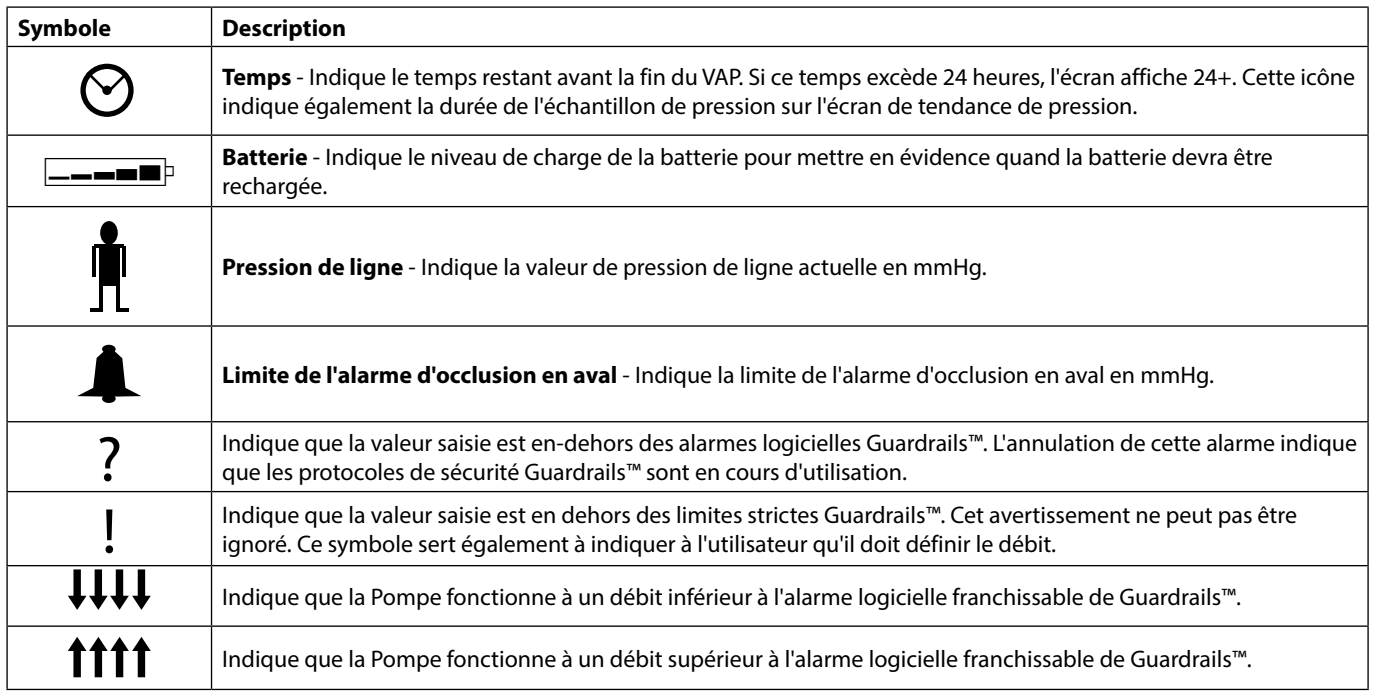

# <span id="page-11-0"></span>*Précautions d'utilisation*

# *Tubulures de perfusion*

unique BD décrites dans ce manuel.

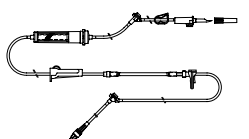

• Il est recommandé de remplacer les tubulures de perfusion conformément aux instructions se trouvant au chapitre « Remplacement de la tubulure de perfusion ». Toujours lire le Mode d'emploi fourni avec la tubulure avant toute utilisation.

• Pour assurer un fonctionnement correct et précis, utiliser uniquement les tubulures de perfusion à usage

- L'utilisation de tubulures de perfusion non spécifiées peut nuire au bon fonctionnement de la Pompe et à la précision de la perfusion.
- Surveiller étroitement le fonctionnement de la Pompe lorsque celle-ci est associée à plusieurs dispositifs de perfusion, par exemple via un robinet à trois voies ou avec perfusion multivoies. En effet, les performances de la Pompe peuvent être affectées par ce type de montage.
- Un débit incontrôlé peut survenir si la tubulure n'est pas installée correctement sur le patient, c'est-à-dire en fermant un robinet du circuit, en fermant le clamp sur la tubulure ou en fermant le clamp à roulette.
- Les tubulures BD sont équipées d'un dispositif de clampage qui peut servir à obturer la tubulure pour arrêter l'écoulement du liquide.
- La Pompe est un appareil à pression positive, conçu pour l'utilisation de tubulures équipées de dispositifs luer lock ou de raccords de verrouillage équivalents.
- Pour perfuser à partir d'une burette, fermer le clamp à roulette au-dessus de la burette et ouvrir le clamp sur l'évent au sommet de la burette.
- Ne pas utiliser la tubulure si son emballage est endommagé ou si le capuchon de protection est manquant. Vérifier que les kits ne sont pas pliés, ce qui pourrait provoquer une occlusion de la tubulure.

#### *Utilisation de poches pliables, de bouteilles en verre et de flacons semi-rigides*

• Il est recommandé d'ouvrir la prise d'air des tubulures mises en place sur la Pompe en cas d'utilisation de bouteilles en verre et de flacons semi-rigides, afin de réduire le vide partiel formé au fur et à mesure que le soluté s'évacue des contenants. Cette action permet de garantir une précision constante de la Pompe alors que le flacon se vide. Dans le cas de flacons semi-rigides, l'ouverture de la prise d'air doit se faire après la perforation du conteneur et la purge de la chambre à gouttes.

#### *Étapes à suivre pour les poches pliables*

• Suivre les étapes 1 à 3 décrites pour les flacons semi-rigides, mais ne pas ouvrir la prise d'air comme dans l'étape 4, purger plutôt le kit comme l'illustre l'étape 5. Vérifier que la sortie de la poche est entièrement percée avant de remplir la chambre à gouttes.

#### *Étapes à suivre pour les flacons semi-rigides*

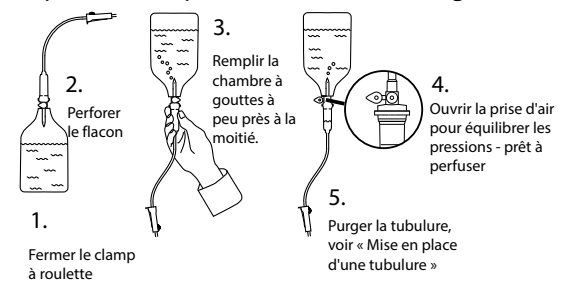

### *Environnement de fonctionnement*

- Les environnements de fonctionnement prévus sont les suivants : les services de médecine, les services de soins intensifs et de réanimation, les blocs opératoires et les urgences. La Pompe peut être utilisée dans une ambulance. S'assurer que la Pompe est correctement attachée grâce à la noix de fixation fournie. La Pompe est conçue pour résister aux secousses et aux vibrations lorsqu'il est utilisé dans une ambulance, conformément à la norme EN 1789. Si la Pompe chute ou est abîmée, elle doit être inspectée minutieusement par un technicien qualifié dès que possible. La Pompe peut être utilisée également à l'extérieur d'une ambulance tant que la température se situe dans la plage spécifiée dans la section « Caractéristiques » et sur l'étiquette du dispositif.
- Si un dispositif de perfusion est utilisé conjointement à d'autres instruments qui nécessitent un accès vasculaire, une attention extrême est conseillée. Une administration incorrecte de médicaments ou de solutés peut être constatée. Ceci peut être causé par l'importante variation de pression créée dans les tubulures de ces pompes. Des exemples typiques de ces pompes sont utilisés lors des dialyses, des pontages ou des applications d'assistance cardiaque.
- La Pompe est adaptée à une utilisation en environnement hospitalier et clinique, autre qu'un établissement domestique, ayant accès à une alimentation électrique alternative monophasée.
- Cette Pompe n'est pas destinée à une utilisation en présence d'une solution anesthésiante inflammable contenant de l'air, de l'oxygène ou de l'azote.

## *Conditions d'alarme*

<span id="page-12-0"></span>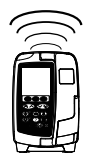

• L'arrêt de la perfusion et le déclenchement d'alarmes sonores et lumineuses peuvent avoir plusieurs origines. L'utilisateur doit effectuer des contrôles réguliers pour s'assurer du bon déroulement de la perfusion et de l'absence d'alarme. L'utilisateur doit se trouver à proximité de la Pompe pour pouvoir reconnaître lorsque celle-ci se met en alarme.

- Au démarrage, la Pompe active à la fois l'indicateur d'alerte et l'alarme sonore. Une pompe qui n'active pas ces deux fonctions ne doit pas être utilisée et doit être envoyée à un technicien de maintenance qualifié.
- Si la situation d'alarme persiste après mise en œuvre de toutes les solutions appropriées, il est recommandé de faire remplacer la Pompe concernée par un technicien de maintenance qualifié.
- Les paramètres des alarmes sonores sont conservés en cas de panne de courant, mais certaines pannes système provoquent la perte des paramètres d'alarme. Les nouveaux paramètres des alarmes sonores sont stockés en cas de mise hors tension, depuis le mode technique après avoir effectué un changement. Les paramètres sont perdus en cas de démarrage à froid, mais devraient être enregistrés s'il s'agit de pannes ne nécessitant pas un tel redémarrage.

#### *Installation de la Pompe*

- Pour obtenir un contrôle de pression aussi précis que possible dans la tubulure, la Pompe doit être positionnée à peu près au niveau du cœur du patient.
- Ne pas installer la Pompe à l'horizontale ou avec l'embase orientée vers le haut, cela pourrait affecter la sécurité électrique, en cas de fuite de liquide sur la Pompe.

#### *Compatibilité & Interférences électromagnétiques*

- Matériel de radiothérapie : ne pas utiliser la Pompe à proximité d'un matériel de radiothérapie tel qu'un accélérateur linéaire. Les niveaux de rayonnement générés par un matériel de radiothérapie peuvent gravement affecter le fonctionnement de la Pompe. Veuillez consulter les recommandations du fabricant pour déterminer la distance de sécurité et les autres précautions nécessaires. Pour plus d'informations, veuillez contacter votre représentant local BD.
- Imagerie par résonance magnétique (IRM) : la Pompe contient des matériaux ferromagnétiques qui sont susceptibles d'interférer avec les champs magnétiques générés par les appareils d'IRM. Par conséquent, la Pompe n'est pas une Pompe compatible IRM. Si l'utilisation de la Pompe dans un environnement d'IRM est inévitable, BD recommande vivement de maintenir la Pompe à une distance de sécurité du champ magnétique à l'extérieur de la « zone d'accès contrôlé » identifiée afin d'éviter toute interférence magnétique avec la Pompe ou une distorsion d'image IRM. Cette distance de sécurité doit être déterminée conformément aux recommandations du fabricant relatives aux interférences électromagnétiques (IEM). Pour plus d'informations, veuillez consulter le manuel de maintenance technique du produit. Il est également possible de contacter votre représentant local BD pour obtenir des recommandations complémentaires.
- Accessoires : n'utilisez pas un accessoire non recommandé avec la Pompe. La Pompe a été testée et est conforme aux spécifications EMC appropriées uniquement avec les accessoires recommandés. L'utilisation d'un accessoire, transducteur ou câble autre que ceux spécifiés par BD peut augmenter les émissions ou diminuer l'immunité de la Pompe.
- Cette Pompe est un dispositif médical CISPR 11 Groupe 1 Classe B et n'utilise de l'énergie RF que pour son fonctionnement interne dans la gamme de produits standard ; ainsi, ses émissions RF sont extrêmement faibles et ne sont pas susceptibles de provoquer des interférences avec les équipements électroniques situés à proximité. Cette Pompe émet toutefois un certain degré de rayonnement électromagnétique conforme aux normes CEI/EN 60601-2-24 et CEI/EN 60601-1-2. Si la Pompe interagit avec d'autres équipements, il sera nécessaire de prendre des mesures visant à en réduire les effets, par exemple en la repositionnant ou en la déplaçant.

#### *Conduit à la terre*

- 
- La Pompe est un appareil de classe I qui doit être raccordé à la terre une fois branché sur secteur.<br>• En cas de branchement à une source électrique externe, un cordon de connexion à la terre (phase, neutre et terre) doit être utilisé. Si un doute subsiste sur l'intégrité de l'enveloppe externe du câble d'alimentation, débrancher la Pompe de la source d'alimentation et l'utiliser sur batterie.
	- Cette Pompe dispose également d'une source d'alimentation interne.

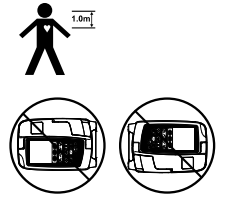

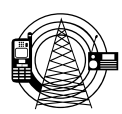

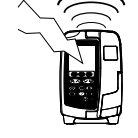

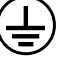

### *Dangers*

<span id="page-13-0"></span>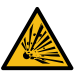

• Il existe un risque d'explosion lorsque cette Pompe est utilisée en présence d'un gaz anesthésiant inflammable. Prendre soin d'éloigner cet appareil de toutes ces sources d'interférence.

• Tension dangereuse : ne pas ouvrir ni démonter le boîtier de la Pompe (risque de choc électrique).

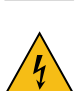

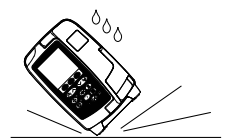

- L'entretien de l'appareil doit toujours être effectué par un technicien qualifié.
- v Re pas ouvrir le couvercle de protection RS232/Appel infirmière en cas d'inutilisation. Des précautions antistatiques sont nécessaires lors de la connexion à l'interface RS232/Appel infirmière. Tout contact que les prese avec les broches des connecteurs est susceptible d'entraîner la suppression des protections contre les décharges électrostatiques. Il est recommandé de réserver ces tâches au personnel de maintenance qualifié.
	- En cas de chute, d'exposition à une humidité importante, à des éclaboussures, à une température élevée ou de tout autre accident ayant pu endommager la Pompe, arrêter toute utilisation et la faire vérifier par un technicien de maintenance qualifié. Lors des transports ou du stockage de la Pompe, utiliser si possible le carton d'emballage d'origine, et vérifier que la température, l'humidité et la pression sont conformes aux niveaux préconisés dans le chapitre Caractéristiques et indiqués sur l'emballage.
	- Si cette Pompe fonctionne de manière anormale, cesser toute utilisation et contacter un technicien d'entretien qualifié.
	- Veiller à placer les cordons d'alimentation et les câbles RS232 de façon à ne pas trébucher.
	- Veiller à placer les cordons d'alimentation et les câbles RS232 de façon à ne pas les arracher.
	- Les pompes volumétriques Alaris™ VP Plus Guardrails™ ne doivent être modifiées d'aucune façon, sauf instructions ou autorisation explicites de BD. Toute utilisation d'une pompe volumétrique Alaris™ VP Plus Guardrails™ qui aurait été modifiée en dehors de la stricte application des instructions fournies par BD est à vos propres risques ; BD ne fournit aucune garantie et n'apporte aucun support à une pompe volumétrique Alaris™ VP Plus Guardrails™ ainsi modifiée. La garantie protégeant les produits BD sera caduque si la pompe volumétrique Alaris™ VP Plus Guardrails™ a été endommagée ou usée prématurément, ou si elle présente un dysfonctionnement ou une panne résultant d'une modification effectuée sans l'autorisation de BD.
	- Redémarrage d'une perfusion à la suite d'une alarme de bulles d'air
		- Pour redémarrer la Pompe, ouvrir la porte, vérifier et éliminer l'air dans la tubulure, si nécessaire, côté patient de la Pompe, conformément aux protocoles de l'établissement. Fermer la porte et annuler l'alarme de bulles d'air. Le fait de redémarrer la perfusion réactivera le système de détection de bulles d'air, une alarme sera émise si la limite préréglée de volume de bulles d'air est dépassée.
	- Tous les dispositifs de perfusion d'un même service hospitalier doivent être configurés avec les mêmes alarmes sonores afin d'éviter tout risque de confusion chez les utilisateurs.

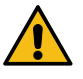

# <span id="page-14-0"></span>*Démarrage*

Lire attentivement ce mode d'emploi avant de faire fonctionner la Pompe.

### *Configuration de démarrage*

- 1. Vérifier que la Pompe est complète et n'est pas endommagée, et que la tension indiquée sur l'appareil est compatible avec l'alimentation secteur.
- 2. L'appareil contient les articles suivants :
	- Pompe volumétrique Alaris™ VP Plus Guardrails™
	- Mode d'emploi (CD)
	- Notice du mode d'emploi numérique
	- Câble d'alimentation (nombre spécifié à la commande)
	- Emballage de protection
- 3. Brancher la Pompe sur secteur pendant au moins 2½ heures afin d'assurer un bon chargement de la batterie interne, vérifier que E est allumé.

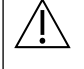

w **• Un dataset par défaut est déjà installé sur cette Pompe. Le logiciel Alaris™ Editor peut être utilisé pour créer un dataset approuvé pouvant être téléchargé dans la Pompe.** 

- **• La Pompe passe automatiquement sur sa batterie interne si elle est allumée sans être branchée sur secteur.**
- **• En cas de fonctionnement défectueux, replacer si possible la Pompe dans son emballage de protection d'origine et le faire examiner par le personnel de maintenance qualifié.**

#### *Entrée secteur*

La Pompe est alimentée en courant secteur via un connecteur secteur CEI standard. Lorsqu'elle est branchée sur l'alimentation secteur, le témoin d'alimentation secteur s'allume.

w **• Pour isoler la Pompe de l'alimentation secteur, retirer le connecteur secteur de la prise de la source. • La Pompe doit être positionnée de façon à permettre l'accès afin de débrancher le connecteur secteur.**

<span id="page-15-0"></span>w **Monter la Pompe sur la potence ou la station d'accueil/de travail, aussi près que possible du niveau du cœur du patient.** w **Avant chaque utilisation, vérifier que la noix de fixation : • ne présente aucun signe d'usure excessive ; • ne présente aucun signe de mouvement excessivement lâche, dans la position de montage étendue. Si ces signes sont observés, cesser toute utilisation des dispositifs de perfusion et les faire vérifier par un technicien qualifié.** La noix de fixation installée à l'arrière de la Pompe permet de maintenir fermement l'appareil sur une potence à perfusion verticale dont le diamètre est compris entre 15 et 40 mm.

- 1. Tirer la noix de fixation escamotable vers soi et dévisser la fixation de façon à laisser une place suffisante pour le diamètre de la potence.
- 2. Placer la Pompe contre la potence et serrer la vis jusqu'à fixation complète de l'ensemble.

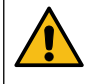

**Ne jamais installer la Pompe de façon à rendre la potence pour perfusion intraveineuse trop lourde ou instable.**

w **S'assurer que la noix de fixation est repliée et rangée dans l'espace prévu à cet effet à l'arrière de la Pompe avant de la brancher sur une station d'accueil/station de travail\* ou si elle n'est pas utilisée.**

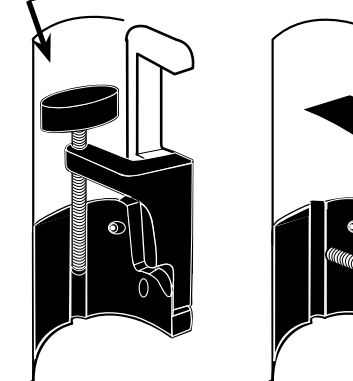

Espace de rangement

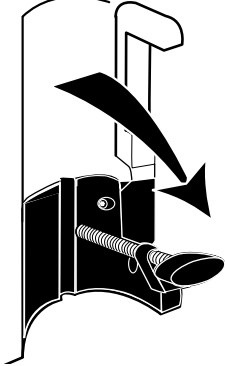

### *Installation sur la station d'accueil/station de travail\* ou sur le rail à équipement*

La came rotative permet une fixation sur le rail rectangulaire de la station d'accueil/station de travail\* ou sur les rails à équipement mesurant de 10 mm à 25 mm.

- 1. Aligner la came rotative à l'arrière de la Pompe avec le rail rectangulaire de la station d'accueil/station de travail\* ou le rail à équipement.
- 2. Pousser fermement la Pompe sur le rail rectangulaire ou sur le rail à équipement.
- 3. La Pompe doit *se clipser* lorsqu'elle est placée dans le rail.
- 4. S'assurer que la Pompe est correctement positionnée. Vérifier que la Pompe est bien fixée en tirant doucement dessus sans utiliser le levier de désengagement. Lorsque la Pompe est bien fixée, elle ne doit pas sortir de la station de travail.
- 5. Pour libérer l'instrument, pousser le levier adéquat et tirer la Pompe vers l'avant.

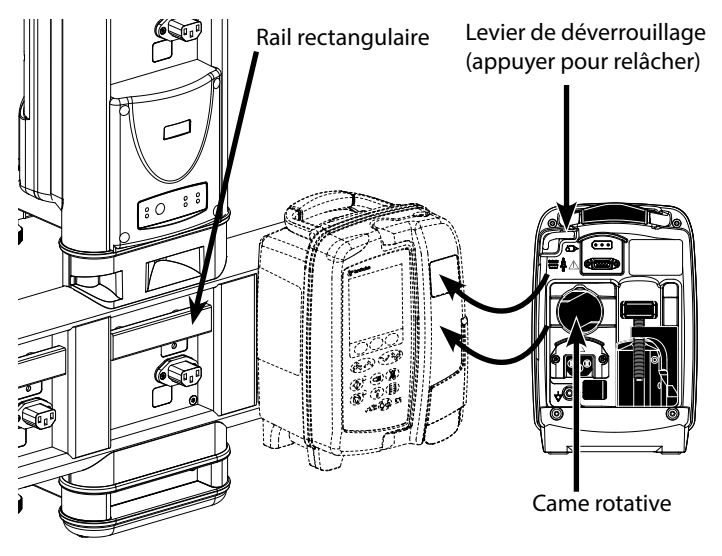

**La Pompe peut tomber de la station d'accueil/de travail\* si elle n'est pas montée correctement et ainsi blesser l'utilisateur et/ou le patient.**

\* Station d'accueil Alaris™ DS et station de travail Alaris™ Gateway.

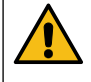

**Il est recommandé de placer les poches à perfusion sur un crochet, directement au-dessus de la Pompe avec laquelle elles sont utilisées. Ceci réduit le risque de confusion entre les tubulures de perfusion si plusieurs pompes volumétriques sont utilisées.**

# <span id="page-16-0"></span>*Clamp de sécurité Alaris™\**

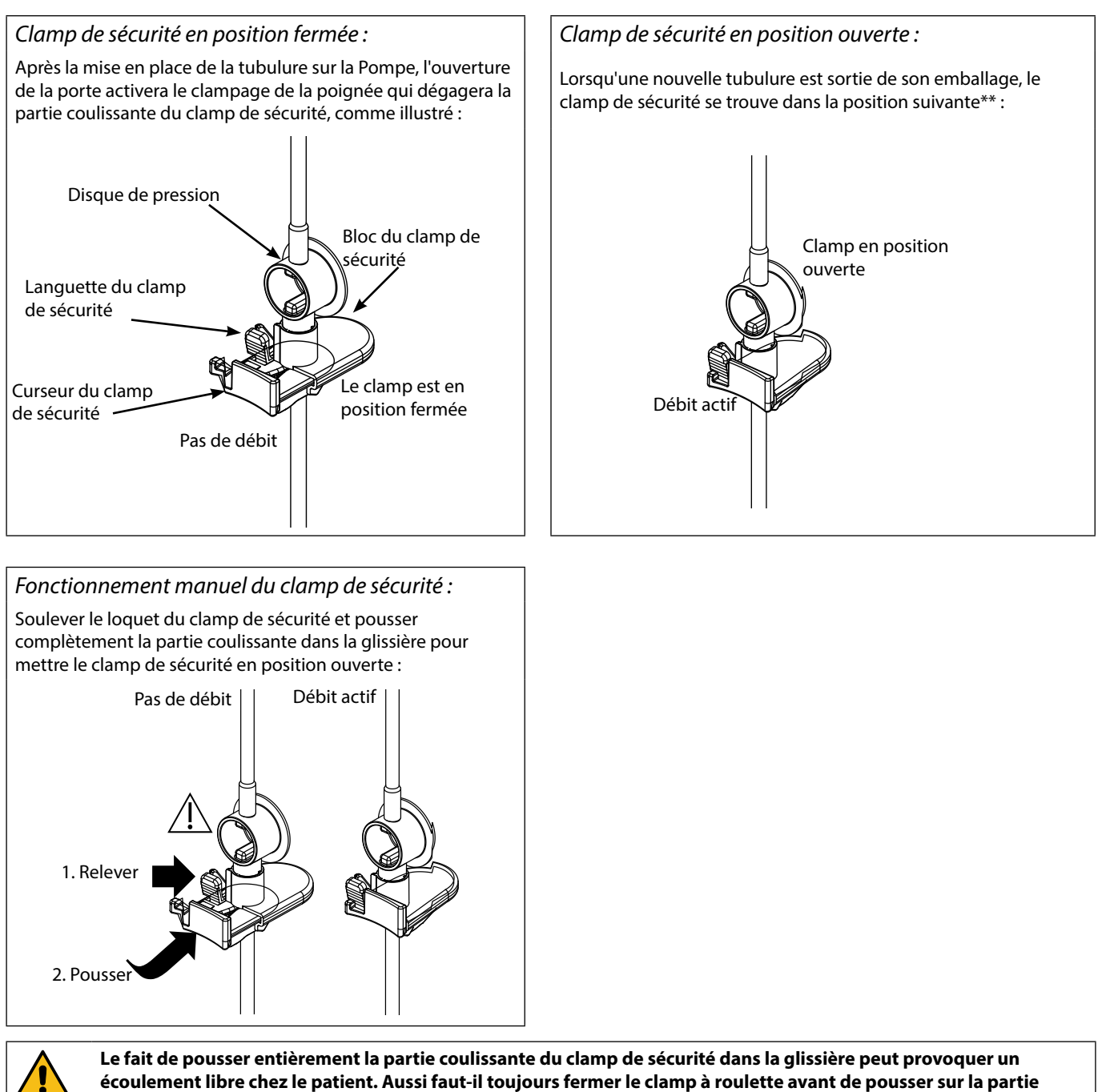

**coulissante du clamp de sécurité, si cela est nécessaire.**

\* Ci-après dénommé clamp de sécurité.

\*\* Ce positionnement permet d'éviter d'endommager la tubulure pendant le stockage et de garantir une stérilisation correcte et une purge immédiate.

# <span id="page-17-0"></span>*Mise en place d'une tubulure*

- w **• Utiliser uniquement des tubulures pour pompes volumétriques Alaris™ VP Plus Guardrails™, se reporter au chapitre « Tubulures de perfusion » du manuel.**
- **• Vérifier que la tubulure appropriée a été sélectionnée pour le soluté/médicament à perfuser.**
- **• Suivre les instructions jointes à chaque tubulure.**
- **• Vérifier que la tubulure est totalement positionnée du point de fixation supérieur de la tubulure jusqu'au guide situé sous le détecteur de bulles d'air en évitant tout espace.**
- **• La précision de la perfusion dépend du bon positionnement de l'adaptateur supérieur de la tubulure de perfusion dans le dispositif supérieur de positionnement de la tubulure de la Pompe. Si l'adaptateur n'est pas correctement positionné dans le dispositif supérieur de positionnement de la tubulure, la perfusion peut s'avérer insuffisante ou trop importante.**
- **• Si la porte est difficile à fermer, l'ouvrir complètement et vérifier que la tubulure est correctement installée.**
- **• Ne pas tirer ou étirer la tubulure de perfusion lors de sa purge/son chargement/son rechargement.**
- **• Monter la Pompe sur la potence ou la station d'accueil/de travail, aussi près que possible du niveau du cœur du patient.**

- 1. Déballer la tubulure de perfusion/burette, appliquer le clamp à roulette, s'assurer que les prises d'air sont fermées/serrées.
- 2. Perforer la poche de soluté en s'assurant que le perforateur est totalement inséré dans la poche.
- 3. Remplir la chambre à gouttes jusqu'à la moitié au minimum. Ne pas trop remplir la chambre à gouttes lors de
- 4. Purger lentement la tubulure de perfusion, en inversant le segment de pompage. Appuyer légèrement sur le disque de pression dans la direction du flux afin de faire évacuer l'air.
- 5. Suspendre le contenant de soluté. Laisser au minimum 45 cm entre la partie inférieure de la Pompe et la partie inférieure du contenant de soluté. Dans la mesure du possible, placer le contenant de soluté plus haut que la hauteur minimum pour minimiser le risque de formation de boucles et de nœuds au niveau de la tubulure de perfusion.

#### **Étape Remarques**

- Le fait d'ouvrir la prise d'air trop tôt peut mouiller le filtre et empêcher l'écoulement.
- Dans la mesure du possible, le soluté contenu dans la poche doit être à température ambiante.
- Un perforateur totalement inséré permet de garantir que le circuit du soluté depuis la poche est complètement ouvert.
- l'utilisation d'un détecteur de débit.
- Lors de l'utilisation de tubulures de transfusion, remplir la chambre jusqu'à la partie supérieure du filtre.
- Une purge rapide entraîne des turbulences qui créent des bulles d'air et qui peuvent déclencher les alarmes de bulles d'air.
- Pour les burettes, les bouteilles en verre et les flacons semi-rigides, ouvrir la ou les prises d'air après que la tubulure a été purgée. Les laisser fermées pour les contenants pliables.

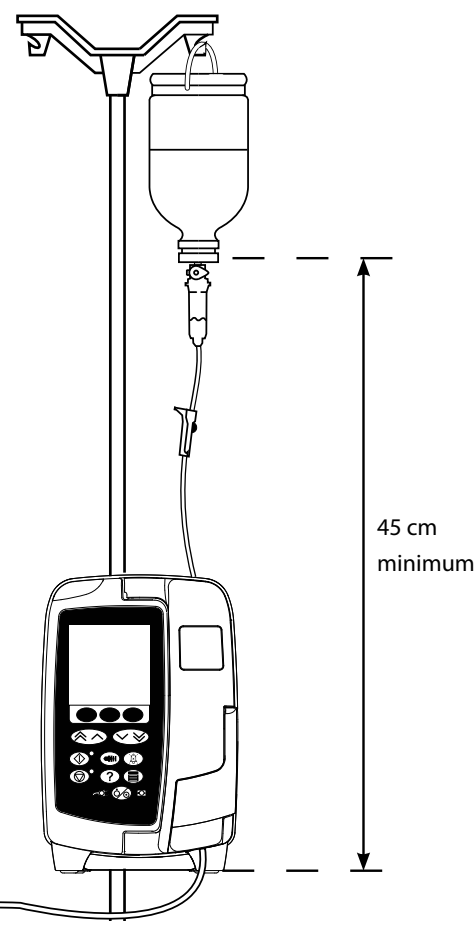

- 6. Fermer le clamp à roulette.
- 7. Ouvrir la porte et positionner la tubulure comme suit : S'assurer que la tubulure de perfusion située au-dessus de

### **Étape Remarques**

la Pompe est aussi droite que possible et n'est pas pliée.

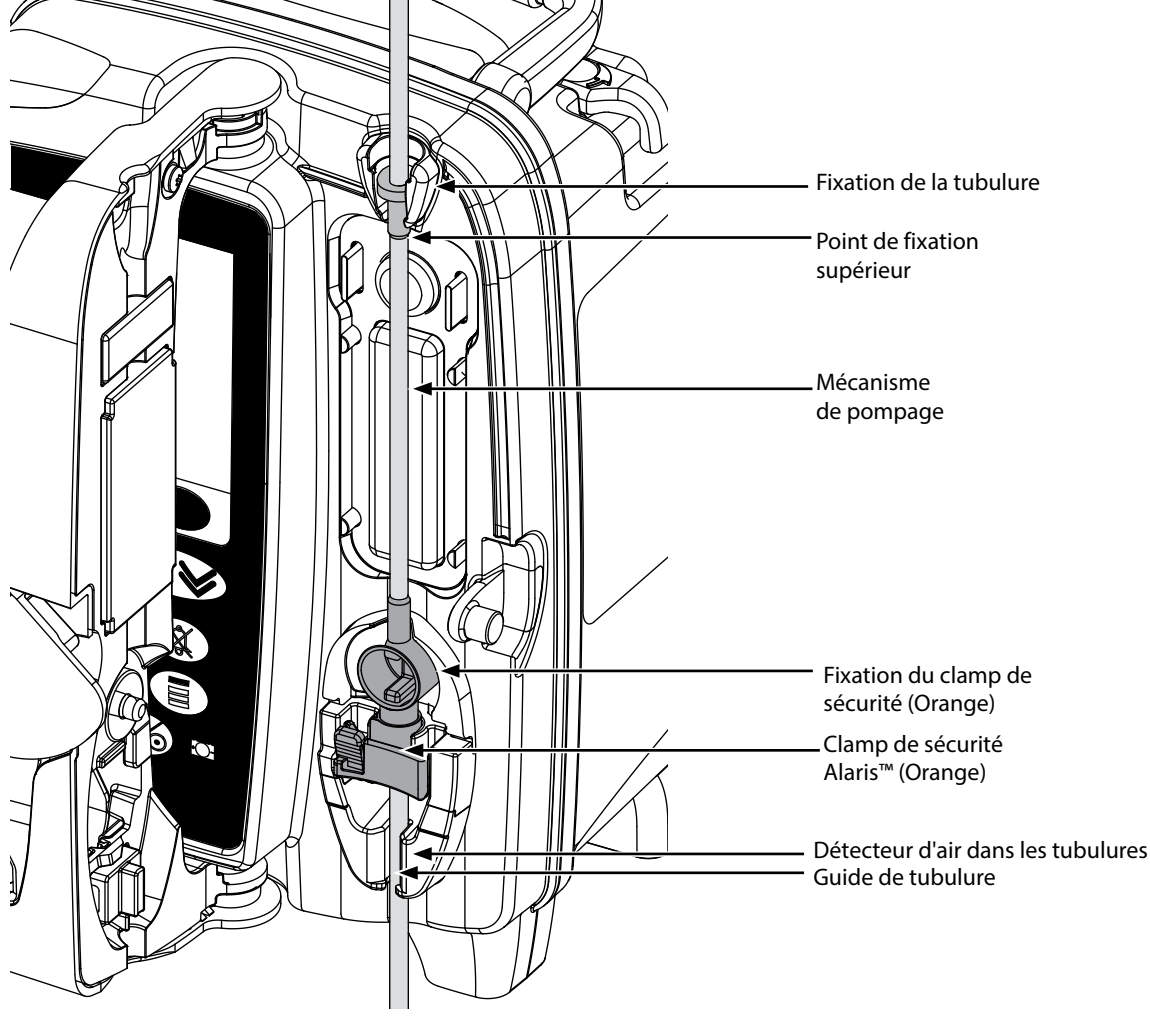

i) Fixer l'adaptateur supérieur de la tubulure de perfusion dans le dispositif supérieur de positionnement de la tubulure.

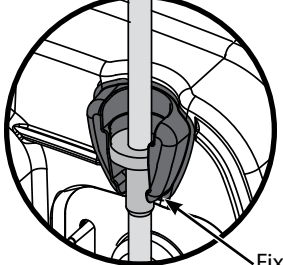

Fixation de la tubulure

ii) Insérer le clamp de sécurité dans le dispositif de positionnement.

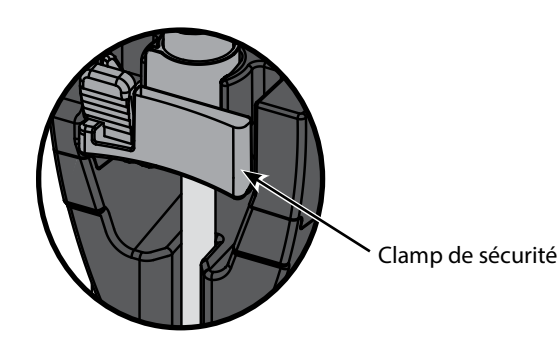

• Ne pas étirer le segment en silicone lors de la purge, du chargement ou du rechargement de la tubulure de perfusion.

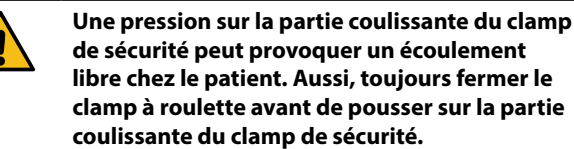

iii) S'assurer que la tubulure de perfusion est totalement insérée dans le guide de tubulure et que tout l'air est évacué de la tubulure.

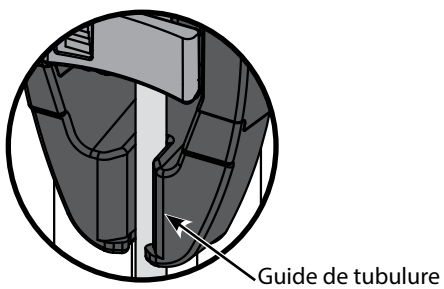

- 8. Fermer la porte et ouvrir le clamp à roulette. Vérifier qu'aucune goutte ne tombe dans la chambre à gouttes.
- 9. Vérifier que tout l'air est évacué de la tubulure.
- 10. Connecter la tubulure sur le dispositif d'abord veineux installé sur le patient.

# **Étape Remarques**

# <span id="page-20-0"></span>*Démarrage de la perfusion*

# *Programmation de la perfusion*

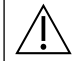

# Lors de l'utilisation de la Pompe, les utilisateurs doivent se positionner à une distance d'environ 0,5 mètre de l'écran.

- 1. Brancher la Pompe sur secteur à l'aide du câble d'alimentation.
- 2. Charger la tubulure de perfusion purgée (voir « Mise en place d'une tubulure »).
- 3. Brancher le détecteur de débit, si nécessaire.
- 4. Appuyer sur le bouton  $\mathcal{D}$ .
	- L'appareil réalise un court auto-test. Vérifier qu'il émet deux bips durant ce test.
	- Vérifier que l'heure et la date affichées sont correctes. Vérifier que l'écran affiche le nom et le numéro de version corrects du dataset.

**REMARQUE :** La Pompe démarre et affiche les réglages précédents.

- 5. **EFFACER PROG ?** Sélectionner **NON** pour conserver tous les paramètres de débit et de volume précédents, puis passer à l'étape 8. Sélectionner **OUI** pour remettre automatiquement à zéro les paramètres de débit et de volume. L'écran **CONFIRMER PROFIL ?** s'affiche.
- 6. L'écran **CONFIRMER PROFIL ?** affiche le nom du dataset, le numéro de version et le nom du profil :
	- a) Appuyer sur la touche **OUI** pour confirmer le profil actuel et passer à l'étape suivante.
- b) Sélectionner **NON** pour afficher l'écran de sélection du profil, sélectionner le bon profil à l'aide des touches  $\bigotimes \otimes \otimes$  et appuyer sur **OK** pour confirmer. L'écran de confirmation du profil s'affiche à nouveau, appuyer sur **OUI** et l'écran **SÉLECTIONNER** s'affiche.
- **REMARQUE :** L'écran **CONFIRMER PROFIL ?** s'affiche uniquement si plusieurs profils sont disponibles dans le dataset. Si un profil a été filtré, l'option permettant de sélectionner **TOUT** s'affiche dans l'écran de sélection du profil. Choisir **TOUT** pour afficher les profils filtrés.
- 7. Sélectionner **ml/h**, **DOSES UNIQ** ou **DROGUES (A-Z)** et appuyer sur **OK** pour confirmer. Puis suivre les instructions.

a) ml/h

- 1. Sélectionner **ml/h** dans la liste à l'aide des touches  $\bigotimes \bigotimes$ . **SELECTIONNER** 2. Appuyer sur **OK** pour confirmer.  $m/h$ 3. Saisir le débit ml/h comme indiqué sur l'écran suivant. **DOSES UNIQ DROGUES ABCDEF GHLIKIM NOPQRS** TUVWXYZ CHOISIR AVEC <<  $\overline{\mathsf{v}}$ OK **QUITTER** b) Doses Uniq 1. Sélectionner **DOSES UNIQ** dans la liste à l'aide des touches  $\bigotimes \heartsuit$ . **SELECTIONNER** 2. Appuyer sur **OK** pour confirmer.  $m/h$ 3. Sélectionner les unités de dosage dans la liste à l'aide des touches  $\bigotimes \otimes \otimes$ , puis appuyer sur **DOSES UNIQ OK** pour confirmer. **DROGUES ABCDEF** 4. Saisir la **QTÉ DROGUE** à l'aide des touches  $\bigotimes \bigotimes \otimes$  et si les unités doivent être modifiées, GHIJKLM sélectionner **UNITÉS** pour faire défiler les unités disponibles. Appuyer sur **OK** pour confirmer. **NOPORS** 5. Utiliser les touches  $\bigotimes \heartsuit$  pour sélectionner le **VOLUME TOTAL**<sup>1</sup>, puis appuyer sur **OK** pour TUVWXYZ confirmer.
	- 6. Saisir le **POIDS**<sup>2</sup> à l'aide des touches f, puis appuyer sur **OK** pour confirmer.
	- 7. Un résumé des informations **DOSES UNIQ** s'affiche. Pour **CONFIRMER ?** toutes les informations, appuyer sur **OK**. La touche **RETOUR** permet de revenir à tout moment à l'écran précédent.

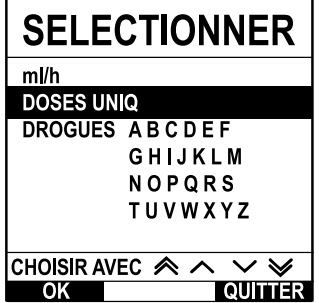

c) Drogues

<span id="page-21-0"></span>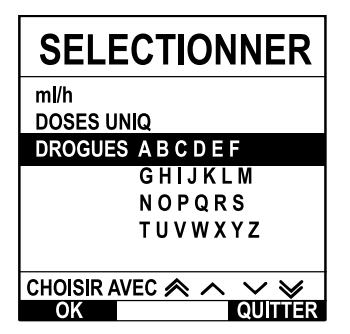

- 1. Sélectionner la liste alphabétique de **DROGUES** souhaitées dans la liste à l'aide des touches  $\bigotimes \bigotimes$ .
- 2. Appuyer sur **OK** pour confirmer.
- 3. Sélectionner le médicament dans la liste qui s'affiche à l'aide des touches  $\bigotimes \heartsuit$ , puis appuyer sur **OK** pour confirmer.
- 4. Saisir la **QTÉ DROGUE** à l'aide des touches  $\bigotimes \bigotimes \mathcal{P}$ , puis appuyer sur **OK** pour confirmer.
- 5. Utiliser les touches  $\bigotimes \heartsuit$  pour sélectionner le **VOLUME TOTAL**<sup>1</sup>, puis appuyer sur **OK** pour confirmer.
- 6. Saisir le **POIDS**<sup>2</sup> à l'aide des touches f, puis appuyer sur **OK** pour confirmer.
- 7. Un résumé des informations **DROGUE** s'affiche. Pour **CONFIRMER ?** toutes les informations, appuyer sur **OK**. La touche **RETOUR** permet de revenir à tout moment à l'écran précédent.

1 Volume total = Volume du médicament + Volume du diluant, c'est-à-dire Volume total de liquide dans le contenant de soluté après l'ajout d'un médicament.

<sup>2</sup> Ne s'affiche que si des unités de débit massique sont utilisées.

- 8. Si nécessaire, effacer le **VOLUME** perfusé. Cette opération est recommandée pour un nouveau patient ou lorsqu'une nouvelle perfusion est programmée.
- 9. Programmer un **VOLUME À PERFUSER** (si nécessaire) en sélectionnant la touche **VAP** sur l'écran principal. Programmer le VAP à l'aide de l'option **POCHES** et/ou des touches <sup>≪≥</sup> et appuyer sur **OK** pour confirmer. Sélectionner le **FIN DÉBIT** à l'aide des touches  $\bigotimes \otimes \otimes$ , pour faire défiler les choix affichés à l'écran et appuyer sur la touche **OK** pour confirmer.
- 10. Entrer et régler le **DÉBIT**, si nécessaire, en utilisant les touches  $\bigotimes \bigotimes$ .

### *Purger la tubulure*

- w **• Toujours purger la tubulure de perfusion avant de la relier au patient.**
- **• La limite maximale de volume et de débit de purge est configurée dans le dataset via Alaris™ Editor.**
- **• La Pompe n'effectuera aucune opération de purge si la fonction verrouillage du débit a été activée.**
- **• Lors d'une PURGE, la limite d'alarme d'occlusion en aval est temporairement portée à son maximum.**

La touche  $\bigcirc$  permet de délivrer un volume limité de soluté pour purger la tubulure avant de la relier au patient.

- 11. Appuyer sur la touche **ignation** pour afficher l'écran **PURGE**.
- 12. Maintenir la touche clignotante **PURGE** appuyée jusqu'à ce que le soluté s'écoule et que la tubulure soit entièrement purgée. Le volume utilisé pendant l'opération de purge sera affiché, mais il ne sera pas ajouté au volume perfusé.
- 13. Lorsque l'opération de purge est terminée, relâcher la touche **PURGE**.

#### *Démarrer la perfusion*

14. Connecter la tubulure sur le dispositif d'abord veineux installé sur le patient.

15. Appuyer sur le bouton  $\mathbb O$  pour démarrer la perfusion. PERFUSE s'affiche.

**REMARQUE :** Le voyant de fonctionnement vert clignote pour indiquer que la Pompe perfuse.

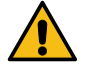

- **Si la perfusion doit être arrêtée immédiatement, effectuer les actions suivantes :**
	- **• appuyer sur la touche** h **(action recommandée).**

**• fermer le clamp à roulette, puis ouvrir la porte.**

<span id="page-22-0"></span>*Bolus*

### *Administrations d'un bolus*

**Bolus** - Administration d'un volume de soluté ou de médicament contrôlé à un débit accéléré en vue d'un diagnostic ou d'un traitement. La fonction Bolus est activée pendant que la Pompe perfuse et que le prolongateur est relié au patient (les médicaments administrés par bolus IV permettent d'obtenir des concentrations de médicaments élevées et sans délai).

La fonction bolus peut être utilisée au début ou pendant une perfusion.

La fonction bolus peut être configurée via Alaris™ Editor en :

- a) Mode Bolus Désactivé
- b) Mode Bolus Activé
	- i) BOLUS MAINS ACTIVES uniquement
		- ii) BOLUS MAINS ACTIVES et BOLUS MAINS LIBRES

#### *Mode Bolus - Désactivé*

Si le bolus est configuré en position Désactivé, un appui sur le bouton  $\blacksquare$  n'aura aucun effet et la Pompe continuera à perfuser au débit réglé.

w **Le bolus ne peut être administré si la fonction est désactivée pour le profil ou le protocole médicamenteux sélectionné.** 

#### *Mode Bolus - Activé*

Lors d'un BOLUS, la limite d'alarme d'occlusion en aval est temporairement portée à son maximum.

#### *BOLUS activé - BOLUS MAINS ACTIVES uniquement*

En **BOLUS MAINS ACTIVES**, appuyer et maintenir enfoncée la touche clignotante Bolus pour administrer le bolus requis. Le débit du bolus peut être réglé. Le volume du bolus est limité par la configuration via Alaris™ Editor.

- 1. Pendant la perfusion, appuyer une fois sur le bouton  $\bigcirc$  pour afficher l'écran **BOLUS**.
- 2. Utiliser les touches  $\bigotimes \heartsuit$  pour programmer la vitesse de bolus.
- 3. Pour administrer le bolus, maintenir appuyée la touche clignotante **BOLUS**. Le volume perfusé pendant l'administration d'un bolus est affiché. Une fois le volume de bolus souhaité administré ou la limite maximale de volume atteinte, relâcher la touche. Le volume de bolus est ajouté au volume total perfusé affiché.

L'alarme sonore VAP atteint retentit ou l'avertissement correspondant s'affiche si le volume à perfuser (VAP) est<br>atteint pendant l'administration d'un bolus. Appuyer sur ® pour couper l'alarme ou l'avertissement. Appuyer **ANNULER pour acquitter l'alerte. Voir le chapitre VAP pour de plus amples détails sur le fonctionnement du VAP.**

#### *BOLUS activé - BOLUS MAINS ACTIVES et BOLUS MAINS LIBRES*

Le **BOLUS MAINS LIBRES** est administré d'une seule pression sur la touche clignotante **BOLUS**. Le débit et le volume du bolus sont configurés à des valeurs par défaut et peuvent être modifiés. Le bolus par défaut est de 0,1 ml.

- 1. Pendant la perfusion, appuyer une fois sur le bouton  $\bigcirc$  pour afficher l'écran **BOLUS**.
- 2. Appuyer sur la touche **OUI** pour passer à l'écran **BOLUS MAINS LIBRES** ou appuyer sur la touche **BOLUS MAINS ACTIVES** pour passer au **BOLUS MAINS ACTIVES** uniquement.
- 3. Utiliser les touches  $\bigcirc \heartsuit$  pour ajuster la **DOSE** de bolus si nécessaire. Si nécessaire, appuyer sur la touche **DÉBIT** pour régler le débit d'administration du bolus.
- 4. Appuyer une fois sur la touche clignotante **BOLUS** pour commencer l'administration du bolus. L'écran affiche l'administration en cours au moyen d'un compte à rebours et revient à l'écran principal à la fin de l'administration du bolus.
- 5. Pour arrêter l'administration d'un bolus, utiliser l'une des méthodes suivantes :
	- Appuyer sur la touche **STOP** pour arrêter l'administration du bolus et continuer la perfusion au débit réglé ;
	- Appuyer sur la touche  $\mathbb G$  pour arrêter l'administration du bolus et mettre la Pompe en attente.

#### **REMARQUE :** lorsque le volume de bolus atteint la limite maximale programmée, l'administration du bolus s'arrête et la Pompe reprend la perfusion au débit programmé.

- **REMARQUE :** Le débit peut être restreint par la fonction **Débit de bolus maximum** configurée dans le logiciel Alaris™ Editor.
- **REMARQUE :** Si le **BOLUS** dépasse les limites franchissables ou les limites strictes, un message s'affiche.
- **REMARQUE :** Le débit du bolus est automatiquement réglé sur le débit de perfusion en cours lorsque le débit du bolus par défaut est inférieur au débit de perfusion en cours. Un débit de bolus ne peut pas être inférieur au débit de perfusion en cours.
- **REMARQUE :** Une fois que le débit de bolus a été défini, toutes les administrations de bolus ultérieures se feront par défaut au débit de bolus précédent, jusqu'à ce que la programmation de la perfusion soit désactivée.

# <span id="page-23-0"></span>*Fonctions de pression*

- w **• L'interprétation des données de pression de ligne et des alarmes d'occlusion dépend de l'application spécifique et incombe au clinicien.**
- **• Les limites d'alarme d'occlusion en aval par défaut de la Pompe sont configurées dans Alaris™ Editor par profil et par médicament.**

#### *Surveillance de la pression de ligne*

Le disque de détection de pression de perfusion définie permet de mesurer la pression de ligne. Lorsqu'il est utilisé avec les graphiques de tendance, il permet également une évaluation clinique et une intervention précoces pouvant contribuer à limiter les risques de complications de l'IV.

La limite d'alarme d'occlusion en aval définie par le biais des fonctions de pression automatique ou manuelle peut aider à optimiser le délai avant le déclenchement de l'alarme.

w **Malgré les avantages d'une détection précoce des occlusions et d'une plus grande réactivité de l'alarme, la Pompe n'est pas conçue pour éviter ou détecter les extravasations ou les infiltrations. Par conséquent, lors de la surveillance des graphiques de tendance de pression, le médecin doit vérifier régulièrement le site de perfusion et observer les protocoles hospitaliers en cas de complications de la perfusion IV.**

### *Options de pression d'alarme d'occlusion*

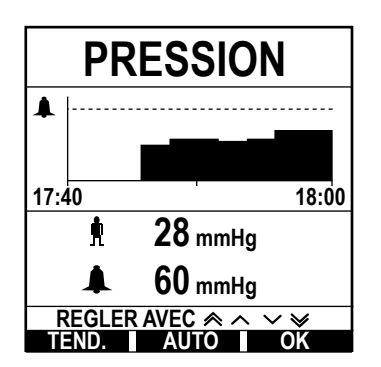

Pour vérifier et modifier la limite de l'alarme d'occlusion en aval, appuyer sur la touche  $\circledast$ . L'écran affiche un graphique de tendance de pression sur 20 minutes, qui indique la pression de ligne actuelle pour le patient et la limite d'alarme d'occlusion en aval.

La limite d'alarme d'occlusion en aval peut être réglée manuellement ou automatiquement.

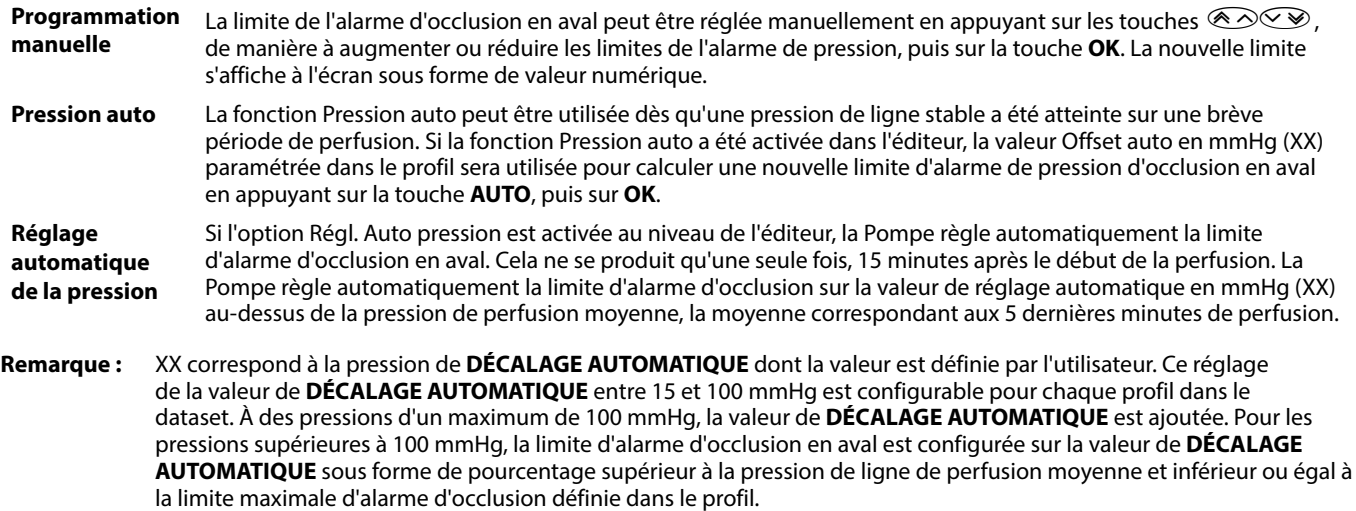

### *Tendances de pression*

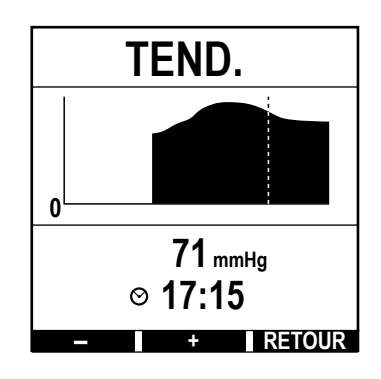

- 1. Pour vérifier le graphique des tendances de pression, appuyer sur la touche  $\textcircled{\textcircled{\small{}}1}$ .
- 2. Appuyer sur la touche **TEND** pour afficher la tendance de pression des 12,5 dernières heures de l'horloge. Les touches **+/-** permettent d'afficher la tendance de pression par intervalles de 15 minutes. La tendance de pression est actualisée toutes les 15 minutes. Elle peut être affichée dans une résolution supérieure. Le graphique des tendances de pression affiche la pression de ligne à un temps donné.
- 3. Appuyer sur la touche **OK** pour quitter l'écran de tendance de pression.

# <span id="page-24-0"></span>*Fonctions de base*

# *Effacer la valeur du volume perfusé*

Cette option permet d'effacer la valeur du volume perfusé.

- 1. Appuyer sur la touche **VOLUME** de l'écran principal pour afficher l'option effacer **VOLUME PERFUSÉ**.
- 2. Appuyer sur la touche **EFFACER** pour effacer le volume perfusé. Appuyer sur la touche **QUITTER** pour conserver le volume indiqué.

### *Réglage d'un VAP*

Cette fonction permet de définir un volume à perfuser (VAP) et le débit auquel la perfusion passe une fois que le VAP a été atteint en sélectionnant une FIN DE DÉBIT dans :

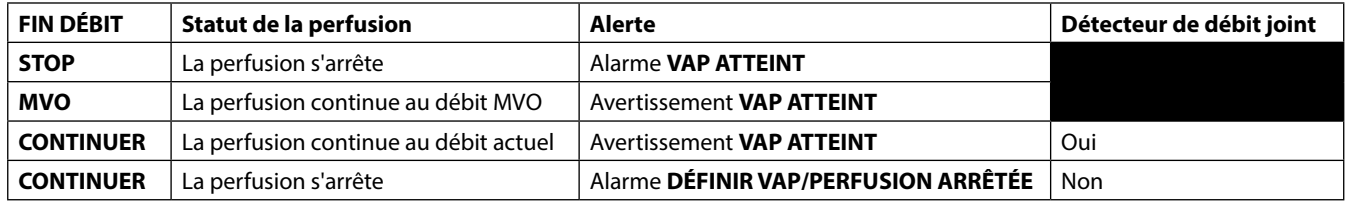

1. Utiliser les touches  $\bigotimes^\mathbb{N} \mathbb{S}$  :

- a) Appuyer sur la touche **VAP** sur l'écran principal pour accéder à l'écran du volume à perfuser.
- b) Saisir le volume à perfuser à l'aide des touches  $\bigotimes \heartsuit \otimes$  et appuyer sur **OK** pour confirmer.
- c) Sélectionner le *FIN DÉBIT* à l'aide des touches  $\bigotimes \heartsuit$  pour faire défiler les choix affichés à l'écran.
- d) Appuyer sur **OK** pour confirmer et sortir du menu **FIN DÉBIT**.

ou

- 2. Utiliser la touche **POCHES** :
	- a) Appuyer sur la touche **VAP** sur l'écran principal pour accéder à l'écran du volume à perfuser.
	- b) Sélectionner la touche de fonction **POCHES**, puis sélectionner le volume de poche requis à l'aide des touches  $\bigotimes$  et appuyer sur **OK** pour confirmer.
	- c) Appuyer sur **OK** pour confirmer à nouveau ou ajuster le **VAP** en utilisant les touches f et appuyer sur **OK**.
	- d) Sélectionner le **FIN DÉBIT** à l'aide des touches f, pour faire défiler les choix affichés à l'écran.
	- e) Appuyer sur **OK** pour confirmer et sortir du menu **FIN DÉBIT**.

#### *Débit de Maintien de Veine Ouverte (MVO)*

À la fin du VAP, la Pompe affiche d'abord **VAP ATTEINT/PERFUSION EN MODE MVO**. Appuyer sur **ANNULER** pour annuler l'avertissement et afficher l'écran **MVO**.

La Pompe continue de perfuser au débit MVO. Le MVO est utilisé pour conserver la perméabilité du dispositif donnant accès aux veines à la fin de la perfusion, empêchant au sang provenant de la circulation du patient d'entrer dans l'extrémité du dispositif, ce qui pourrait provoquer une occlusion.

- **REMARQUE :** Si le débit MVO égal à 5 ml/h par défaut est supérieur aux paramètres de perfusion programmés, la Pompe continuera à perfuser au débit de perfusion programmé. Le débit MVO clignotera à l'écran pour indiquer qu'il ne s'agit pas du débit initialement programmé.
- **REMARQUE :** La Pompe émettra des bips toutes les 5 secondes en mode MVO.

### *Sélection de la programmation de la perfusion*

Cette fonction peut permettre de programmer la Pompe pour un protocole de médicament spécifique. Les médicaments sont préconfigurés dans le logiciel Alaris™ Editor pour permettre de sélectionner rapidement le protocole du médicament, les unités de dose et le débit par défaut. Pour plus de sécurité lors de l'utilisation d'un médicament configuré, des limites de sécurité maximum et minimum sont programmées pour les concentrations et les débits ou débit-doses avec l'aide du logiciel Alaris™ Editor.

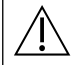

Lors du réglage d'une perfusion à l'aide d'un débit-dose, il se peut que l'écran n'affiche pas les changements **correspondants sur le débit de perfusion en ml/h. Ceci n'a aucun effet sur la précision de la perfusion.**

1. Appuyer sur la touche  $\mathcal D$  pour accéder d'abord au menu Options.

- 2. Pour accéder aux options de programmation des médicaments et des dosages, sélectionner **PROG.** dans la liste à l'aide des touches  $\bigotimes \bigotimes$ .
- 3. Sélectionner dans la liste des options **ml/h**, **DOSES UNIQ** ou **DROGUES** et appuyer sur **OK** pour confirmer. Pour plus d'informations, se reporter au chapitre « Démarrage de la perfusion ».

### <span id="page-25-0"></span>*Verrouillage du débit*

Si le verrouillage du débit est activé une fois le débit de perfusion réglé et la perfusion démarrée ou après l'administration d'un bolus, le message de verrouillage du débit apparaît à l'écran.

Pour sélectionner la fonction de verrouillage du débit, appuyer sur la touche **OUI**. Appuyer sur la touche **NON** si la fonction verrouillage du débit n'est pas nécessaire.

Si le verrouillage du débit est activé, les options suivantes ne sont pas disponibles :

- Changement du débit de perfusion / titrage
- Bolus / Purge
- Arrêt de la Pompe.
- Perfusions avec réglage VAP sur un temps
- Perfusions secondaires

Pour désactiver le verrouillage du débit :

1. Appuyer sur la touche  $\mathcal D$  pour accéder au menu Options.

2. Sélectionner **DÉVERROUILLER LE DÉBIT** et appuyer sur la touche **OK**.

Pour activer le verrouillage du débit :

- 1. Appuyer sur la touche  $\mathcal D$  pour accéder au menu Options.
- 2. Sélectionner **VERROUILLAGE DU DÉBIT** et appuyer sur la touche **OK**.

#### *Réglage du débit-dose ou du protocole existant - Programmation en ml/h ou en débit-dose*

Pour régler le débit-dose ou le débit en incréments précis, il est parfois nécessaire de passer de l'option **PROG EN DÉBIT DOSE** à l'option **PROG EN ml/h**. Une flèche située à gauche de l'affichage du débit indique le débit concerné par les augmentations/diminutions lorsque les touches  $\bigotimes \heartsuit \otimes$  sont utilisées.

Pour régler précisément un débit-dose, la flèche doit être pointée sur le débit-dose (par exemple : mg/kg/h) ; le débit sera calculé à partir du débit-dose.

Pour régler précisément un débit-dose, la flèche doit être pointée sur le débit-dose (ml/h) ; le débit sera calculé à partir du débit-dose.

#### *Sélection de l'option PROG EN ml/h*

- 1. Appuyer sur la touche  $\mathcal D$  pour accéder au menu Options.
- 2. Sélectionner l'option PROG EN ml/h à l'aide des touches  $\bigotimes \heartsuit \otimes$  et appuyer sur OK sur l'écran. Cela permet de sélectionner l'option de programmation du débit. La flèche sur l'écran se positionne sur le débit, qui peut être réglé si nécessaire.

## *Sélection de l'option PROG EN DÉBIT DOSE*

- 1. Appuyer sur la touche  $\mathcal D$  pour accéder au menu Options.
- 2. Sélectionner l'option **PROG EN DÉBIT DOSE** à l'aide des touches  $\bigotimes \vee \heartsuit$  et appuyer sur **OK** sur l'écran. Cela permet de sélectionner l'option de programmation en débit-dose. La flèche sur l'écran se positionne sur le débit-dose, qui peut être réglé si nécessaire.

#### *Résumé des doses*

Pour vérifier les données du débit-dose sélectionnées :

- 1. Appuyer sur la touche  $\mathcal D$  pour accéder d'abord au menu Options.
- 2. Sélectionner l'option **SOMMAIRE DOSES** à l'aide des touches f, puis appuyer sur la touche **OK**.
- 3. Vérifier les données et appuyer ensuite sur **QUITTER**.

#### *Ajouter médicament*

Cette option est disponible en cours de perfusion uniquement.

- 1. Appuyer sur la touche  $\mathcal D$  pour accéder au menu Options.
- 2. Sélectionner l'option **AJOUT DROGUE** à l'aide des touches f, puis appuyer sur la touche **OK**.
- 3. Sélectionner le médicament dans la liste **DROGUES (A-Z)** qui s'affiche, à l'aide des touches f, puis appuyer sur **OK** pour confirmer.
- 4. Sélectionner le nom du médicament en utilisant les touches **E** $\infty$ , appuyer sur **OK** pour confirmer puis suivre les instructions affichées à l'écran selon les besoins.

#### *Programmation de la perfusion primaire*

Si une perfusion secondaire a déjà été programmée, suivre les étapes suivantes pour accéder à la programmation de la perfusion primaire :

- 1. Appuyer sur **S** pour mettre la Pompe **EN ATTENTE**.
- 2. Appuyer sur la touche  $\mathcal D$  pour accéder au menu Options.
- 3. Sélectionner **PROG. PRIMAIRE** et appuyer sur **OK** pour confirmer. Modifier la programmation de la perfusion primaire selon les besoins.

### <span id="page-26-0"></span>*Réglage VAP sur un temps*

Cette option permet de régler un VAP et une durée de perfusion spécifiques, la durée maximale étant de 24 heures. Le débit nécessaire à l'administration du volume requis pendant la durée spécifiée est calculé et affiché.

- 1. Arrêter la perfusion. Appuyer sur la touche  $\mathcal D$  pour accéder au menu Options.
- 2. Sélectionner l'option **RÉGLAGE VAP SUR UN TEMPS** à l'aide des touches  $\bigotimes \otimes \otimes$  et appuyer sur **OK**.
- 3. Ajuster le volume à perfuser à l'aide des touches  $\bigotimes \otimes \gg$  ou sélectionner la touche POCHES. Lorsque le volume désiré est atteint, appuyer sur la touche digitale **OK**.
- 4. Saisir la durée de perfusion du volume à l'aide des touches  $\bigotimes \bigotimes$ . Le débit de perfusion sera calculé automatiquement.
- 5. Appuyer sur la touche **OK** pour valider la valeur ou sur **RETOUR** pour retourner au VAP.

#### *Réglage du volume de l'alarme*

Si elle est activée dans le profil actif, cette option permet à l'utilisateur de régler le niveau de volume des alarmes, des avertissements et des messages.

- 1. Appuyer sur la touche  $\mathcal D$  pour accéder au menu Options.
- 2. Sélectionner l'option **AJUSTER VOLUME ALARME** à l'aide des touches f, puis appuyer sur la touche **OK** pour confirmer.
- 3. Sélectionner **FORT**, MOYEN ou FAIBLE à l'aide des touches  $\bigotimes \heartsuit$ .
- 4. Appuyer sur la touche **OK** pour confirmer ou sur **QUITTER** pour quitter l'écran.

#### *Volume d'alarme progressif*

Si elle est activée dans le profil actif, cette option permet de configurer le niveau sonore des alarmes, avertissements et messages de manière à ce que le volume, d'abord faible (niveau de pression acoustique d'environ 45 dB), augmente au fil du temps (jusqu'à environ 20 secondes) jusqu'à atteindre la valeur indiquée lors du **RÉGLAGE DU VOLUME DE L'ALARME**. Elle peut être activée/désactivée via Alaris™ Editor.

#### *Journal des événements*

Cette option permet de consulter l'historique des événements. Le journal des évènements peut contenir jusqu'à 99 960 évènements. Lorsque le journal aura atteint sa capacité maximale, les évènements les plus récents viendront écraser les plus anciens.

- 1. Appuyer sur la touche  $\mathcal D$  pour accéder au menu Options.
- 2. Sélectionner l'option **ÉVÉNEMENTS** à l'aide des touches f, puis appuyer sur la touche **OK** pour confirmer.
- 3. Afficher les événements à l'aide des touches  $\bigotimes^\infty\bigotimes$ .
- 4. Pour revenir à l'écran précédent si nécessaire, appuyer sur la touche **RETOUR**.

#### *Détails de la Pompe*

Pour consulter les informations sur l'appareil :

- 1. Appuyer sur la touche  $\mathcal{D}$  pour accéder au menu Options.
- 2. Sélectionner l'option **DÉTAILS DE LA POMPE** à l'aide des touches  $\bigotimes \heartsuit$ , puis appuyer sur la touche **OK** pour confirmer.
- 3. Vérifier les données et appuyer ensuite sur **QUITTER**.

#### *Filtre profil*

Cette option permet de filtrer l'affichage des profils sélectionné. Elle peut être activée/désactivée via Alaris™ Editor.

- 1. Appuyer sur la touche  $\odot$  pour accéder au menu Options.
- 2. Sélectionner l'option **FILTRE PROFIL** à l'aide des touches  $\bigotimes \heartsuit$ , puis appuyer sur la touche **OK** pour confirmer.
- 3. Sélectionner le profil à filtrer en utilisant les touches  $\bigotimes^\sim\!\!\!\bigotimes$ .
- 4. Appuyer sur **MODIF** pour activer/désactiver le profil puis appuyer sur **OK** pour confirmer ou sur **QUITTER** pour revenir à l'écran principal.
- **Remarque :** Si un seul profil est disponible et que tous les autres sont désactivés dans cette option, l'écran **CONFIRMER PROFIL ?** ne s'affiche pas au démarrage.

#### *Pause*

Cette option permet de mettre la Pompe en mode Pause ; la Pompe est alors mise en veille pour une durée non limitée, sans qu'un message **ATTENTION** (rappel) ne s'affiche toutes les 2 minutes. Cette option est utile lorsqu'une Pompe à perfusion est programmée en attendant l'admission d'un patient (par exemple depuis la salle d'opération ou les urgences). Elle peut être activée/désactivée via Alaris™ Editor.

- 1. Appuyer sur la touche  $\overline{O}$  pour accéder au menu Options.
- 2. Sélectionner l'option **PAUSE** à l'aide des touches f, puis appuyer sur la touche **OK** pour confirmer.
- 3. Sélectionner **ANNULER** pour revenir à l'écran principal.

### <span id="page-27-0"></span>*Remplacement de la tubulure de perfusion*

- 1. Appuyer sur la touche  $\mathbb G$  pour mettre la Pompe en attente.
- 2. Fermer le dispositif de serrage sur la tubulure et vérifier que le dispositif d'abord veineux au patient est protégé.
- 3. Déconnecter la tubulure du patient.
- 4. Ouvrir la porte de la Pompe et enlever la tubulure, jeter la tubulure et la poche conformément aux protocoles de l'établissement.
- 5. Préparer la nouvelle tubulure, la mettre en place dans la Pompe et fermer la porte, se reporter au chapitre « Mise en place de la tubulure ».
- 6. Redémarrer la perfusion, se reporter au chapitre « Démarrage de la perfusion ».

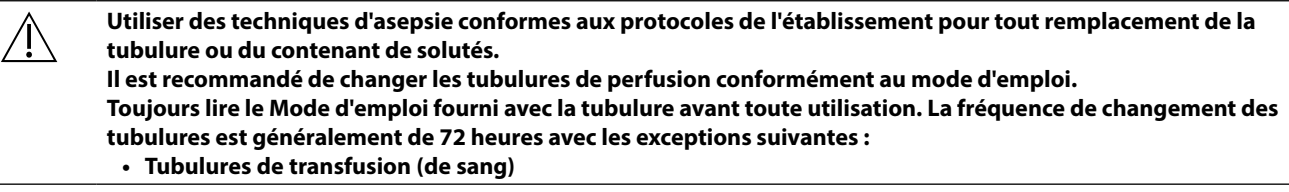

#### *Remplacement du réservoir à liquide*

- 1. Appuyer sur la touche  $\mathbb G$  pour mettre la Pompe en attente.
- 2. Enlever le percuteur de la poche vide / utilisée. Jeter la poche vide / utilisée selon le protocole de l'hôpital.
- 3. Insérer le percuteur dans la poche de soluté et la suspendre en suivant les instructions de la section « Mise en place d'une tubulure ».
- 4. Remplir la chambre à gouttes à peu près à la moitié.
- 5. Redémarrer la perfusion, se reporter au chapitre « Démarrage de la perfusion ».

w **Utiliser des techniques d'asepsie conformes aux protocoles de l'établissement pour tout remplacement de la tubulure ou du contenant de solutés.**

**Il est recommandé de changer les tubulures de perfusion conformément au mode d'emploi. Il est recommandé d'ouvrir la prise d'air des tubulures mises en place sur la Pompe en cas d'utilisation de bouteilles en verre et de flacons semi-rigides ; pour plus d'informations, se reporter au chapitre « Précautions d'utilisation ». Toujours lire le Mode d'emploi fourni avec la tubulure avant toute utilisation.**

#### *Instructions concernant le Système sans aiguille SmartSite™*

La valve sans aiguille SmartSite™ est conçue pour faciliter un écoulement par gravité, l'injection et l'aspiration automatiques de fluides grâce à l'utilisation de raccords luer lock ou luer slip sans employer d'aiguilles.

- w **Précautions : • Ne pas utiliser la tubulure si l'emballage n'est pas intact ou si les capuchons sont enlevés.**
	- **• Si le connecteur sans aiguille est touché par une aiguille lors d'une procédure d'urgence, le connecteur sera endommagé, provoquant une fuite. Remplacer immédiatement le connecteur.**
	- **• Les connecteurs sans aiguille sont contre-indiqués si des canules en plastique sont employées.**
	- **• Ne pas laisser les seringues luer slip sans surveillance.**

Marche à suivre - Utiliser les techniques d'asepsie

1. Avant chaque utilisation, nettoyer le dessus du connecteur sans aiguille avec une lingette stérile imbibée de chlorhexidine à 2 % et d'alcool à 70 % ou tout autre antiseptique approuvé et patienter pendant le séchage.

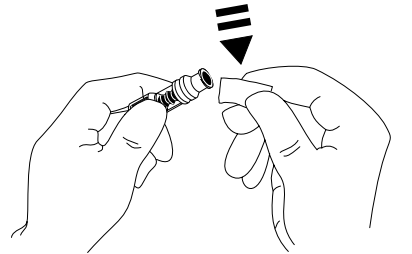

**REMARQUE :** Le temps de séchage dépend de la température, de l'humidité et de la ventilation de l'environnement d'utilisation.

- 2. Purger l'orifice de la valve. Le cas échéant, fixer la seringue sur le connecteur sans aiguille et aspirer les minuscules bulles d'air.
- 3. Lors d'une utilisation avec des tubulures de perfusion, toujours se rapporter au mode d'emploi individuel de la tubulure, car l'intervalle de remplacement peut varier en fonction de l'application clinique (par ex., transfusions, produits dérivés du sang et solutions lipidiques).
- **REMARQUE :** Si un connecteur sans aiguille est utilisé, du liquide peut être observé entre le boîtier et le piston bleu. Ce soluté ne passera pas dans le circuit et ne requiert aucune action.
- **REMARQUE :** Pour toute question relative aux produits ou aux supports de formation sur les connecteurs sans aiguille, contacter un représentant BD. Consulter les protocoles spécifiques à chaque établissement. Contacter les autres organismes publiant des directives utiles à la rédaction de protocoles propres aux établissements de Santé.

# <span id="page-28-0"></span>*Perfusions secondaires*

Le mode Perfusion secondaire n'est disponible que s'il a été configuré.

L'application de perfusions secondaires doit se limiter à l'administration extemporanée de traitements médicamenteux qui ne seront pas affectés par la durée totale nécessaire pour terminer une perfusion.

- w **• Les antibiotiques peuvent généralement être perfusés à l'aide d'une perfusion secondaire, lorsque la perfusion primaire est limitée à l'administration de liquides d'entretien. Si l'utilisation d'une perfusion secondaire est envisagée, la perfusion primaire doit être réservée uniquement à l'administration de liquides d'entretien et non aux traitements médicamenteux.**
	- **• L'application de perfusions secondaires pour l'administration de médicaments critiques, en particulier ceux ayant une demi-vie courte, n'est pas indiquée. Ces médicaments doivent être administrés par une tubulure prévue à cet effet.**
	- **• Un débit peut provenir du contenant de soluté primaire pendant une perfusion secondaire, en fonction de facteurs tels que la viscosité du liquide, le débit de la perfusion secondaire, la hauteur entre les contenants de soluté et l'utilisation de clamps. Une partie du médicament peut rester dans le contenant à la fin de la perfusion secondaire, retardant son administration pendant un laps de temps dépendant du débit de la perfusion primaire. Il est donc recommandé de débrancher les détecteurs de débit de la Pompe, le cas échéant, durant les perfusions secondaires.**
	- **• Il est recommandé de surveiller régulièrement pour détecter tout débit non souhaité de la perfusion primaire. Si un débit non souhaité provient du contenant de soluté primaire durant la perfusion secondaire et/ou si la balance des fluides du patient est étroitement surveillée, fermer le clamp situé sur la tubulure de la perfusion primaire. Vérifier qu'aucune goutte ne passe dans la chambre à gouttes primaire.**
	- **• À la fin de la perfusion primaire, la Pompe continue de fonctionner au débit Maintien Veine Ouverte (MVO).**

## *Perfusions secondaires typiques*

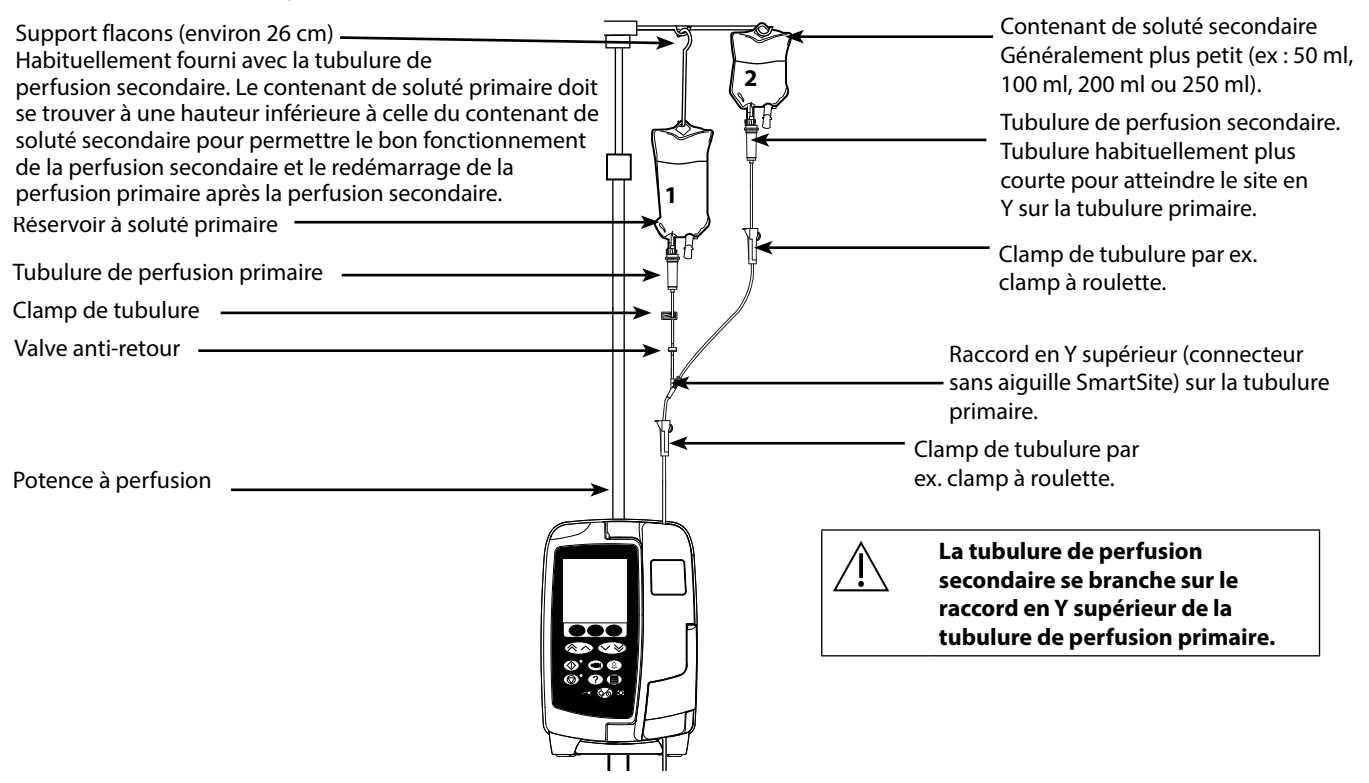

### *Programmation d'une perfusion secondaire*

- 1. Vérifier que la perfusion primaire a été programmée en ml/h.
- 2. Appuyer sur la touche  $\mathbb O$  pour mettre la Pompe en attente.
- 3. Appuyer sur  $\mathcal{D}$  pour accéder à l'écran **OPTIONS**.
- 4. Sélectionner **PROG. SECONDAIRE**. Appuyer sur **OK** pour confirmer.
- 5. Sélectionner **ml/h** ou **MÉDICAMENTS (A-Z)**. Appuyer sur **OK** pour confirmer.
- 6. Saisir le **DÉBIT** secondaire à l'aide des touches f. Appuyer sur **OK** pour confirmer.
- 7. Régler le VAP en utilisant les touches  $\bigotimes \otimes \mathbb{R}$ . Appuyer sur OK pour confirmer.
- 8. Contrôler le résumé de la programmation **PRIMAIRE/SECONDAIRE**. S'il est correct, appuyer sur **OK** pour continuer, ou sur **RETOUR** pour régler le **VAP** ou sur **DÉBIT** du mode **SECONDAIRE**.
- 9. Appuyer sur  $\circled{V}$  pour démarrer la perfusion en mode secondaire. Un écran informatif s'affiche **VÉRIFIER TUB. SECONDAIRE NON CLAMPÉE**.
- 10. Appuyer sur **OK** pour commencer à perfuser au débit affiché.

Une fois le VAP secondaire atteint, la Pompe passe automatiquement à la perfusion primaire et émet un bip.

# <span id="page-29-0"></span>*Mode Configuration Service (pour la maintenance)*

Ce chapitre comprend une liste d'options pouvant être configurées. Certaines peuvent être configurées via le menu **SERVICE** de la Pompe, disponible en mode « Technicien », et d'autres par le logiciel Alaris™ Editor.

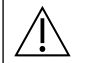

#### Les codes d'accès doivent être uniquement saisis par un technicien qualifié.

### *Préréglages des alarmes*

Les Pompes équipées du logiciel version 1.3.8 disposent de deux tonalités d'alarme, sélectionnables lors de la configuration :

- **ALARMES D'ORIGINE** : Tonalités d'alarmes de priorité faible, moyenne et élevée ressemblant aux alarmes et avertissements sonores des versions logicielles antérieures à la version 1.3.8.
- **ALARMES 3E ÉDITION** : Tonalités d'alarmes de priorité faible, moyenne et élevée, conformément aux normes CEI 60601-1-8: 2012 et CEI 60601-2-24:2012.

Entrer le code d'accès sur la Pompe pour accéder aux préréglages des alarmes et consulter le *Manuel de maintenance technique* ou la *notice d'information* pour plus de détails.

- 1. Utiliser les touches  $\bigotimes \heartsuit$  pour sélectionner d'autres alarmes sonores.
- 2. Lorsque l'alarme sonore souhaitée est sélectionnée, appuyer sur la touche **OK**.
- 3. Lorsque toutes les modifications ont été réalisées, appuyer sur la touche **QUITTER**.

Tous les dispositifs de perfusion d'un même service hospitalier doivent être configurés avec les mêmes alarmes **sonores afin d'éviter tout risque de confusion chez les utilisateurs. L'hôpital/établissement est responsable de la sélection et de la configuration des programmes d'alarmes souhaitées. Les stations de travail Alaris™ Gateway Workstation équipées des versions logicielles 1.1.3, 1.1.3 MR, 1.1.5, 1.2, 1.3.0, 1.6.0 ou 1.5 ne prennent pas en charge le nouveau programme d'alarmes visuelles de priorité faible défini par la norme CEI 60601-1-8: 2012. Pour les Pompes équipées de la version 1.3.8 du logiciel ou d'une version supérieure et installées sur ces stations de travail, il y a une incohérence au niveau de la priorité d'alarme affichée. En conséquence, les alarmes Pré-fin de perfusion, Coupure d'alimentation, Ajout médicament incomplet et Attention s'affichent en tant qu'alarmes visuelles de priorité moyenne via le voyant de la station de travail et alarmes de priorité faible sur la Pompe. Par ailleurs, pour certains signaux d'information, par exemple ceux associés à Ajout médicament incomplet et Titration non confirmée, le voyant de la station de travail s'allume, tandis que celui de la Pompe reste éteint. En cas d'incohérence de priorité des alarmes, l'utilisateur doit se référer à l'alarme de la Pompe pour connaître la bonne priorité.**

#### *Options de configuration*

Entrer le code d'accès sur la Pompe pour accéder au mode **SERVICE**, puis sélectionner **CONFIGURATION**. Consulter le Manuel technique pour plus de détails.

Utiliser Alaris™ Editor pour paramétrer la configuration de la Pompe, la bibliothèque des médicaments et les unités activées pour chaque dataset.

#### *Date et heure*

- 1. Sélectionner **DATE ET HEURE** dans le menu **CONFIGURATION** à l'aide des touches f et appuyer sur **OK**.
- 2. Utiliser les touches  $\bigotimes \bigotimes \gg$  pour modifier la date affichée et appuyer sur la touche **SUITE** pour accéder à la fenêtre suivante.
- 3. Lorsque la date et l'heure exactes sont affichées, appuyer sur **OK** pour retourner au menu **CONFIGURATION**.
- 4. Appuyer sur **QUITTER** pour revenir au menu **SERVICE** et appuyer sur **<b>O** pour sortir et mettre hors tension.

#### *Pump Reference*

Cette option sert à ajouter un texte de référence qui s'affichera sur l'écran de démarrage de la Pompe.

- 1. Sélectionner **PUMP REFERENCE** dans le menu **CONFIGURATION** à l'aide des touches  $\bigotimes \bigotimes \bigotimes$  et appuyer sur **OK**.
- 2. Utiliser les touches  $\bigotimes \heartsuit$  pour saisir le texte et **SUITE** pour passer au caractère suivant.
- 3. Lorsque la langue souhaitée a été sélectionnée, appuyer sur la touche digitale **OK** pour retourner au menu **CONFIGURATION**.
- 4. Appuyer sur **QUITTER** pour revenir au menu principal **SERVICE** et appuyer sur **C** pour sortir et mettre hors tension.

### *Langue*

Cette option est utilisée pour programmer la langue des messages affichés à l'écran.

- 1. Sélectionner LANGUE dans le menu CONFIGURATION à l'aide des touches  $\bigotimes \otimes \otimes$  et appuyer sur OK.
- 2. Utiliser les touches  $\bigotimes \heartsuit \otimes$  pour sélectionner la langue.
- 3. Lorsque la langue souhaitée a été sélectionnée, appuyer sur la touche digitale **OK** pour retourner au menu **CONFIGURATION**.
- 4. Appuyer sur **QUITTER** pour revenir au menu principal **SERVICE** et appuyer sur le bouton  $\otimes$  pour sortir et mettre hors tension.

#### <span id="page-30-0"></span>*Rétroéclairage et contraste*

Cette option est utilisée pour régler le rétroéclairage et le contraste de l'écran de la Pompe.

- 1. Sélectionner **RÉTROÉCLAIRAGE ET CONTRASTE** dans le menu **CONFIGURATION** à l'aide des touches  $\bigotimes \heartsuit$  et appuyer sur OK.
- 2. Utiliser **PARAM** pour sélectionner **RÉTROÉCLAIRAGE, CONTRASTE** ou **DIMMING**, selon les besoins.
- 3. Utiliser les touches  $\bigotimes \heartsuit$  pour effectuer le réglage.
- 4. Lorsque la valeur désirée est obtenue, appuyer sur OK, puis sur QUITTER pour revenir au menu SERVICE et appuyer sur  $\circledast$  pour sortir et mettre hors tension.

# <span id="page-31-0"></span>*Configuration disponible de la Pompe via le logiciel Alaris™ Editor*

Les options suivantes ne peuvent être configurées qu'avec l'aide du logiciel Alaris™ Editor pour PC, consulter les fichiers d'aide du logiciel pour plus de détails.

#### *Réglages de la configuration du dataset*

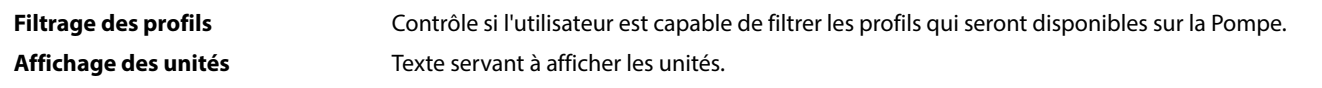

### *Paramètres de configuration généraux de la Pompe*

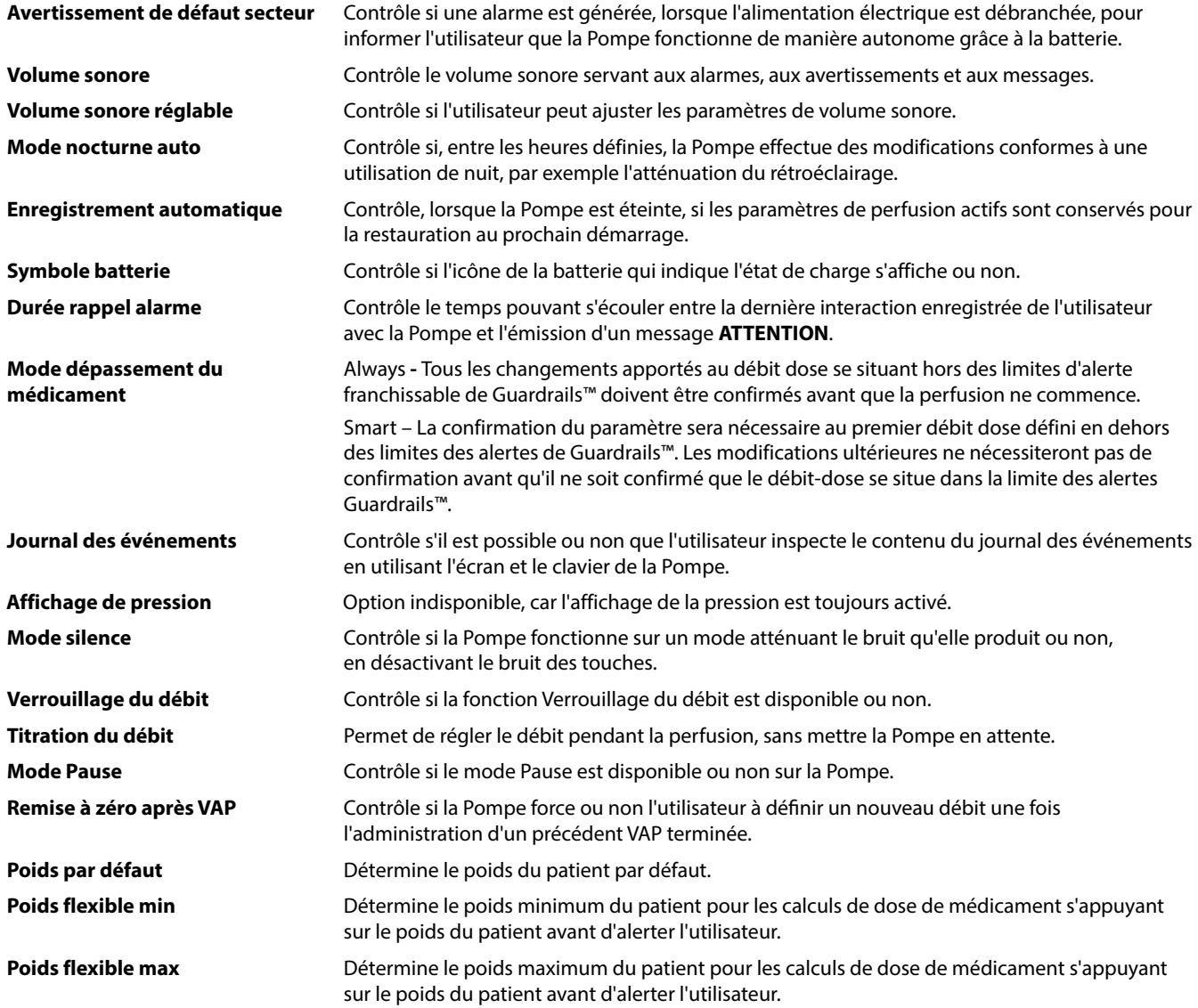

# <span id="page-32-0"></span>*Paramètres de configuration de la pompe à gros volume*

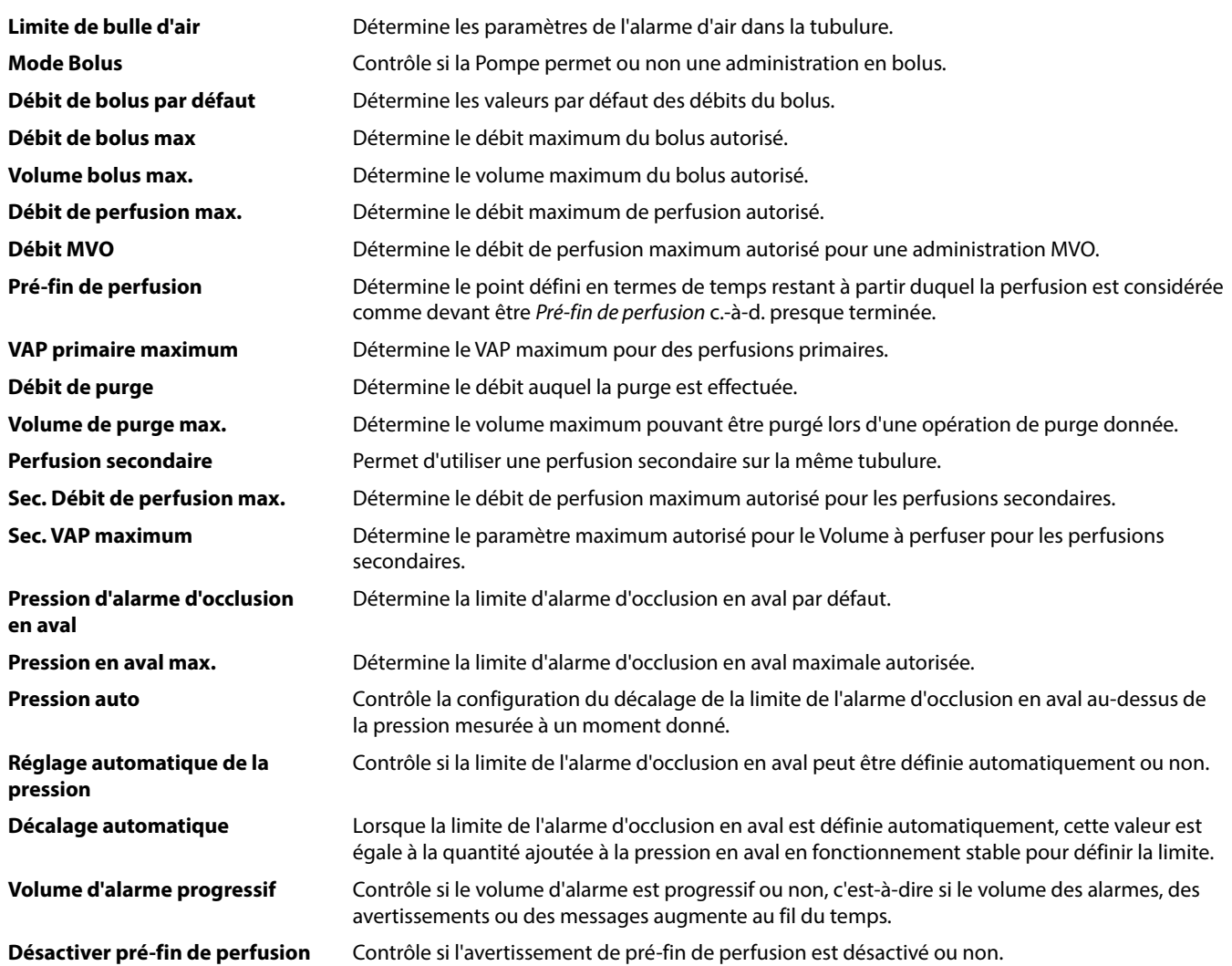

# <span id="page-33-0"></span>*Bibliothèque des médicaments disponible via le logiciel Alaris™ Editor*

Les paramètres de médicaments suivants ne peuvent être configurés que par le logiciel Alaris™ Editor pour PC. Consulter les fichiers d'aide du logiciel pour plus de détails.

#### *Paramètres de concentration*

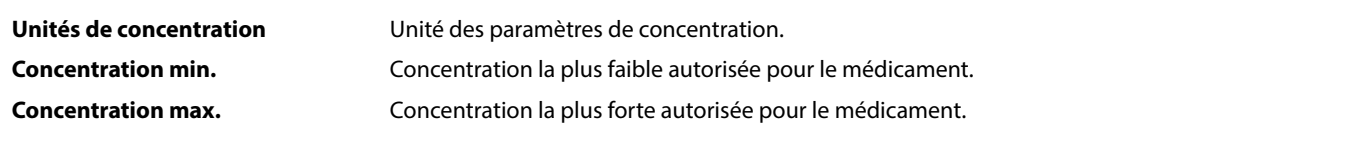

#### *Paramètres de débit-dose*

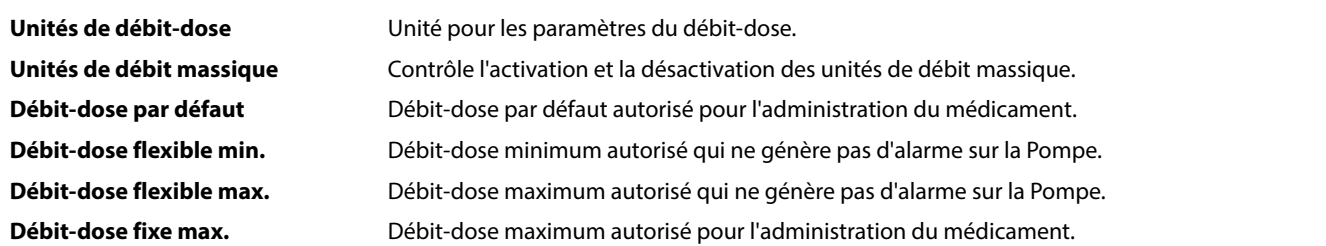

#### *Paramètres du bolus*

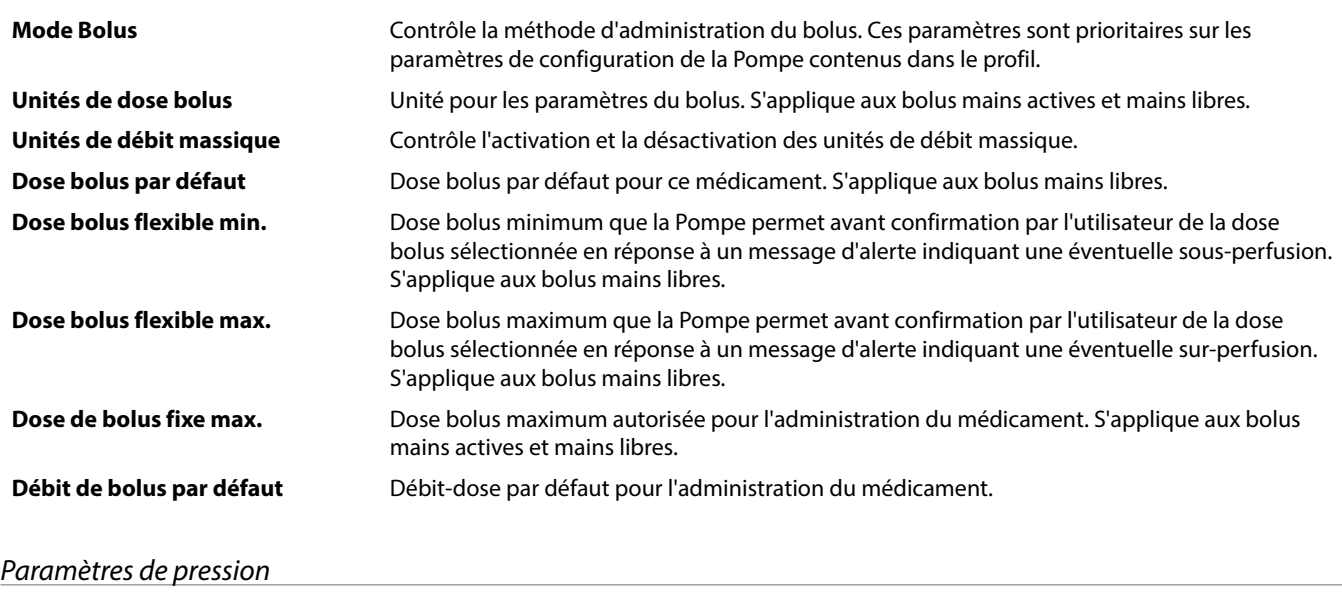

**Pression d'alarme d'occlusion** La limite d'alarme d'occlusion en aval peut être configurée entre 0 et 800 mmHg.

### *Affichage des unités*

Les unités sont sélectionnées via le logiciel Alaris™ Editor.

Les microgrammes peuvent être représentés par mcg ou µg selon la configuration dans Alaris™ Editor.

Les unités peuvent être représentées par U ou units selon la configuration dans Alaris™ Editor.

# <span id="page-34-0"></span>*Alarmes*

Les alarmes varient selon leur priorité et sont indiquées sur la Pompe de la manière suivante :

w **Paramétrer le niveau de pression acoustique au-dessous du niveau de pression acoustique ambiant peut empêcher l'utilisateur de reconnaître correctement la situation d'alarme.**

Les ALARMES D'ORIGINE constituent le système d'alarme par défaut (alarmes conformes à la 2e édition de la norme<br>ISO60601-1-8). Des ALARMES 3E ÉDITION (alarmes 3e édition de la norme ISO60601-1-8) sont également installées. **Pour passer le système d'alarme de la Pompe des ALARMES D'ORIGINE aux ALARMES 3E ÉDITION, veuillez consulter le Manuel technique. Veuillez noter que seul le personnel de maintenance qualifié peut procéder à ce changement.**

# *ALARMES D'ORIGINE*

## *Alarmes de priorité élevée*

Les alarmes de priorité élevée arrêtent la perfusion et sont indiquées par un signal sonore, un voyant rouge clignotant et un message à l'écran. Voir le tableau « Indicateurs du niveau de priorité des alarmes » pour plus d'informations sur la façon dont les alarmes de priorité élevée sont indiquées.

Les alarmes peuvent être traitées de la manière suivante :

- 1. Consulter à l'écran le message d'alarme et consulter le tableau ci-dessous pour en connaître la cause et les solutions possibles. Appuyer sur  $\circledR$  pour couper l'alarme sonore pendant 2 minutes ou appuyer une seconde fois pour la réactiver, appuyer sur **ANNULER** pour supprimer le message. La fonction **ANNULER** arrête le signal d'alarme mais le signal se réactivera si la cause d'alarme persiste.
- 2. Dès que le problème à l'origine de l'alarme a été corrigé, appuyer sur le bouton  $\mathbb O$  pour reprendre la perfusion. (Les exceptions sont les suivantes : **NE PAS UTIL.** et **BATTERIE VIDE**)

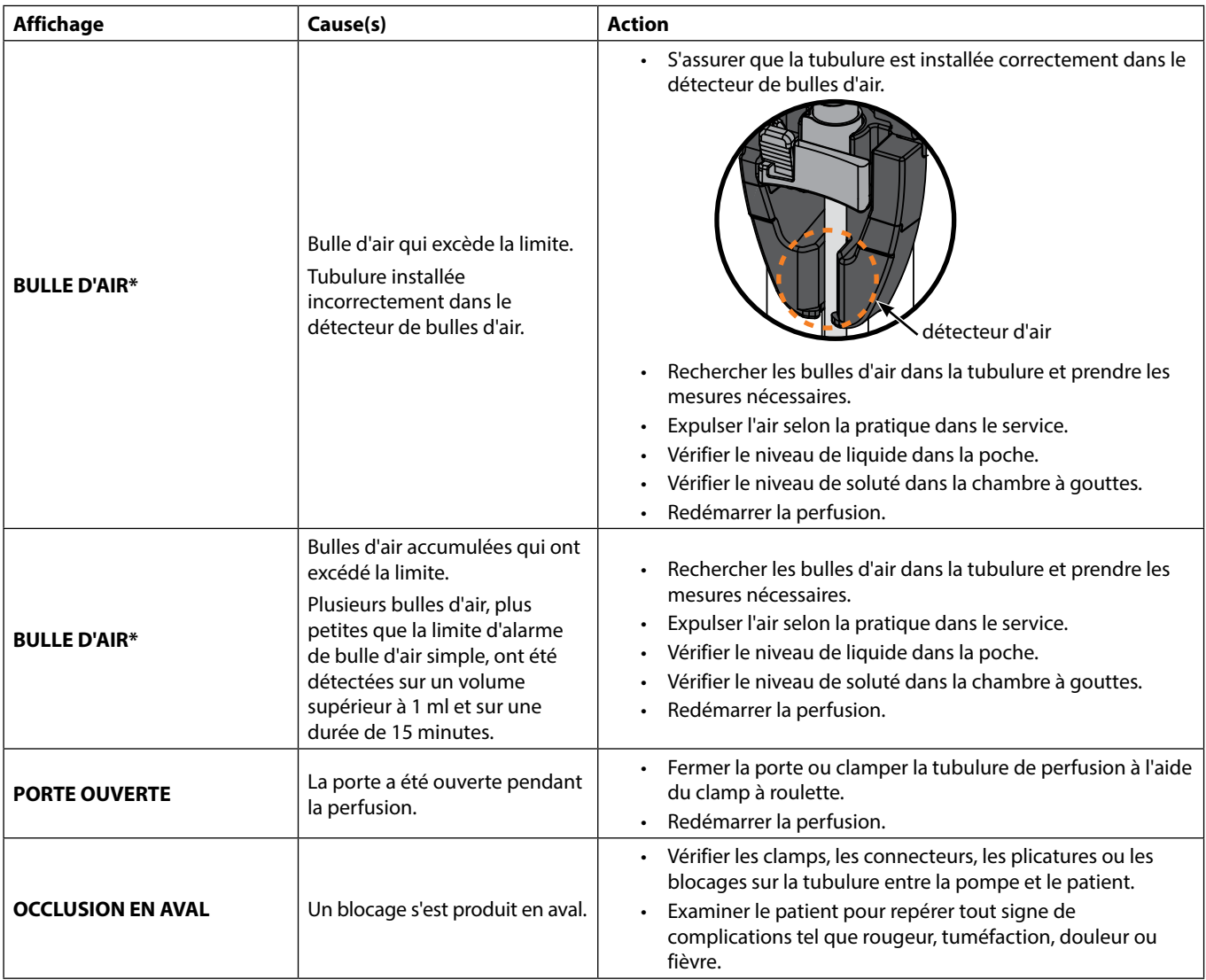

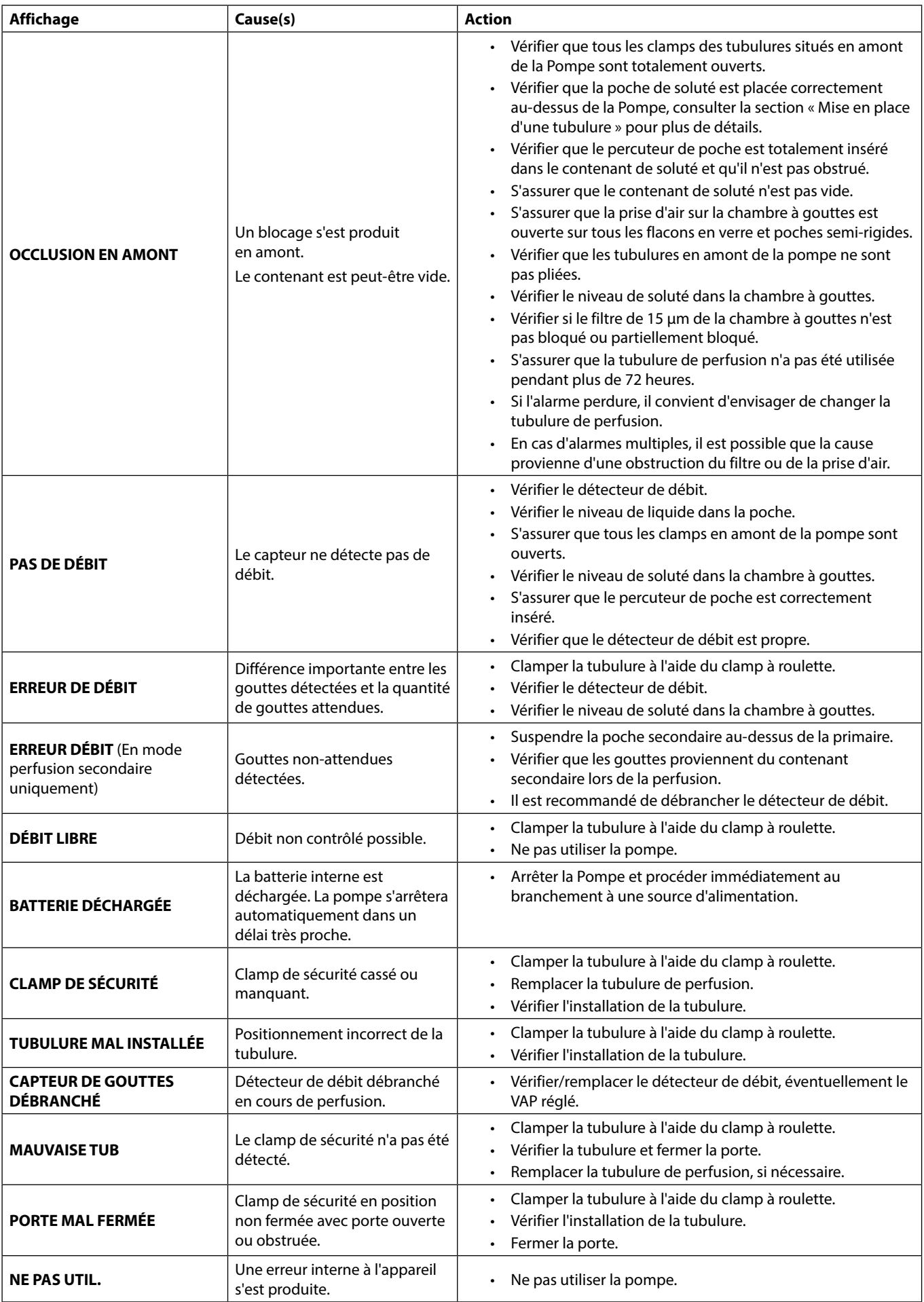

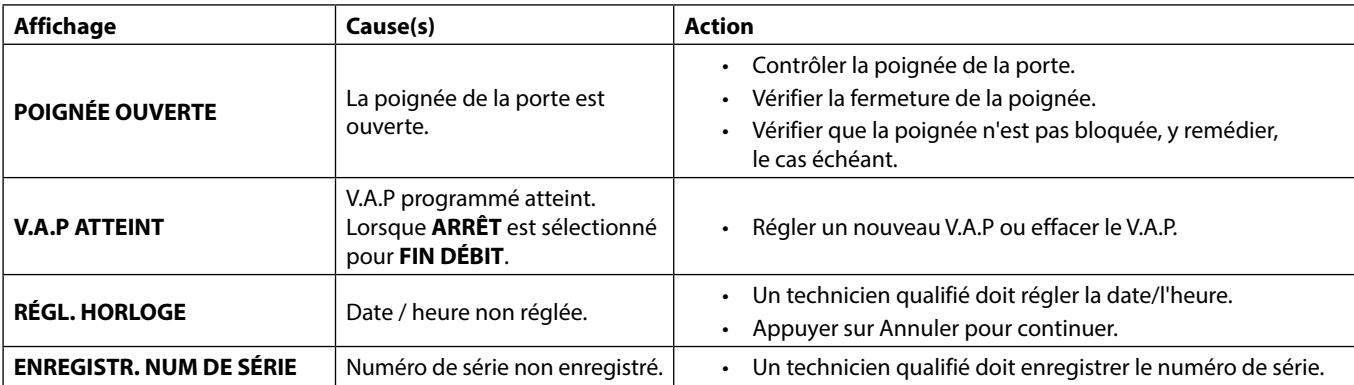

**ou a <sup>\*</sup> Redémarrage d'une perfusion à la suite d'une alarme de bulle d'air dans la tubulure<br>Pour redémarrer la Pompe, ouvrir la porte, vérifier et éliminer l'air dans la tubulure, si nécessaire, côté patient de la Pompe, conformément aux protocoles de l'établissement. Fermer la porte et annuler l'alarme de bulles d'air. Le fait de redémarrer la perfusion réactivera le système de détection de bulles d'air, une alarme sera émise si la limite préréglée de volume de bulles d'air est dépassée.**

### *Alarmes de priorité moyenne*

Les alarmes de priorité moyenne alertent l'utilisateur mais n'arrêtent pas forcément la perfusion et sont indiquées par un signal sonore, un voyant d'alerte clignotant orange et un message à l'écran. Voir le tableau « Indicateurs du niveau de priorité des alarmes » pour plus d'informations sur la façon dont les alarmes de priorité moyenne sont indiquées.

- 1. Consulter le message d'alerte à l'écran. Appuyer sur **C** pour couper l'alarme sonore pendant 2 minutes ou appuyer une seconde fois pour la réactiver, appuyer sur **ANNULER** pour supprimer le message.
- 2. Rectifier la cause de l'alarme ou utiliser l'appareil avec précaution.

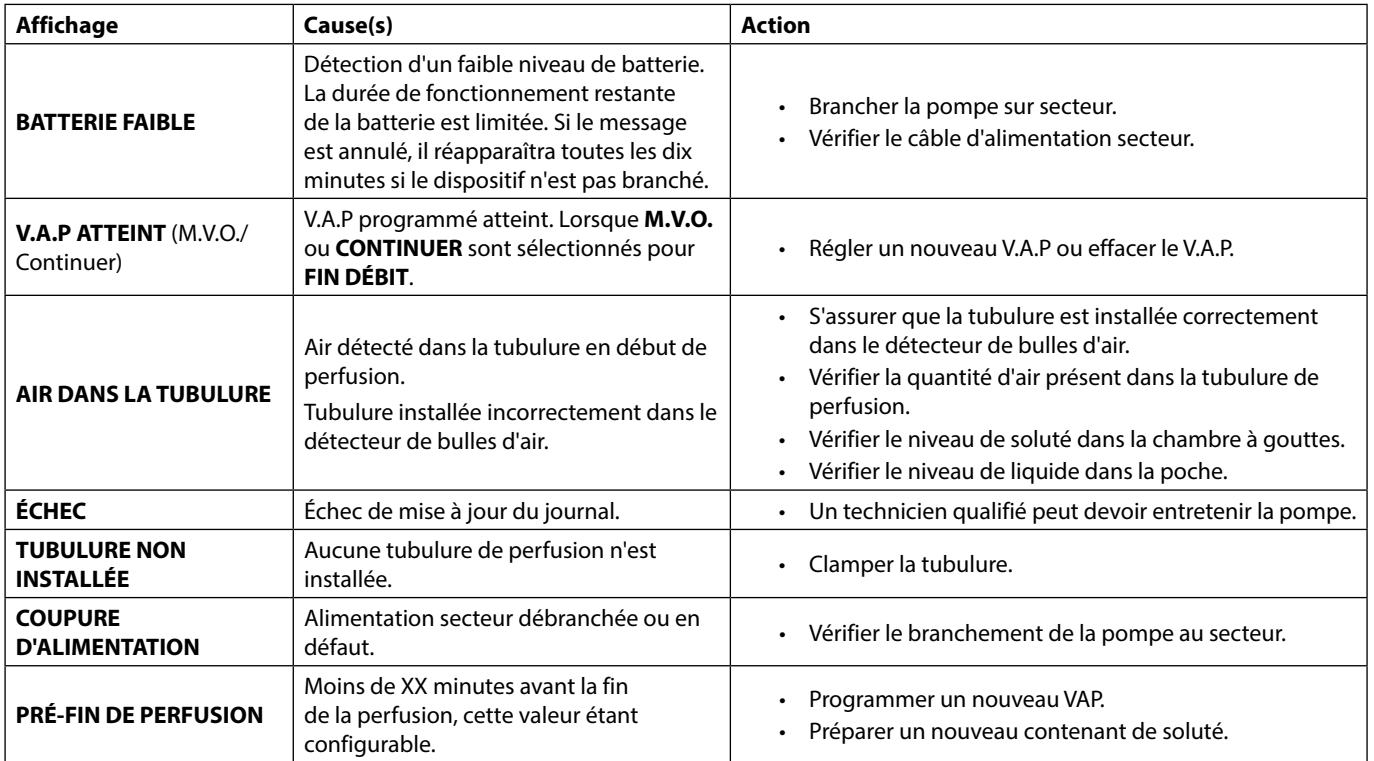

### *Tonalités de mise en garde*

Les tonalités de mise en garde alertent l'utilisateur mais n'arrêtent pas forcément la perfusion et sont indiquées par un signal sonore, un voyant d'alerte clignotant orange et un message à l'écran. Voir le tableau « Indicateurs du niveau de priorité des alarmes » pour plus d'informations sur la façon dont les tonalités de mise en garde sont indiquées.

- 1. Contrôler un message à l'écran. Appuyer sur  $\circledR\;$  pour couper l'alarme sonore pendant 2 minutes ou appuyer une seconde fois pour la réactiver, appuyer sur **ANNULER** pour supprimer le message.
- 2. Rectifier la cause de l'alarme ou utiliser l'appareil avec précaution.

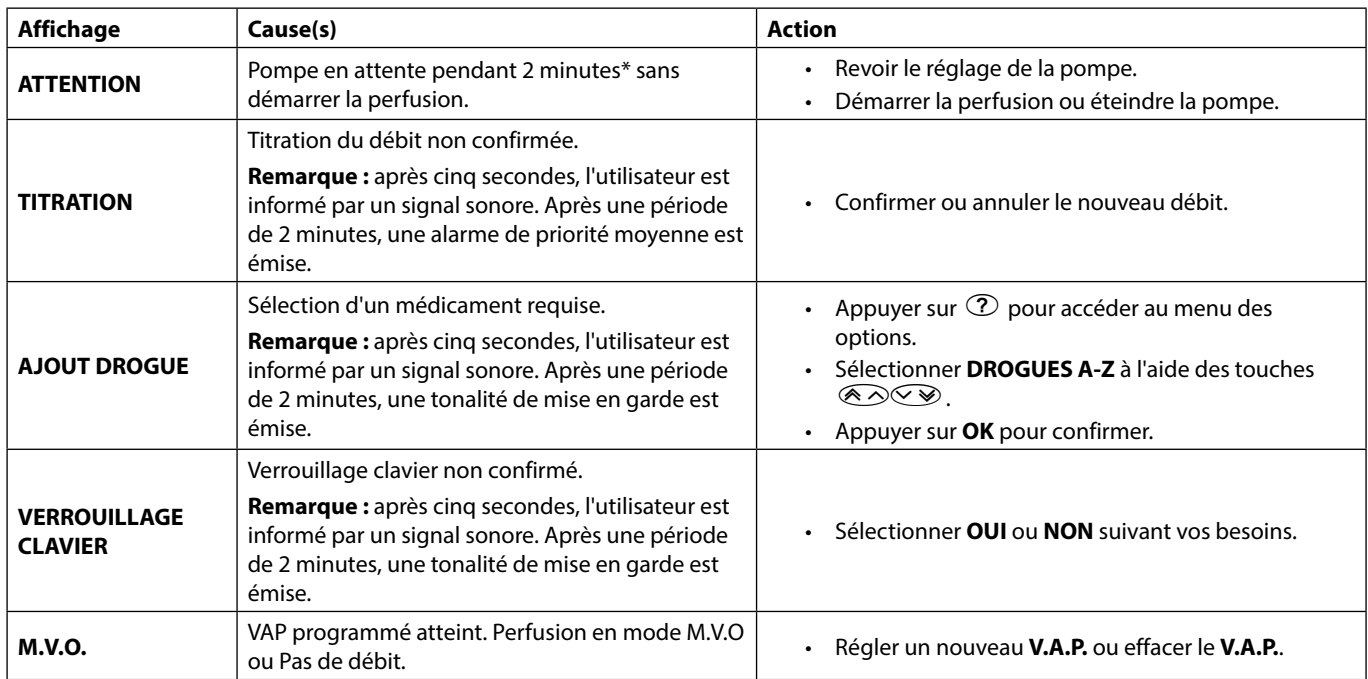

\* Option configurable

### *Indicateurs du niveau de priorité des alarmes*

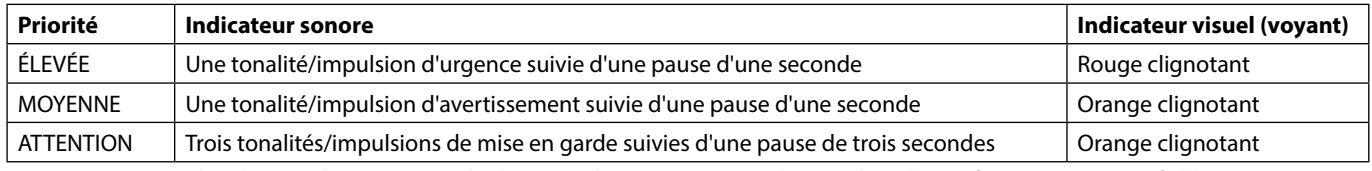

**Remarque :** les alarmes de mise en garde d'origine classiques servent de rappel ou de notification ayant une faible importance. Le niveau de pression acoustique peut se régler à une valeur inférieure à 45 dB afin d'éviter les distractions.

### <span id="page-38-0"></span>*ALARMES 3e ÉDITION*

#### *Alarmes de priorité élevée*

Les alarmes de priorité élevée arrêtent la perfusion et sont indiquées par un signal sonore, un voyant rouge clignotant et un message à l'écran. Voir le tableau « Indicateurs du niveau de priorité des alarmes » pour plus d'informations sur la façon dont les alarmes de priorité élevée sont indiquées.

Les alarmes peuvent être traitées de la manière suivante :

- 1. Consulter à l'écran le message d'alarme et consulter le tableau ci-dessous pour en connaître la cause et les solutions possibles. Appuyer sur R pour couper l'alarme sonore pendant 2 minutes ou appuyer une seconde fois pour la réactiver, appuyer sur **ANNULER** pour supprimer le message. La fonction **ANNULER** arrête le signal d'alarme mais le signal se réactivera si la cause d'alarme persiste.
- 2. Dès que le problème à l'origine de l'alarme a été corrigé, appuyer sur le bouton  $\mathbb G$  pour reprendre la perfusion. (Les exceptions sont les suivantes : **NE PAS UTIL.** et **BATTERIE VIDE**)

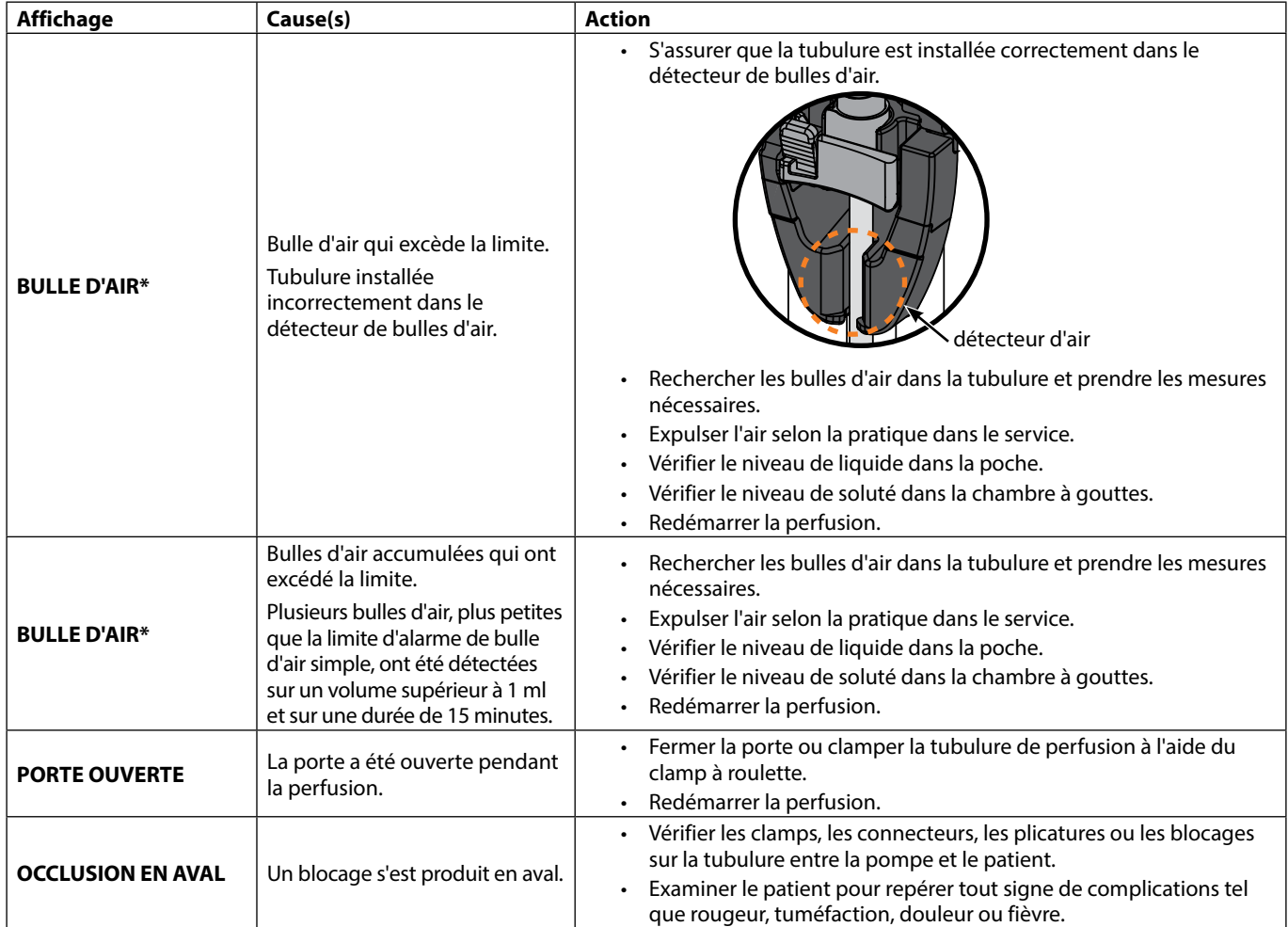

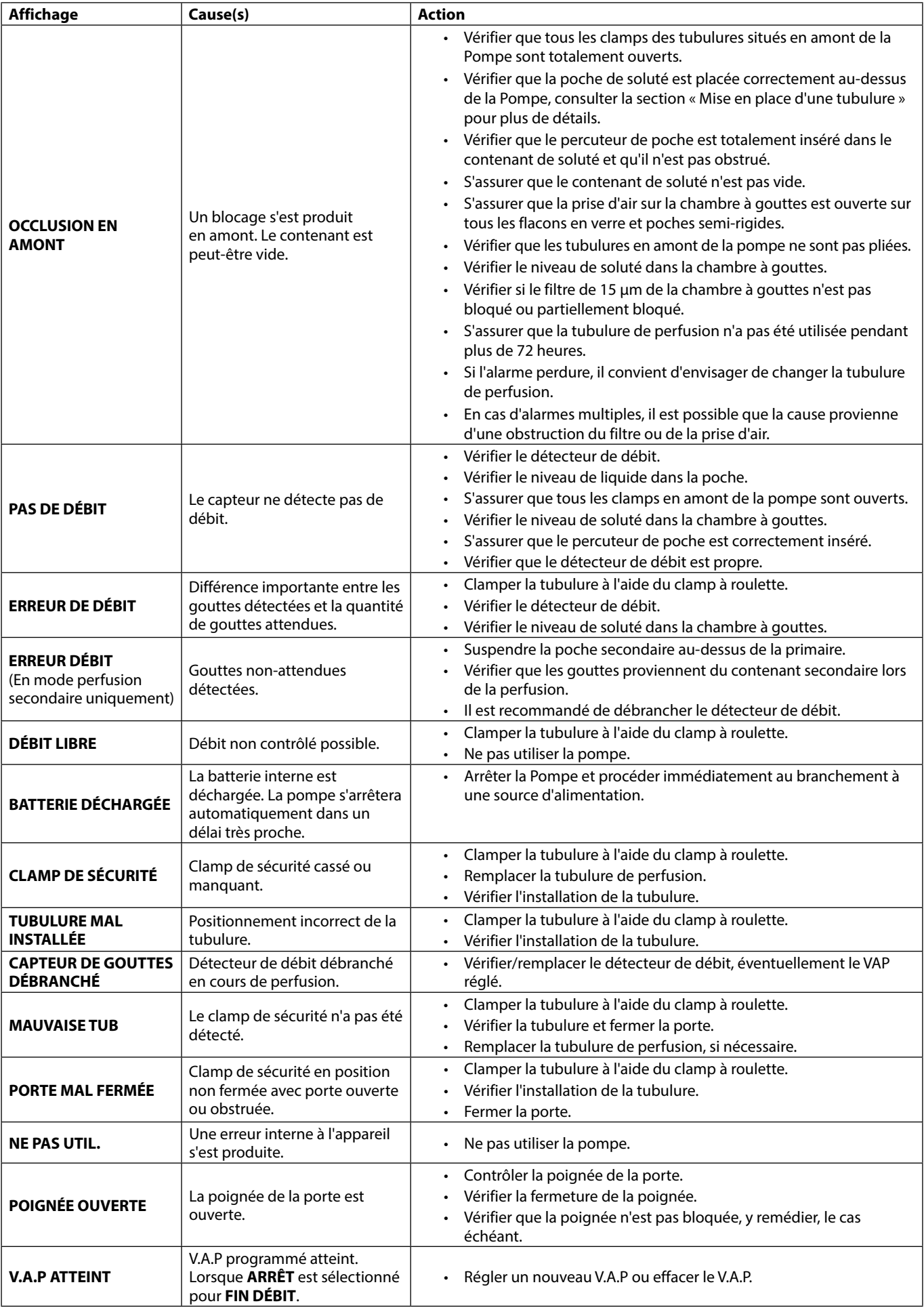

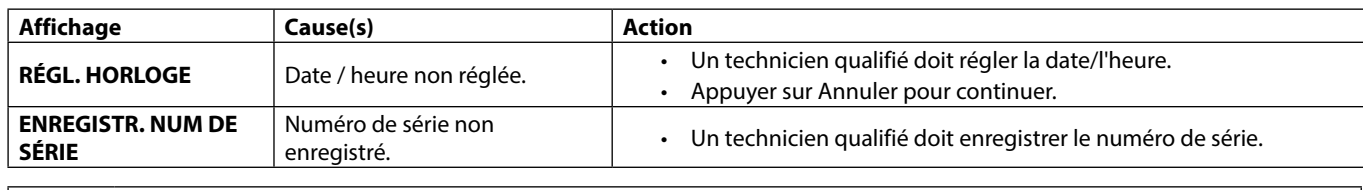

**ou a <sup>\*</sup> Redémarrage d'une perfusion à la suite d'une alarme de bulle d'air dans la tubulure<br>Pour redémarrer la Pompe, ouvrir la porte, vérifier et éliminer l'air dans la tubulure, si nécessaire, côté patient de la Pompe, conformément aux protocoles de l'établissement. Fermer la porte et annuler l'alarme de bulles d'air. Le fait de redémarrer la perfusion réactivera le système de détection de bulles d'air, une alarme sera émise si la limite préréglée de volume de bulles d'air est dépassée.**

#### *Alarmes de priorité moyenne*

Les alarmes de priorité moyenne alertent l'utilisateur mais n'arrêtent pas forcément la perfusion et sont indiquées par un signal sonore, un voyant d'alerte clignotant orange et un message à l'écran. Voir le tableau « Indicateurs du niveau de priorité des alarmes » pour plus d'informations sur la façon dont les alarmes de priorité moyenne sont indiquées.

- 1. Consulter le message d'alerte à l'écran. Appuyer sur <sup>C</sup> pour couper l'alarme sonore pendant 2 minutes ou appuyer une seconde fois pour la réactiver, appuyer sur **ANNULER** pour supprimer le message.
- 2. Rectifier la cause de l'alarme ou utiliser l'appareil avec précaution.

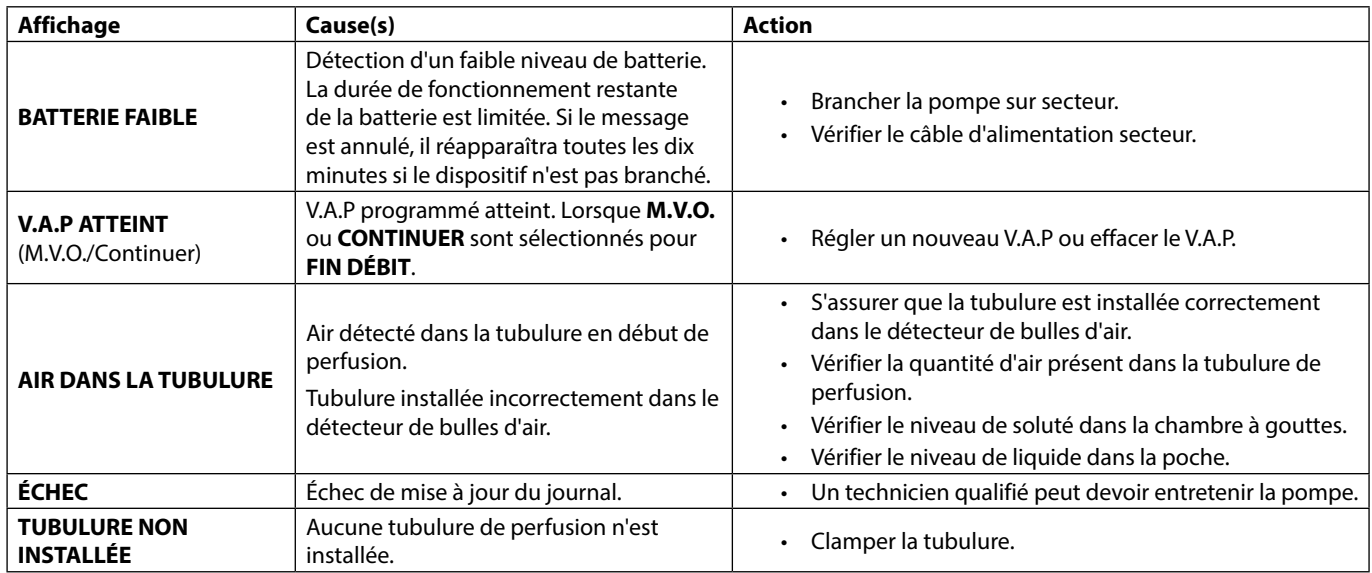

## *Alarmes de priorité faible*

Les alarmes de priorité faible alertent l'utilisateur mais n'arrêtent pas forcément la perfusion et sont indiqués par un signal sonore, un voyant d'alerte fixe orange et un message à l'écran. Voir le tableau « Indicateurs du niveau de priorité des alarmes » pour plus d'informations sur la façon dont les alarmes de priorité faible sont indiquées.

- 1. Contrôler un message à l'écran. Appuyer sur  $\circledR\;$  pour couper l'alarme sonore pendant 2 minutes ou appuyer une seconde fois pour la réactiver, appuyer sur **ANNULER** pour supprimer le message.
- 2. Rectifier la cause de l'alarme ou utiliser l'appareil avec précaution.

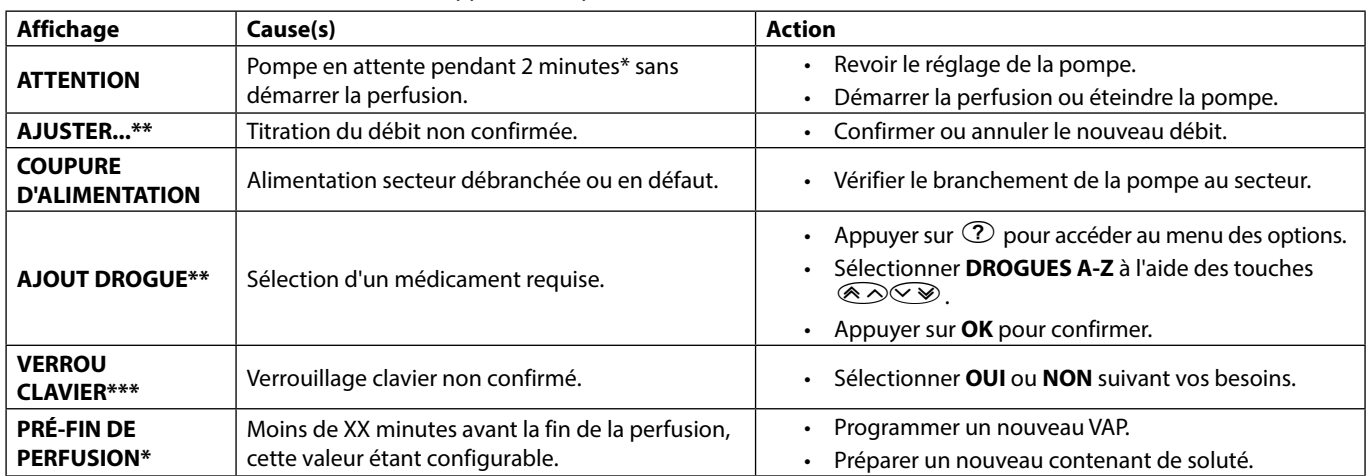

\* Option configurable

**\*\* Remarque :** après cinq secondes, l'utilisateur est informé par un signal sonore. Après une période de 2 minutes, une alarme de priorité moyenne est émise.

### *Indicateurs du niveau de priorité des alarmes*

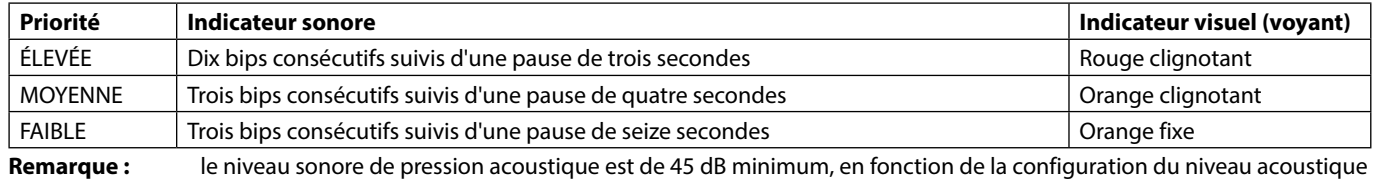

de l'alarme.

**<sup>\*\*\*</sup> Remarque :** après cinq secondes, l'utilisateur est informé par un signal sonore. Après une période de 2 minutes, une alarme de priorité faible est émise.

# <span id="page-42-0"></span>*Invites*

Les invites sont indiquées par une alarme et un message sonore. Elles ne peuvent pas être coupées et n'ont pas d'indicateur visuel.

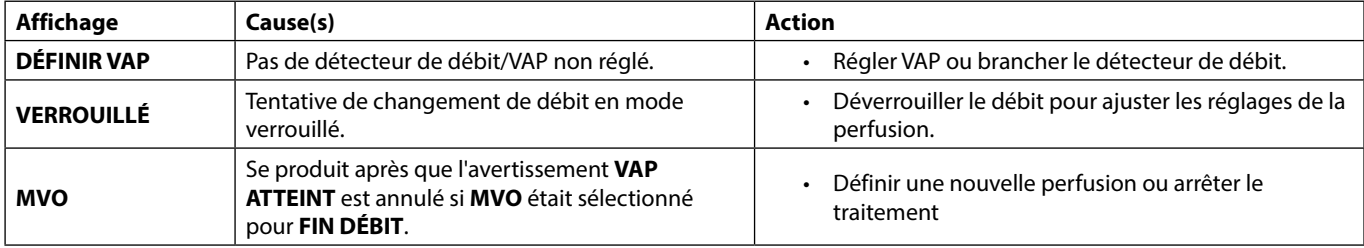

# *Messages d'avertissement*

Les messages d'avertissement alertent l'utilisateur et sont indiqués par un signal sonore et un message sur l'écran.

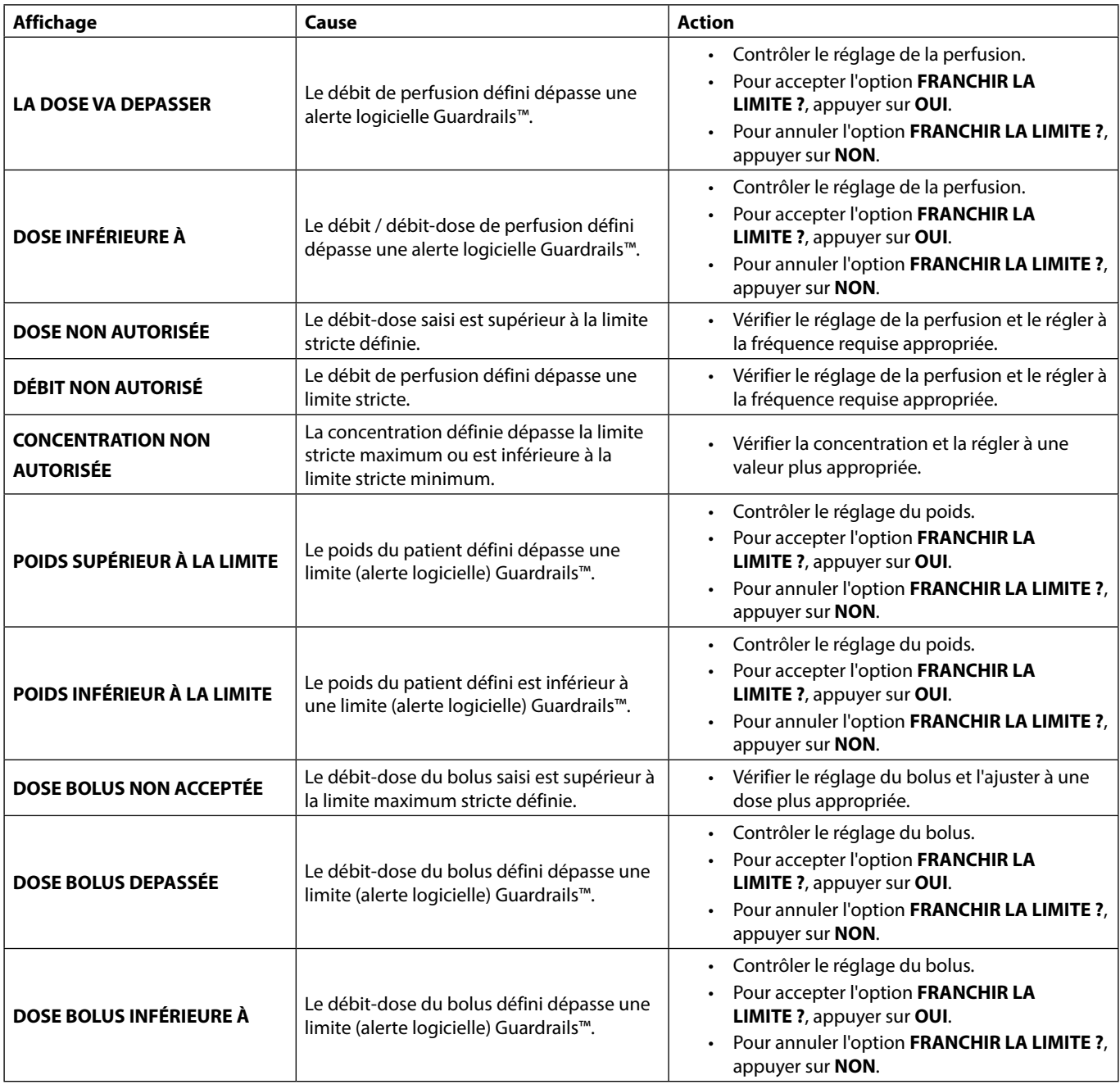

# <span id="page-43-0"></span>*Fonctionnement du détecteur de débit (en option)*

w **• Le détecteur de débit contrôle automatiquement le débit dans la chambre à gouttes. Il générera une alarme sur la Pompe si une déviation significative a lieu par rapport au débit de perfusion. Le détecteur de débit permettra également de détecter si le flacon est vide. C'est pourquoi nous recommandons l'utilisation du détecteur de débit dès que cela est possible, sauf pour les perfusions secondaires.**

**• Lors de la perfusion de médicaments critiques, il est recommandé d'utiliser un détecteur de débit, en plus de la saisie d'un VAP.**

Détecteur de débit IVAC™ Modèle 180

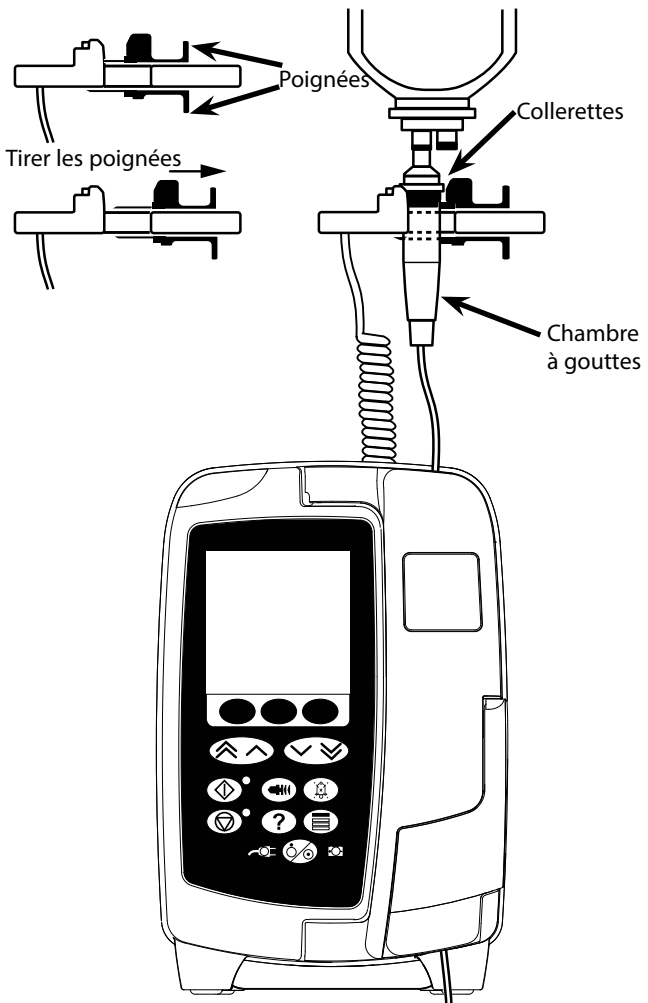

- 1. Retirer le cache de protection de la prise du détecteur de débit et le mettre de côté pour une utilisation ultérieure.
- 2. Brancher le détecteur de débit dans la prise du détecteur située sur la partie arrière supérieure de la Pompe.
- 3. Raccorder le détecteur de débit IVAC™ Modèle 180 à la chambre à gouttes de la tubulure de perfusion en tirant les poignées vers l'arrière. Voir l'illustration ci-dessus.
- 4. Suivre les instructions d'installation, de purge et de configuration décrites dans le Mode d'emploi.

**REMARQUE :** S'assurer que la chambre à gouttes est à moitié pleine et à la verticale.

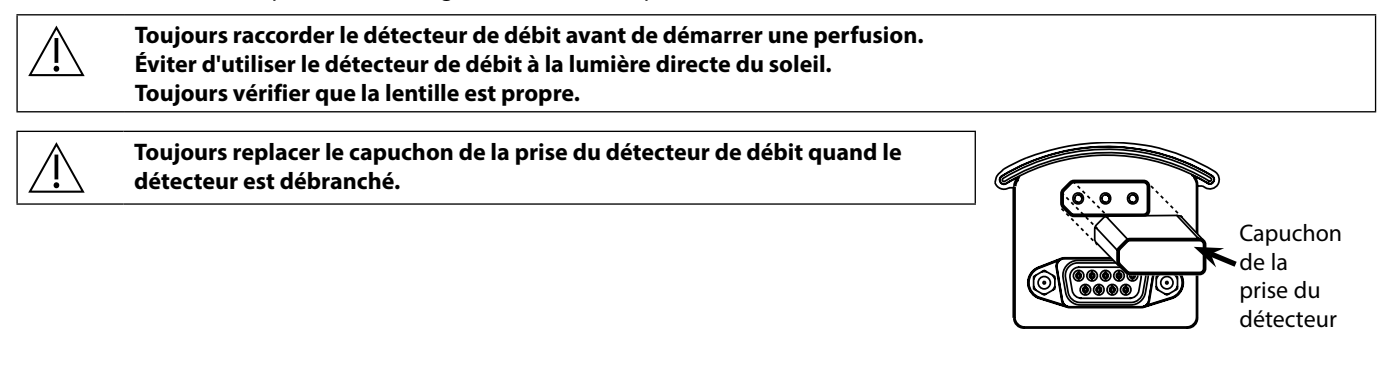

# <span id="page-44-0"></span>*Caractéristiques*

Classe I, type CF (résistante à la défibrillation).

*Protection électrique* 

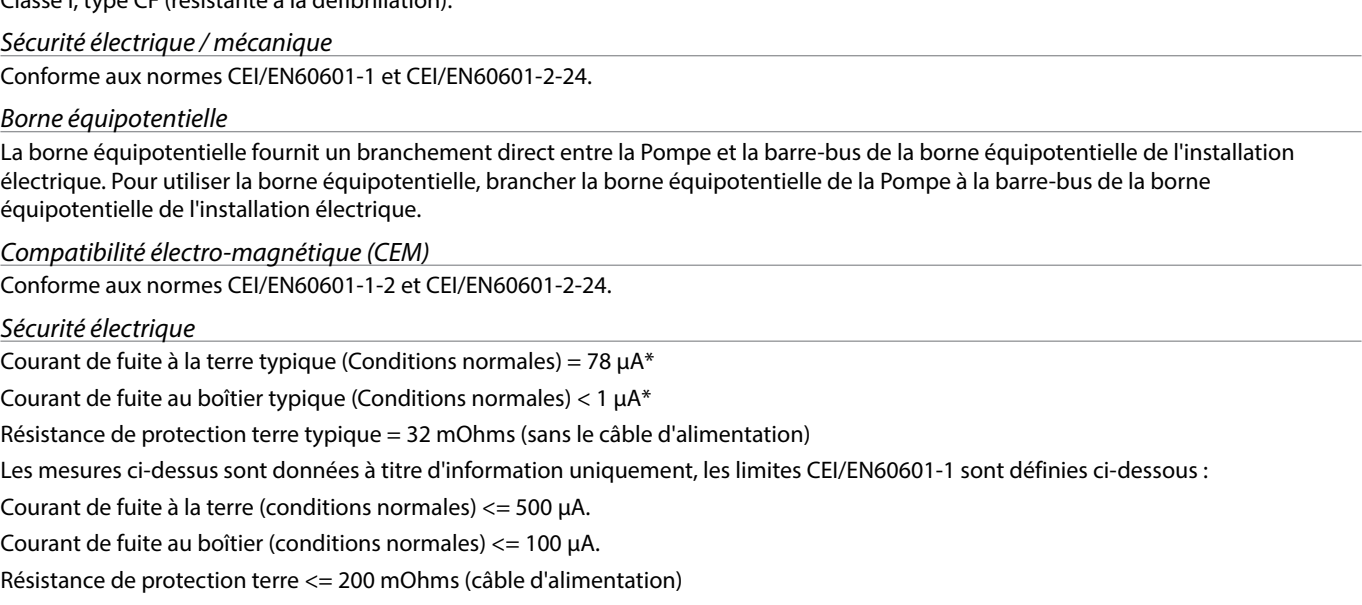

\* mesuré à 230 + 10 % VCA, 60 Hz

#### *Classification*

Mode de fonctionnement continu, équipement portable.

*Alimentation secteur* 

100 - 230 V CA, 50 - 60 Hz, 60 VA (Maximum).

*Type de fusible*

2 × T 1,25 H, 250 V

#### *Dimensions*

148 mm (L) x 225 mm (H) x 158 mm (P). Poids : 2,6 kg environ (sans le câble d'alimentation).

*Protection contre l'entrée de liquide* 

IP33 - Protégé contre les projections directes jusqu'à 60° par rapport à la verticale

#### *Caractéristiques environnementales*

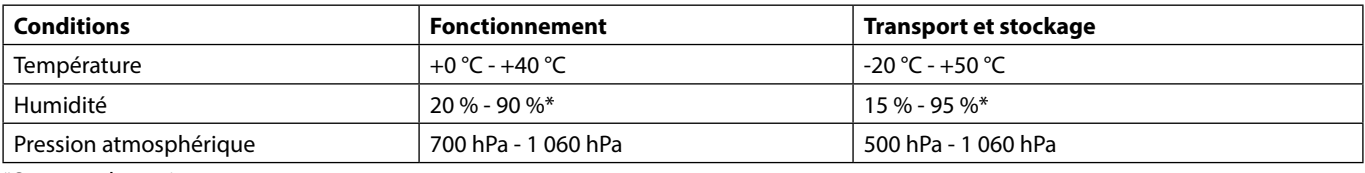

\*Sans condensation.

*Caractéristiques de la batterie*

NiMH (Nickel Métaux Hydride) rechargeable. Se recharge automatiquement lorsque la Pompe est branchée sur secteur.

• Recharge de la batterie - en 2h30 pour 95 % de la charge.

Autonomie de la batterie

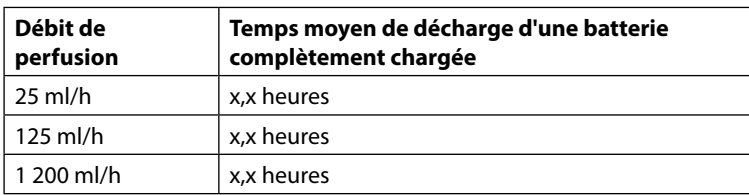

*Conservation des données mises en mémoire* 

La mémoire électronique permet de conserver les données pendant au moins 2 ans en condition normale d'utilisation.

#### *Précision du système*

Le système comprend un dispositif de perfusion et une tubulure de perfusion compatible disponible auprès de BD.

La précision du débit est de  $\pm 5$  %, ceci dans les conditions nominales<sup>1a,2</sup>.

La précision du débit est de  $\pm 10$  %, ceci dans les conditions de débit faible<sup>1b,2</sup>.

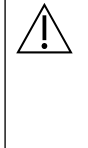

w **Les variations de la hauteur des contenants, de la contre-pression de la tubulure de sortie ou une combinaison de ces facteurs peuvent affecter la précision du débit moyen. Les facteurs qui peuvent influencer la hauteur des contenants et la contre-pression de la tubulure de sortie sont les suivants : débit, longueur et diamètre interne du cathéter, longueur et diamètre interne de la tubulure d'administration, niveau de remplissage du contenant, niveau de la pompe, viscosité et température de la solution IV. Les remarques comprises dans cette section du Mode d'emploi fournissent des données quantitatives sur l'impact des pressions des tubulures d'entrée et de sortie sur le débit moyen.**

*Pression d'alarme d'occlusion en aval*

La pression d'occlusion peut être configurée entre 1 mmHg et 800 mmHg, par incréments de 1 mmHg.

Précision de la pression d'occlusion dans les conditions nominales1a,

La précision de la pression d'occlusion en aval peut varier en fonction de la température. Le tableau ci-dessous indique la précision en % de déviation de la plage entière.

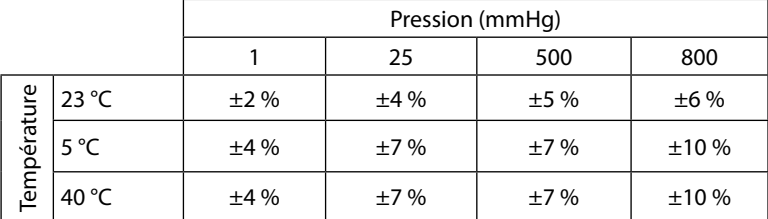

**Remarque :** La Pompe n'affiche pas les valeurs de pression négatives.

*Pression de pompage maximale*

880 mmHg

*Bolus après levée d'occlusion en aval*

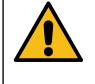

**La gestion du bolus après levée d'occlusion en aval relève de la responsabilité du clinicien et doit être déterminée au cas par cas. Si le patient est sensible aux variations de volume du bolus provoquées par une levée d'occlusion, la tubulure d'administration peut être déconnectée du point d'accès IV pour permettre l'élimination du bolus résultant de la levée d'occlusion.**

Volume du bolus pour un débit de 25 ml/h quand la limite d'alarme d'occlusion en aval minimale est atteinte <0,06 ml

Volume du bolus pour un débit de 25 ml/h quand la limite d'alarme d'occlusion maximale est atteinte <0,70 ml

*Précision du volume du bolus*

Typique : -1,9 %, Max : 4,1 %, Min : -10,1 % 1 ml à 10 ml/h

Typique : 0,4 %, Max : 1,8 %, Min : -1,4 % 100 ml à 1200 ml/h

*Durée type avant déclenchement de l'alarme d'occlusion en aval*

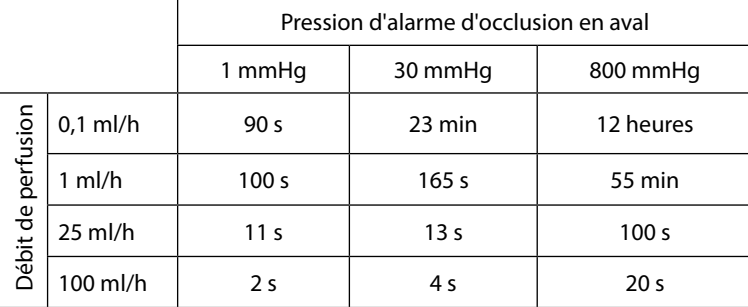

Durée type avec une tubulure à faible volume de purge (70096)

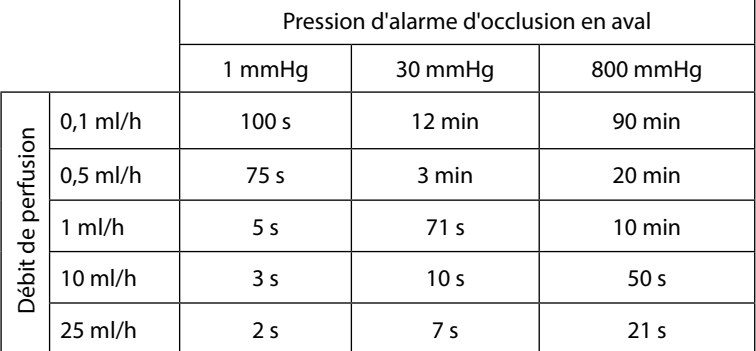

#### *Administration d'un Bolus*

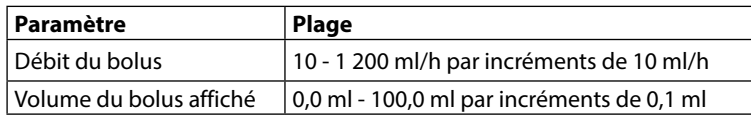

*Démarrage de la perfusion / Configuration*

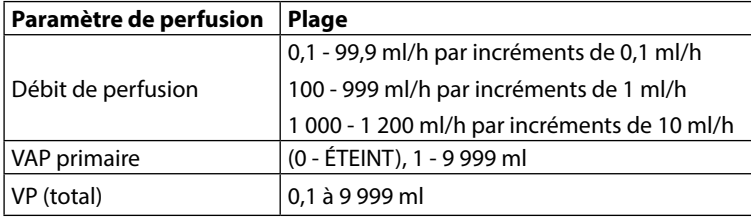

#### *Détecteur d'air*

A ultrasons intégral.

#### *Volume Critique*

À la suite d'une condition de défaut, le volume maximum perfusé est le suivant : débits ≤10 ml/h : 0,25 ml, débits ≤100 ml/h : 0,5 ml, débits > 100 ml/h : 2 ml

#### *Clamp de sécurité Alaris™*

Clamp de sécurité positionné sur la tubulure et activé par la Pompe permettant d'éviter tout débit libre.

#### *Détection d'air dans la tubulure*

Bulle d'air : 50 µl, 100 µl, 250 µl ou 500 µl.

Accumulation de bulles : 1 ml sur une durée de 15 minutes.

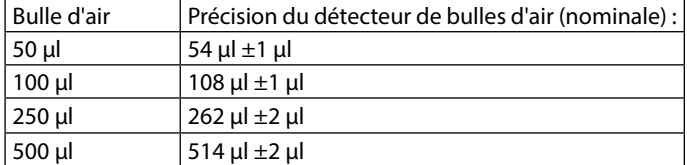

Obtenu en conditions nominales<sup>1a</sup>.

#### **Remarques**

1a. Les conditions nominales sont définies comme suit :

- Débit configuré : 1 à 1 200 ml/h
- Tubulure recommandée : 70593
- Aiguille : calibre 18 x 40 mm
- Type de solution : Eau déionisée et dégazée
- Température : 23 °C  $\pm$ 2°C
- Hauteur du liquide de perfusion :  $+300 \pm 10$  mm
- Contre-pression :  $0 \pm 10$  mmHq
- Pression atmosphérique : 1 010 hPa ±10 hPa
- 1b. Les conditions de débit faible sont définies comme suit :
	- Débit programmé : moins de 1,0 ml/h
	- Tubulure recommandée : 70593
	- Aiguille : calibre 18 x 40 mm
	- Type de solution : Eau déionisée et dégazée
	- Température : 23 °C ±2° C
	- Hauteur du liquide de perfusion :  $+300 \pm 10$  mm
	- Contre-pression :  $0 \pm 10$  mmHq
	- Pression atmosphérique : 1 010 hPa ±10 hPa
- 2. La précision de l'appareil variera comme suit :
	- Température : nominale -1,1 % à 5 °C et nominale -1,6 % à 40 °C
	- Hauteur du liquide de perfusion : nominale -2,55 % à -380 mm et 0,0 % à +500 mm
	- Durée de perfusion : nominale -0,15 % après 24 heures d'utilisation continue
	- Contre-pression : nominale +1,27 % à -100 mmHg, +0,1 % à +100 mmHg respectivement
	- Pression atmosphérique : ±5 % à 125 ml/h à 500 hPa et 1 060 hPa
	- Type de solution : nominale -1,53 % (0,9 % sérum physiologique) ; nominale -2,35 % (50 % Dextrose) ; nominale -1,53 % (20 % lipides) ; nominale -1,04 % (5 % alcool) -1,04 % avec 5 % alcool

La précision spécifiée peut ne pas être maintenue si les conditions d'utilisation mentionnées ci-dessus ne sont pas **équivalentes, voir remarques 1 à 2.**

# <span id="page-47-0"></span>*Produits associés*

# *Station de travail Alaris™ Gateway*

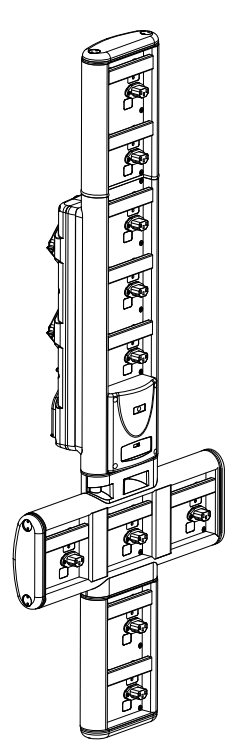

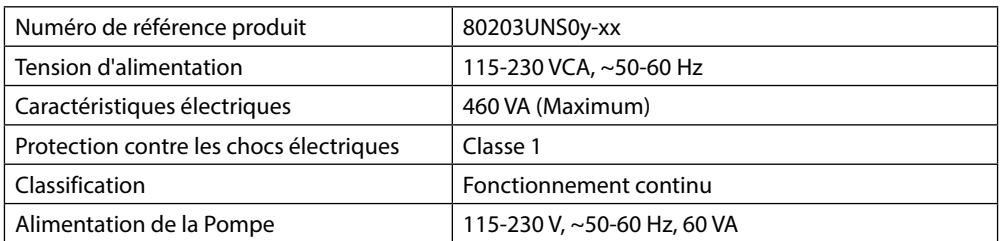

# *Station d'accueil Alaris™ DS*

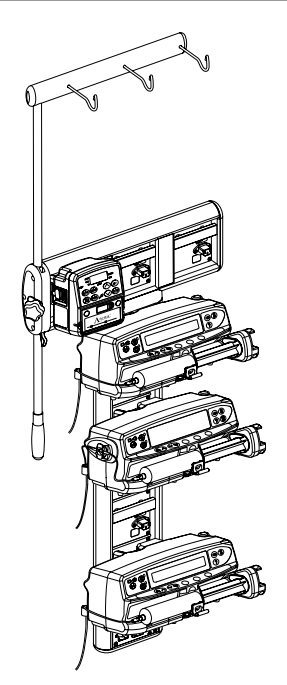

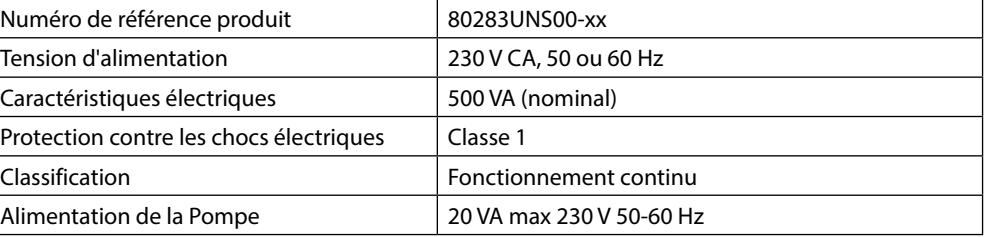

y = option de connectivité - 1, 2 ou 3  $xx =$  configuration

# <span id="page-48-0"></span>*Tubulures de perfusion*

La Pompe utilise des tubulures standard, à usage unique et jetables. L'utilisateur est chargé de s'assurer de la conformité du produit utilisé si celui-ci n'est pas recommandé par BD.

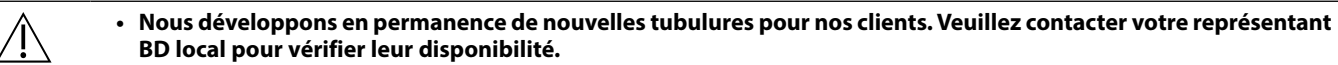

- **• Contrôler les matériaux de la tubulure et sa compatibilité avec les médicaments avant de la choisir.**
- **• Il est recommandé de remplacer les tubulures de perfusion conformément aux instructions se trouvant au chapitre « Remplacement de la tubulure de perfusion ». Lire attentivement le Mode d'emploi fourni avec la tubulure avant toute utilisation.**

Attention, les dessins ne respectent pas les échelles

#### *Tubulures de perfusion standard*

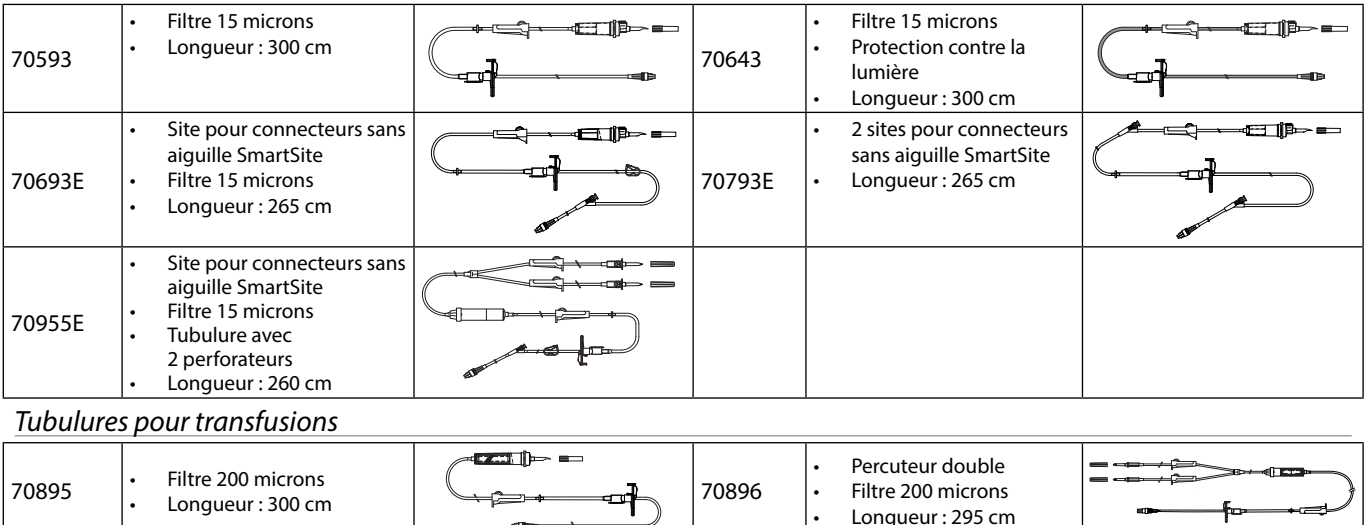

#### *Tubulures avec burette*

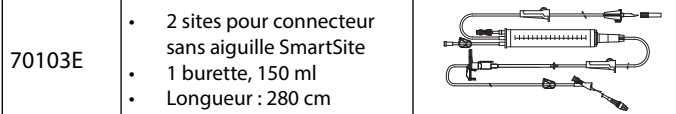

#### *Tubulures NPT*

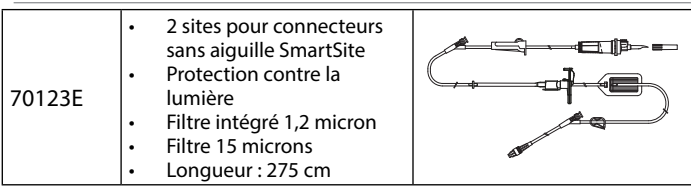

### *Tubulures USI*

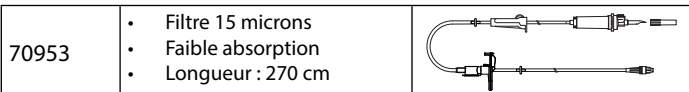

#### *Tubulures de perfusion pour oncologie*

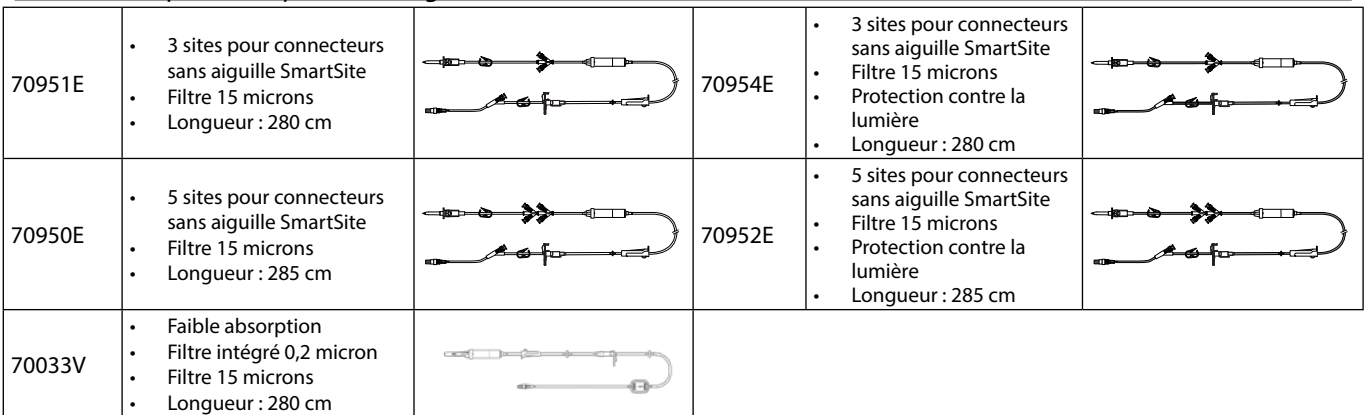

# <span id="page-49-0"></span>*Tubulures de perfusion à faible volume de purge*

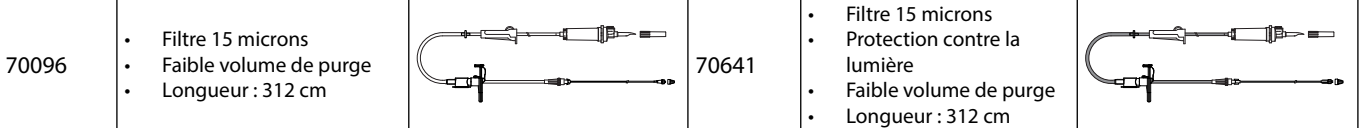

# *Tubulures de perfusion secondaires*

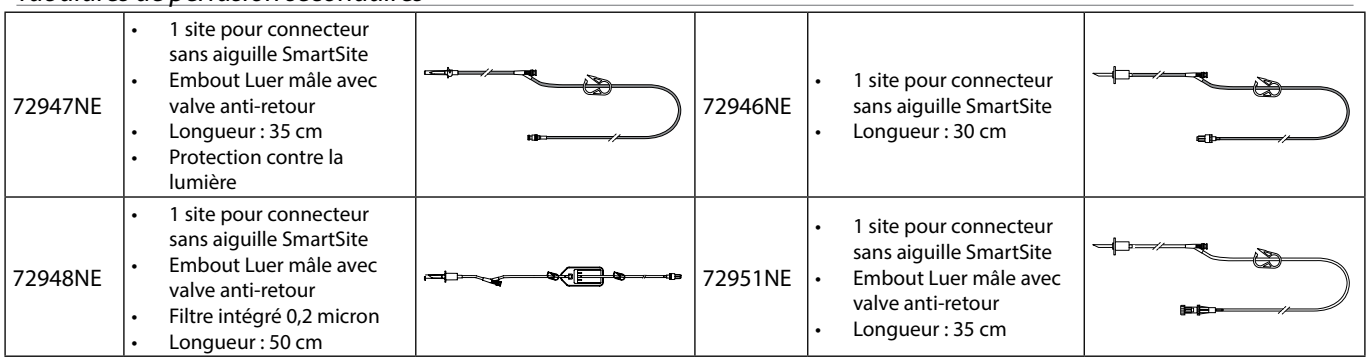

# <span id="page-50-0"></span>*Entretien*

### *Opérations d'entretien de routine*

Pour assurer le bon fonctionnement de cette Pompe, il est important de la garder propre et d'effectuer les opérations d'entretien de routine décrites ci-dessous.

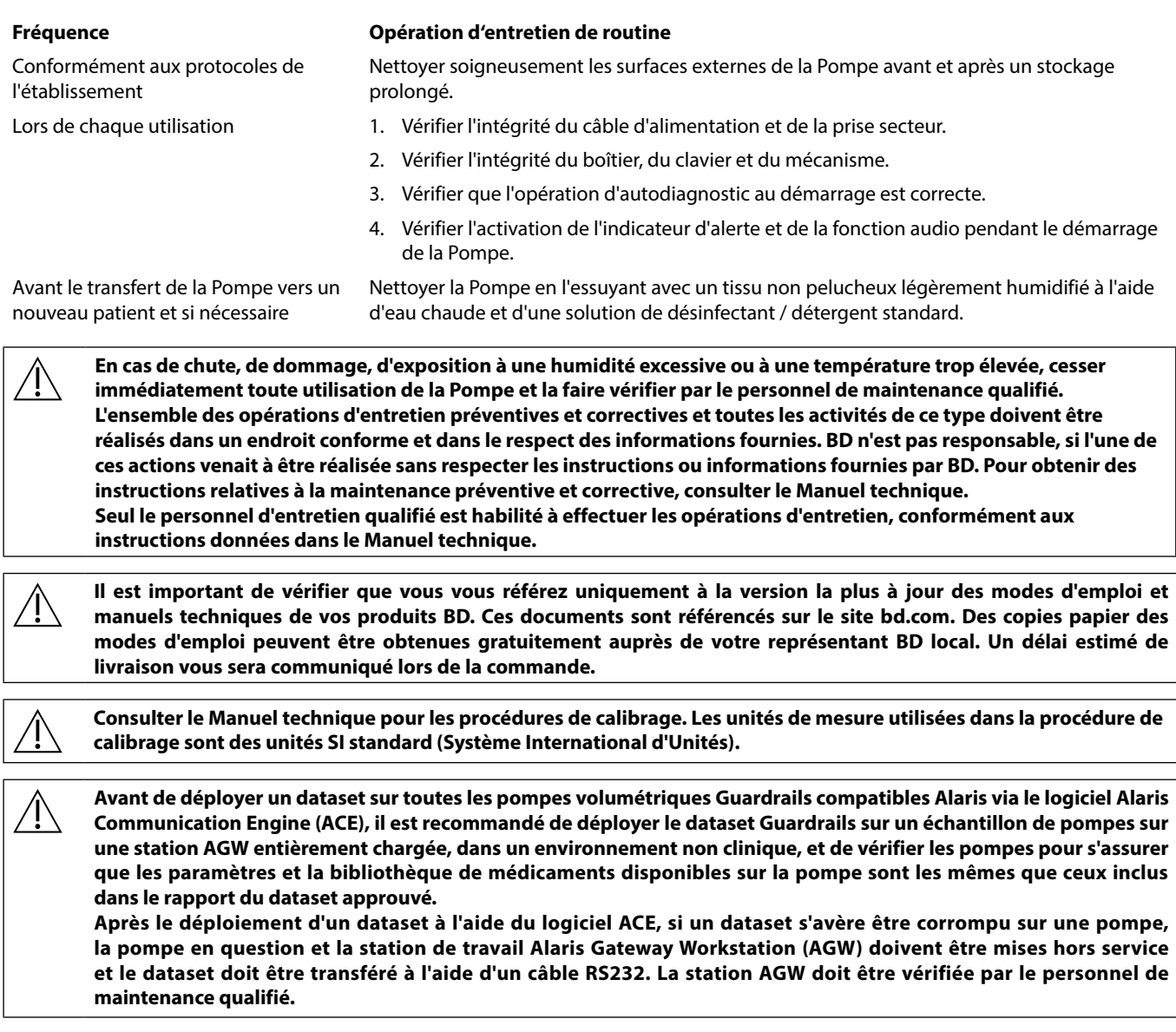

#### *Fonctionnement de la batterie*

La batterie interne rechargeable permet de continuer d'utiliser l'appareil lorsque l'alimentation sur secteur est interrompue, par exemple lors du transport du patient ou en cas de coupure du courant. Branchée sur secteur pendant 4 heures, une nouvelle batterie sera entièrement chargée (que la Pompe fonctionne ou non).

La batterie est de type Nickel Métaux Hydride et ne requiert aucun entretien. Pour assurer un fonctionnement optimum, il faut effectuer un cycle de recharge complet après une décharge complète avant tout stockage de l'appareil ainsi que tous les trois mois pendant le stockage.

La capacité de charge se détériore au cours du temps. Lorsque l'utilisation sur batterie est particulièrement importante, remplacer la batterie tous les 3 ans.

Il est recommandé que le changement de batterie ne soit effectué que par un technicien qualifié. Pour plus d'informations concernant le remplacement des batteries, se reporter au Manuel technique.

La batterie utilisée dans cette pompe volumétrique Alaris™ est fabriquée par BD et comprend une carte à circuits imprimés particulière, spécifiquement conçue pour la pompe volumétrique Alaris™, laquelle, associée au logiciel Alaris™ destiné à la pompe volumétrique, contrôle l'utilisation, le chargement et la température de la batterie. Toute utilisation de batteries non fabriquées par BD dans la pompe volumétrique Alaris™ est à vos propres risques et BD ne fournit aucune garantie et n'apporte aucun soutien à toute batterie non fabriquée par BD. La garantie protégeant les produits BD sera caduque si la pompe volumétrique Alaris™ a été endommagée ou usée prématurément, ou si elle présente un dysfonctionnement ou une panne résultant de son utilisation avec une batterie non fabriquée par BD.

# <span id="page-51-0"></span>*Nettoyage et stockage*

# *Nettoyage de la Pompe*

Avant de transférer la Pompe sur un autre patient et régulièrement pendant son utilisation sur un même patient, nettoyer l'appareil en l'essuyant avec un linge non pelucheux légèrement humidifié avec de l'eau tiède et une solution désinfectante/détergente standard.

Ne pas utiliser les types de désinfectants suivants :

- Ne pas utiliser de désinfectant susceptible d'entraîner une corrosion des métaux, dont :
	- NaDcc (comme le Presept),
	- Hypochlorites (comme le Chlorasol),
	- Aldéhydes (comme le Cidex),
	- Surfactants cationiques (comme le chlorure de Benzalkonium).
	- Mélange d'alcool et de produits chimiques avec des surfactants cationiques contenant plus de 1 % de chlorohydrocarbures (Amberclens, par exemple).
- L'utilisation d'iode (Bétadine par exemple) peut entraîner la décoloration en surface.
- Des agents nettoyants à base d'alcool isopropylique concentré dégraderaient les pièces en plastique.

• Hydrocarbures aromatiques (tels que les chlorohydrocarbures, par exemple un nettoyant pour mousse anti-statique) Détergents préconisés :

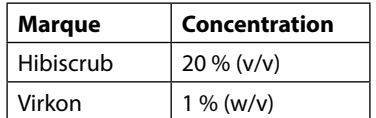

Les produits suivants ont subi des tests et il est possible de les utiliser sur la Pompe uniquement en accord avec les indications fournies par le fabricant.

- Eau chaude savonneuse
- Détergent doux dans de l'eau (comme le Young's Hospec)
- Alcool isopropylique à 40 % dans de l'eau
- Chlor-Clean
- Hibiscrub
- Tristel Fuse en sachets
- Lingettes Tristel Trio
- Désinfectant Virkon

### *Nettoyage de la porte*

Se reporter au Manuel technique pour de plus amples informations concernant le démontage de la porte pour simplifier le nettoyage de la tubulure. L'utilisation d'un tournevis (Torx) est nécessaire et cette opération doit être réalisée uniquement par le personnel d'entretien qualifié.

#### *Nettoyage du détecteur de débit*

Avant de positionner une nouvelle tubulure sur le détecteur de débit et régulièrement pendant son utilisation, nettoyer le détecteur de débit en l'essuyant avec un chiffon non pelucheux légèrement humidifié avec de l'eau tiède et une solution désinfectante/détergente standard. S'assurer que le connecteur ne se mouille pas. Sécher le détecteur de débit avant de l'utiliser.

Pour simplifier le nettoyage des détecteurs de débit fortement salis, contaminés ou si la poignée ne bouge pas librement, les immerger et les laisser tremper dans de l'eau savonneuse propre. La partie interne du mécanisme à ressort peut être nettoyée en l'activant une fois immergé. Après nettoyage, laisser sécher le détecteur de débit avant de l'utiliser.

**Toujours éteindre l'appareil et le débrancher avant de le nettoyer. Ne jamais laisser de liquide s'infiltrer dans le boîtier et éviter toute accumulation de liquide sur l'appareil. Ne pas utiliser de produits nettoyants corrosifs car ils peuvent endommager la surface externe de la Pompe. Ne pas stériliser à l'autoclave, à l'oxyde d'éthylène et ne pas immerger dans un liquide, quel qu'il soit.**

**S'assurer que la membrane recouvrant le mécanisme de pompage est intacte avant le nettoyage. En cas de défaut, cesser toute utilisation et contacter un technicien d'entretien qualifié.**

**La prise du détecteur de débit ne doit jamais être immergée dans l'eau pour éviter tout dommage. La tubulure de perfusion est un élément à usage unique et doit être jetée après utilisation conformément aux protocoles de l'établissement.**

#### *Stockage de la Pompe*

Si la Pompe doit être stockée pendant une période prolongée, il faut d'abord la nettoyer et la batterie interne doit être entièrement rechargée. Entreposer l'appareil dans une atmosphère propre, sèche, à température ambiante et, si possible, utiliser l'emballage original pour le protéger.

Pendant la période de stockage, effectuer les tests fonctionnels décrits dans le Manuel Technique tous les trois mois, et vérifier que la batterie est entièrement chargée.

# <span id="page-52-0"></span>*Mise au rebut*

### *Informations sur l'élimination des équipements électriques et électroniques usagés*

Ce symbole  $\mathbb{\bar{X}}$  présent sur le produit et/ou les documents qui l'accompagnent signifie que les produits électriques et électroniques usagés ne doivent pas être mélangés aux déchets ménagers.

Pour jeter des équipements électroniques ou électroniques, s'adresser à un distributeur ou à une filiale BD du pays concerné pour de plus amples informations.

La mise au rebut de façon appropriée de ce produit permettra de sauvegarder les ressources précieuses et évitera tout effet potentiellement négatif sur l'Homme ou l'environnement qui pourrait survenir en cas de traitement inadapté des déchets.

### *Informations sur l'élimination des déchets dans les pays ne faisant pas partie de l'Union Européenne*

Le symbole  $\mathbb{\bar{X}}$  indiqué plus haut ne s'applique qu'à l'Union Européenne. L'élimination de la Pompe doit être effectuée en respectant les mesures de protection de l'environnement. Pour éviter tout risque ou danger, sortir le bloc-batterie au nickel-métal-hydrure et la batterie au lithium de la carte de contrôle et les traiter conformément à la réglementation en vigueur dans le pays. Tous les autres composants peuvent être éliminés en toute sécurité conformément aux réglementations locales.

# <span id="page-53-0"></span>*Caractéristiques IrDA, RS232 et Appel infirmière*

## *Interface RS232 / Appel Infirmière*

L'IrDA/RS232/Appel infirmière est une fonction qui permet de brancher la Pompe sur un périphérique externe pour transférer des données.

L'interface appel infirmière est une mesure de protection agissant à distance en complément de l'alarme interne<br>sonore. Elle ne doit pas être considérée comme un remplacement de l'alarme sonore. Le signal est émis par le p **IrDA et le port RS232 pour l'appel infirmière dans la seconde suivant la détection de la situation d'alarme. Consulter le Manuel technique pour de plus amples informations sur l'interface RS232. L'utilisateur est seul responsable du choix du logiciel à utiliser dans l'environnement clinique pour contrôler ou recevoir les données fournies par la Pompe. Ce logiciel doit être capable de détecter un débranchement ou toute autre panne du câble RS232.** 

**Tout matériel analogique ou numérique relié à l'appareil doit être conforme à la norme CEI/EN60950 pour le traitement des données, et à la norme CEI/EN60601 pour les dispositifs médicaux. Toute personne branchant des appareils en entrée ou en sortie sera considérée comme configurateur du système et devra justifier de la conformité du système à la norme CEI/EN60601-1-1.**

**Utiliser le câble RS232 référence 1000SP01183 pour toute connexion à la prise RS232.**

#### *Données de connexion RS232/Appel infirmière*

Caractéristiques appel infirmière :

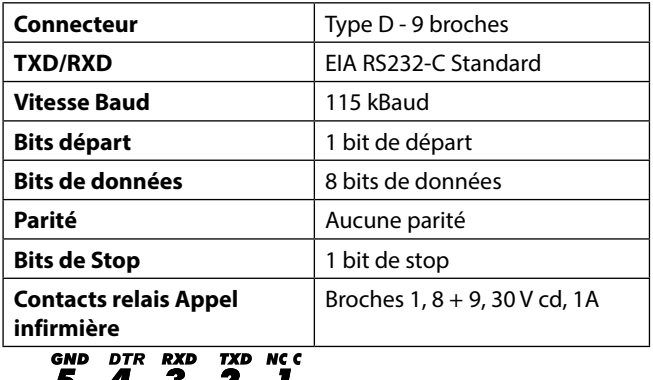

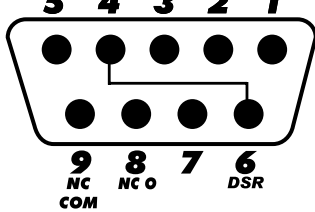

Données de connexion types :

- 1. Appel infirmière (relais) normalement fermé (NCC)
- 2. Sortie données de transmission (TXD)
- 3. Entrée données de réception (RXD)
- 4. DTR  $\rightarrow$  DSR (6)
- 5. Terre (GND)
- 6. DSR  $\rightarrow$  DTR (4)
- 7. Sans objet
- 8. Appel infirmière (relais) normalement ouvert (NCO)
- 9. Appel infirmière (relais) borne commune (NC COM)

### *IrDA*

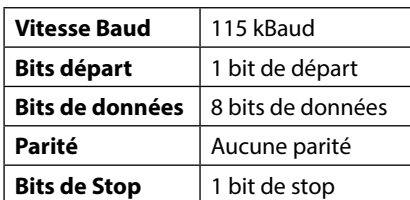

# <span id="page-54-0"></span>*Courbes en trompette et de débit*

Dans cette Pompe, comme dans tous les systèmes de perfusion, l'action du mécanisme de pompage et les variations peuvent provoquer des fluctuations de courte durée de la précision du débit.

Les courbes suivantes montrent la performance typique du système de deux manières : 1) la précision de l'administration du soluté au cours du temps (courbes en trompette), et 2) le retard d'écoulement du soluté après le démarrage de la Pompe (courbes de démarrage).

Les courbes en trompette sont appelées ainsi à cause de leur forme caractéristique. Elles sont construites à partir des moyennes des données discrètes recueillies sur une période définie, dite « fenêtre d'observation », et non à partir de données continues recueillies sur toute la période de fonctionnement de la Pompe. Si la fenêtre d'observation est large, les fluctuations de courte durée ont peu d'effets sur la précision de la perfusion, comme le montre la partie horizontale de la courbe. Par contre, si la fenêtre d'observation est plus étroite, les fluctuations de courte durée ont des effets plus importants, comme ceci est représenté sur l'*embouchure* de la trompette.

Il peut être intéressant de connaître la précision du système sur différentes fenêtres d'observation lors de l'administration de certains médicaments. L'impact clinique des fluctuations de courte durée de la précision du débit peut varier en fonction de la demi-vie du médicament perfusé. Par conséquent, le degré d'intégration inter-vasculaire ainsi que les courbes en trompette ne peuvent déterminer à elles seules l'effet thérapeutique de telles fluctuations.

Les courbes de démarrage illustrent l'écoulement continu par rapport au temps depuis deux heures à compter du démarrage de la perfusion. Elles mettent en évidence le retard d'écoulement dû à la conformité mécanique avec une représentation graphique de l'uniformité. Les courbes en trompette sont élaborées à partir des données recueillies à partir de la deuxième heure. Les tests sont effectués conformément à la norme CEI/EN601-2-24.

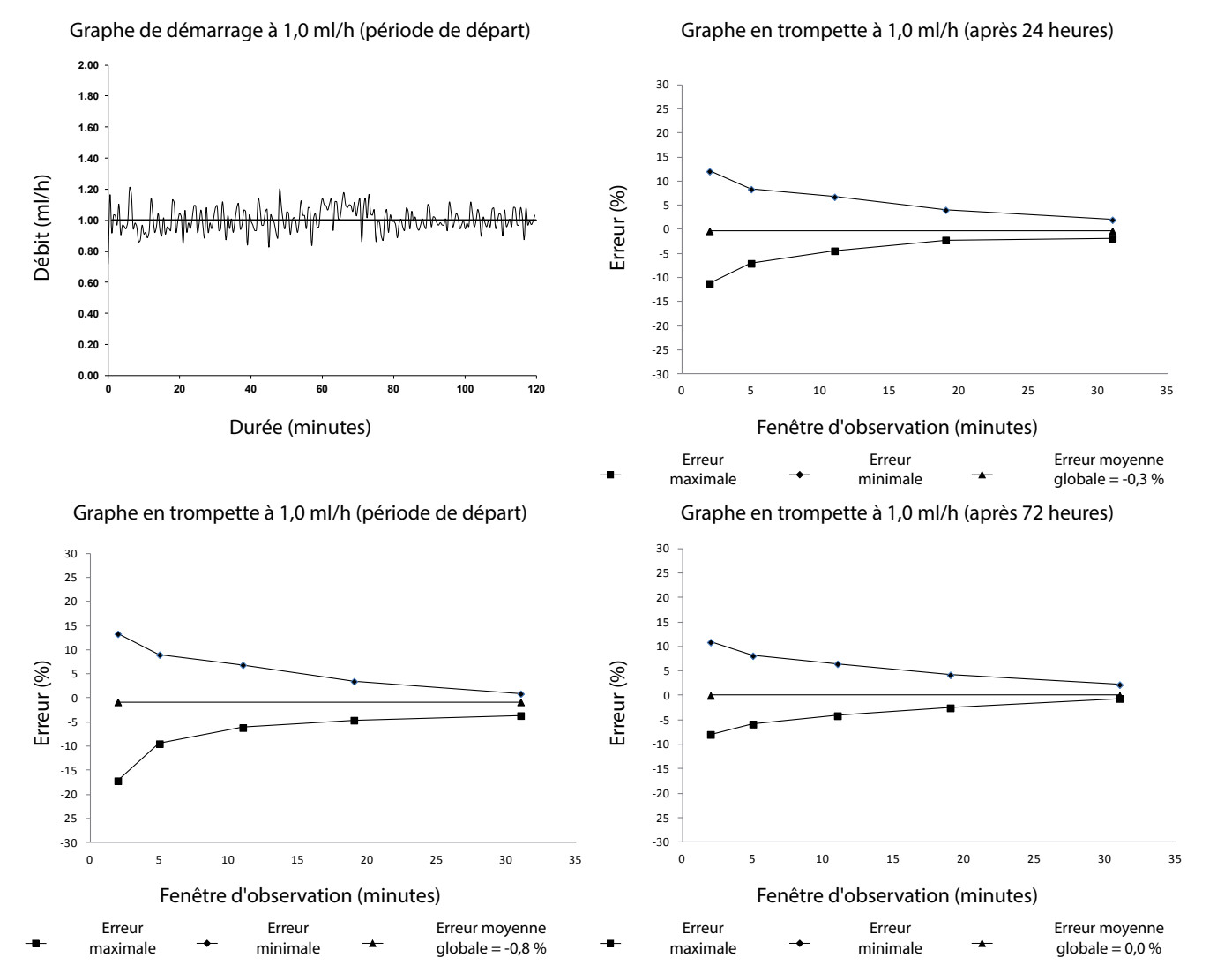

# Pompe volumétrique Alaris™ VP Plus Guardrails™ *Courbes en trompette et de débit*

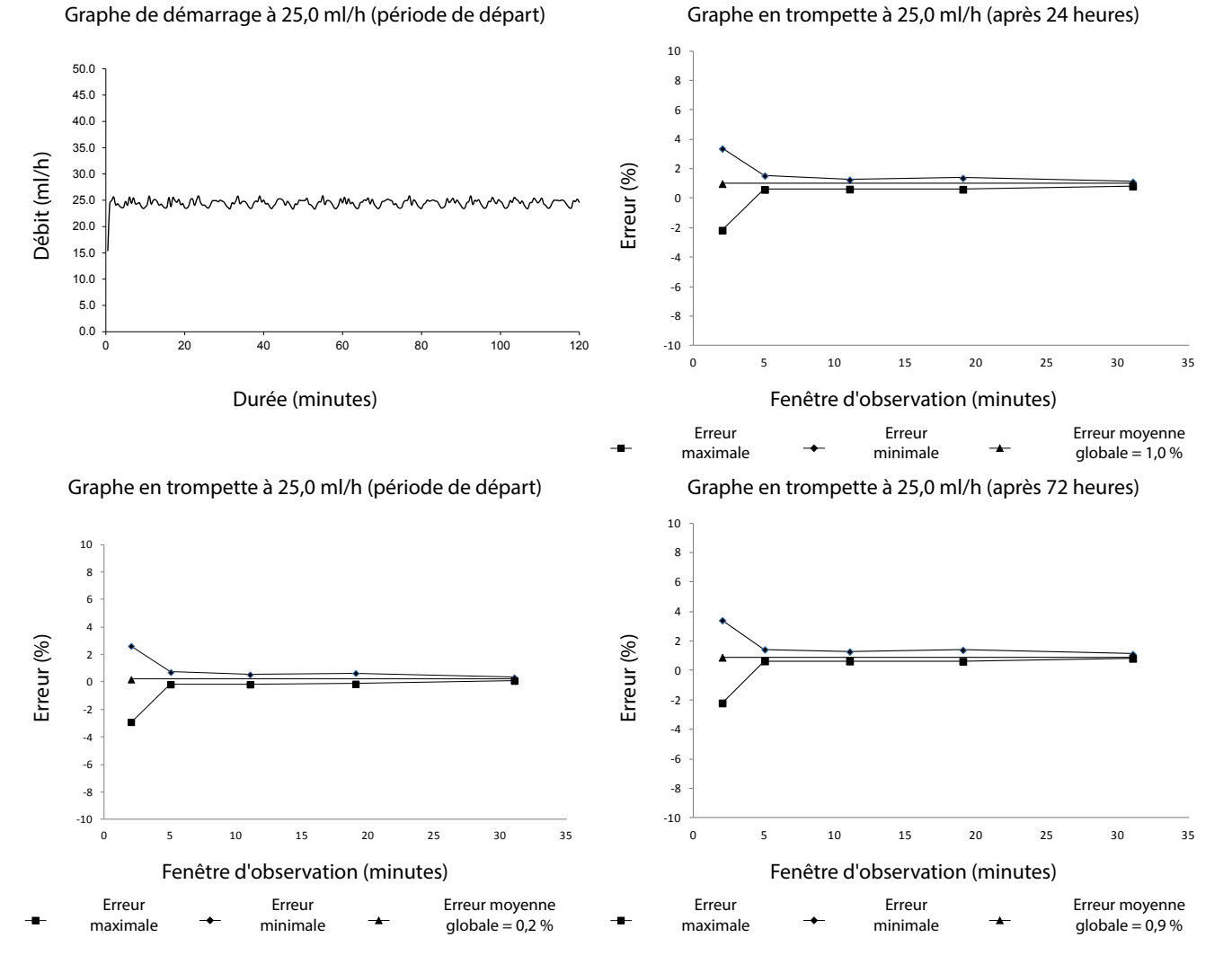

**Remarque :** Les courbes en trompette et de débit typiques sont obtenues en utilisant une tubulure recommandée.

# <span id="page-56-0"></span>*Produits et pièces détachées*

# *Pièces détachées*

La liste complète des pièces détachées pour cet appareil est incluse dans le Manuel technique.

Le Manuel technique (1000SM00022) est désormais disponible sous format électronique sur Internet à l'adresse suivante :

bd.com/int-alaris-technical

L'accès aux manuels requiert un nom d'utilisateur et un mot de passe. S'adresser au service clientèle du pays concerné pour obtenir les paramètres de connexion.

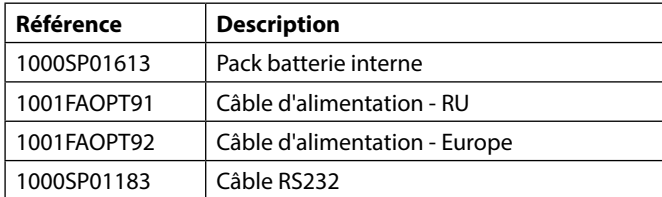

### *Logiciel Alaris™ Editor*

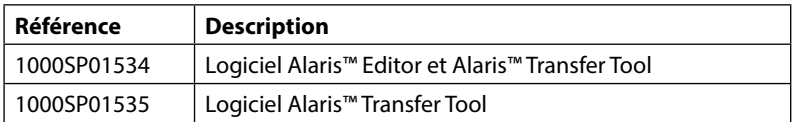

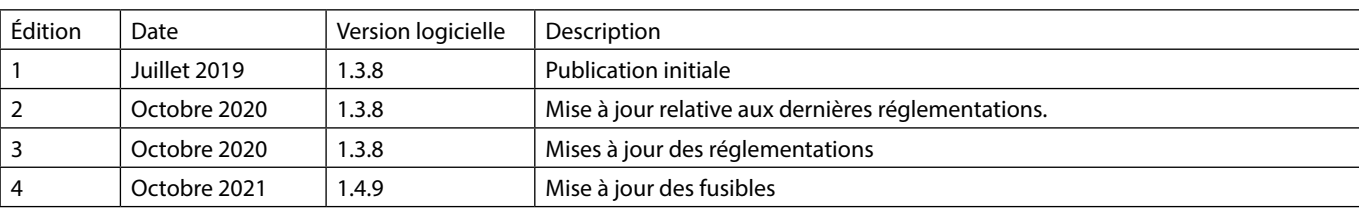

# <span id="page-57-0"></span>*Historique des documents*

# <span id="page-58-0"></span>*Nous contacter*

Pour obtenir une liste complète des coordonnées, consulter bd.com.

### *Coordonnées - Services client*

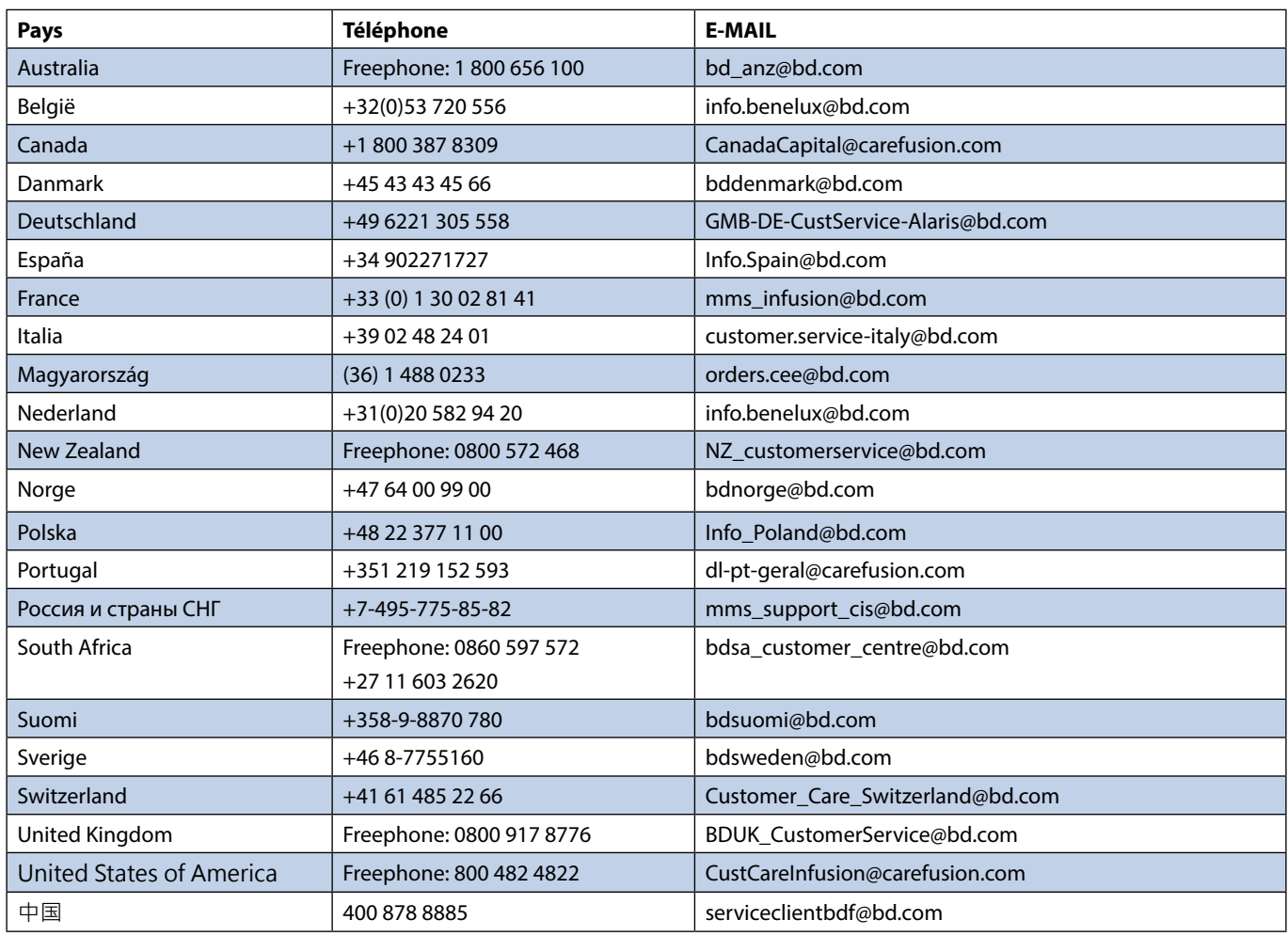

BD, le logo BD, Alaris, Guardrails, IVAC et SmartSite sont des marques commerciales de Becton, Dickinson and Company ou de ses filiales. Toutes les autres marques déposées sont la propriété de leurs propriétaires respectifs.

© 2021 BD. Tous droits réservés.

Ce document contient des informations confidentielles de Becton, Dickinson and Company ou d'une de ses filiales, et son obtention ou<br>possession ne confère aucun droit de reproduction<br>de son contenu ou de fabrication ou vente des<br>produits qui y sont décrits. Toute reproduction,<br>divulgation ou utilisation non préalable de Becton, Dickinson and Company ou d'une de ses filiales.

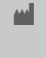

t BD Switzerland Sàrl, Route de Crassier 17, Business Park Terre-Bonne, Bâtiment A4, 1262 Eysins Suisse

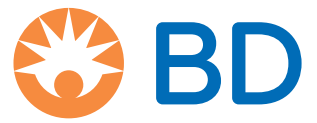